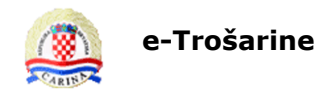

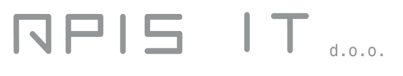

## **e-Trošarine**

# **Aplikacija za elektroničko podnošenje**

## **trošarinskih i poreznih obrazaca**

Upute za korisnike

Verzija 1.3

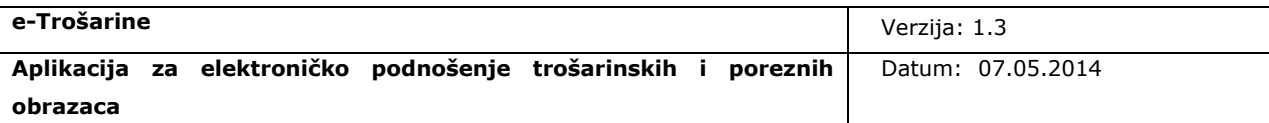

## **Povijest promjena na dokumentu**

## **Pregled verzija**

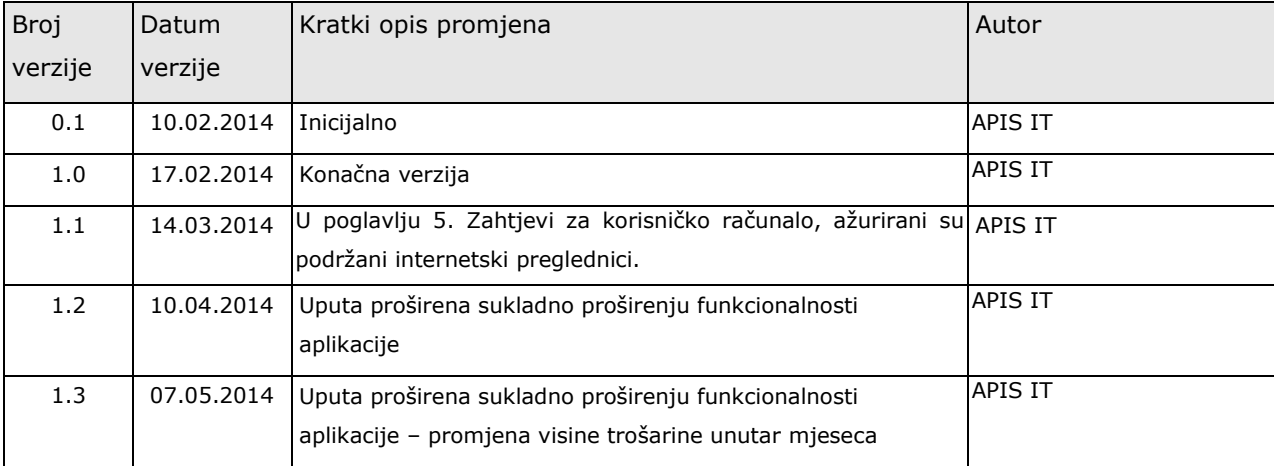

## **Pregled odobrenja**

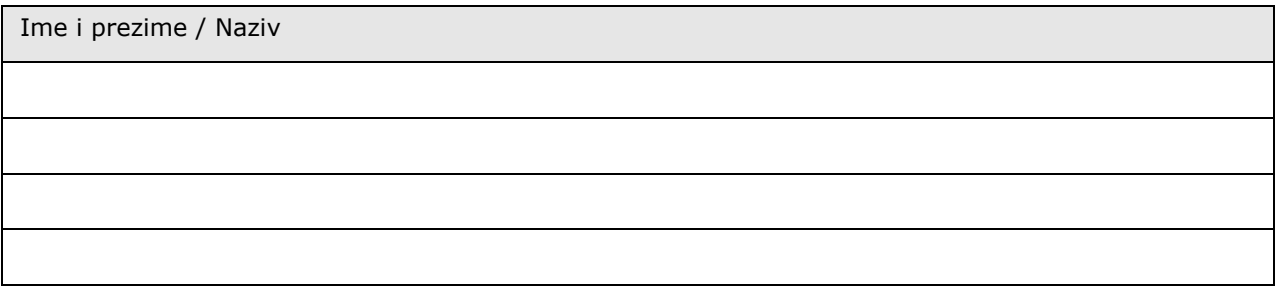

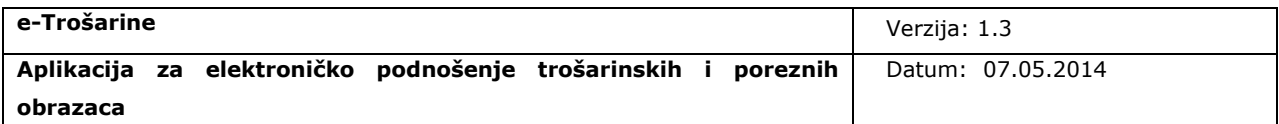

## Sadržaj

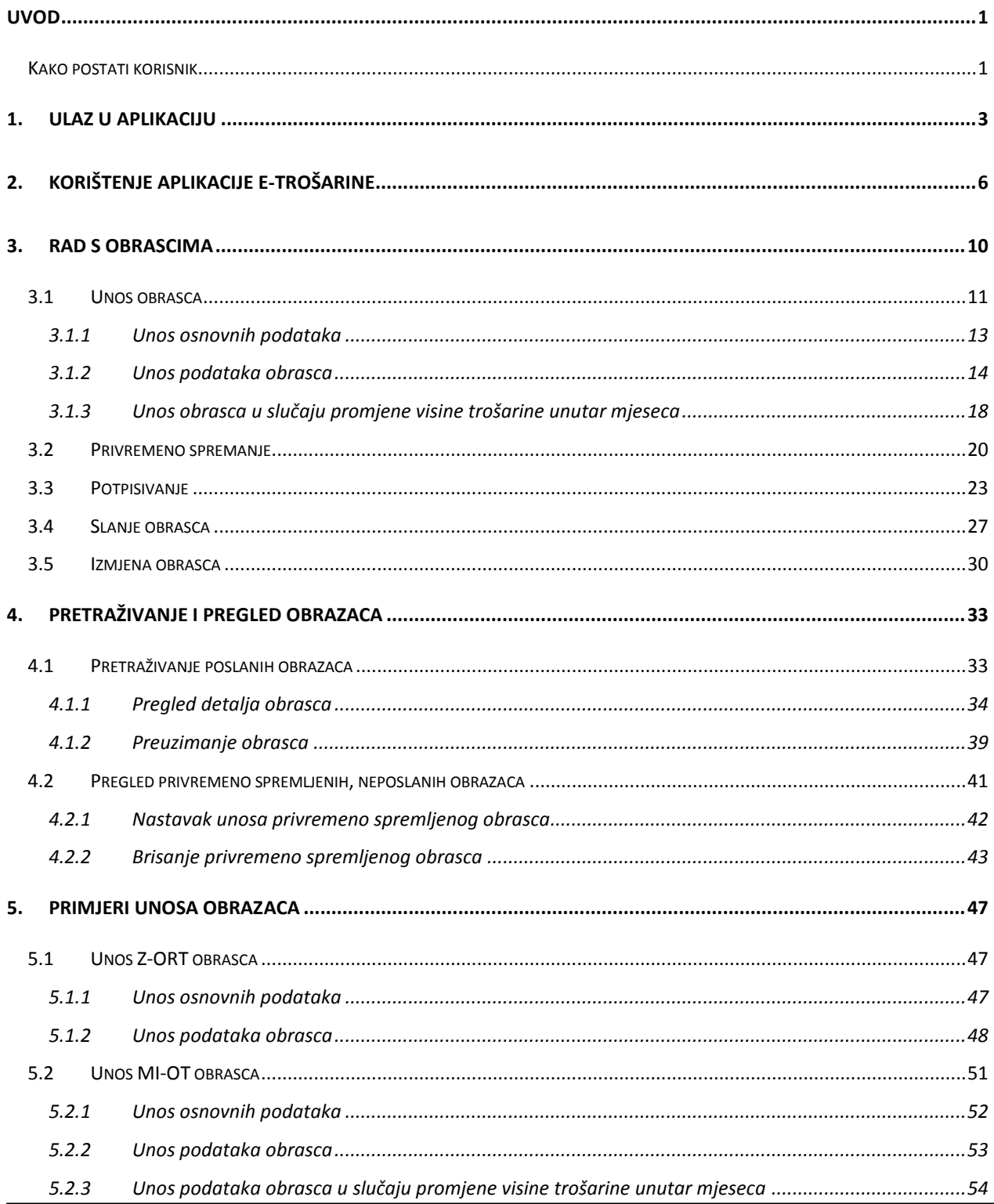

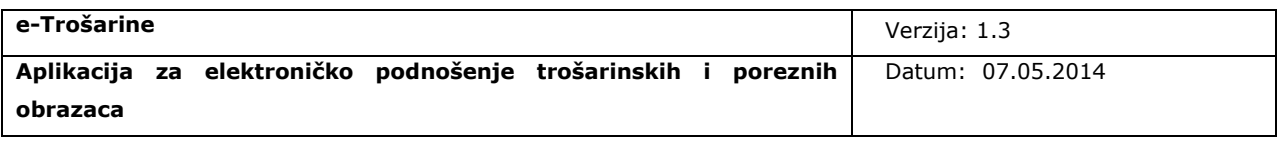

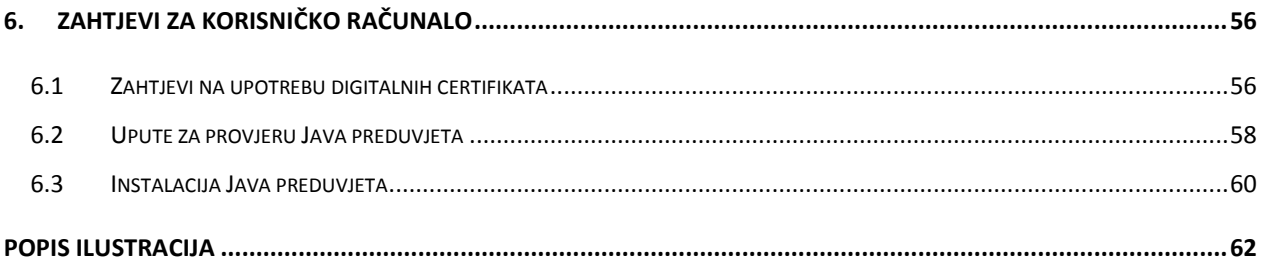

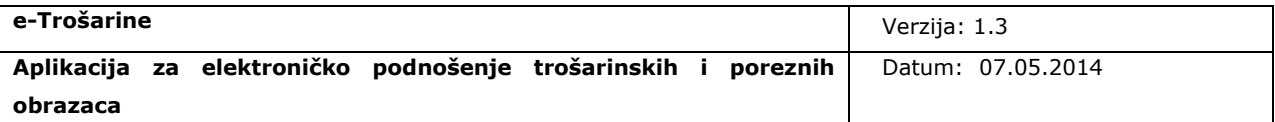

### <span id="page-4-0"></span>**Uvod**

Svrha ovog dokumenta je opisati korištenje *Aplikacije za elektroničko podnošenje trošarinskih i poreznih obrazaca.*

Web aplikacija *e-Trošarine* omogućava elektroničko podnošenje duhanskih obrasca, a namijenjena je trošarinskim obveznicima.

Web aplikaciji *e-Trošarine* gospodarstvenici-obveznici ili njihovi opunomoćenici mogu pristupati preko carinskog portala [\(www.carina.hr\)](http://www.carina.hr/).

Do kraja 2014. godine bit će omogućeno elektroničko podnošenje i drugih trošarinskih i poreznih akata i podnesaka za trošarinske obveznike i obveznike posebnih poreza.

U sklopu elektroničkih usluga *e-Trošarina* dostupne su usluge:

- **Duhanski obrasci** podnošenje i izmjena duhanskih obrasca
- **Poslani obrasci**  pregled prethodno poslanih i prihvaćenih obrazaca.
- **Spremljeni i neposlani obrasci** pregled i nastavak unosa privremeno spremljenih  $\bullet$ obrazaca

### <span id="page-4-1"></span>**Kako postati korisnik**

l

Preduvjeti za elektroničko podnošenje obrazaca su posjedovanje digitalnog certifikata (FINA) i prijava za korištenjem usluga e-Carine (G2B usluga).

Detalji o prijavi se mogu naći na web stranici:

"**http://www.carina.hr/e\_carina/G2B.aspx**".

Aplikaciji *e-Trošarine* se može pristupiti nakon što je korisnik prijavljen i registriran za korištenje G2B usluge<sup>1</sup>: e-Trošarine.

Ovaj dokument se nadovezuje na dokument "*Opće tehničke G2B upute za korisnike*", u kojem su pojašnjeni tehnički detalji pristupanja aplikaciji *e-Trošarine.*

<sup>&</sup>lt;sup>1</sup> Proces prijave i registracije korisnika za testiranje ili korištenje G2B usluga opisan je u dokumentu "Upute za korištenje aplikacije za prijavu korisnika G2B usluga".

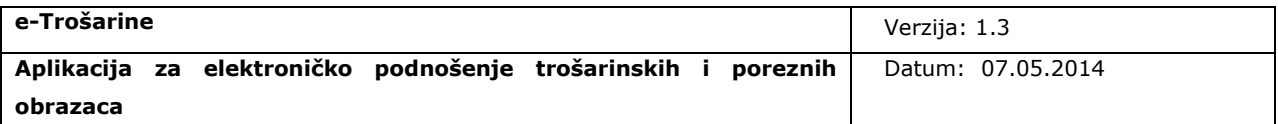

U dokumentu "*Opće tehničke G2B upute za korisnike*", u poglavlju "*Preduvjeti za korištenje G2B servisa*", navedeni su digitalni certifikati koje je potrebno osigurati za korištenje aplikacije e-Trošarina.

Korisnik elektroničkih usluga *e-Trošarina* za trošarinskog obveznika ili obveznika posebnog poreza (u daljnjem tekstu *obveznik*) može biti pravni zastupnik (direktor, vlasnik obrta, član uprave,..) ili opunomoćeni posrednik ovlašten od strane obveznika (npr. knjigovodstveni servis).

Za uspješno korištenje aplikacije potrebno je provjeriti i podesiti postavke računala prema uputama u poglavlju "5. Z[ahtjevi za korisničko računalo.](#page-59-0)"

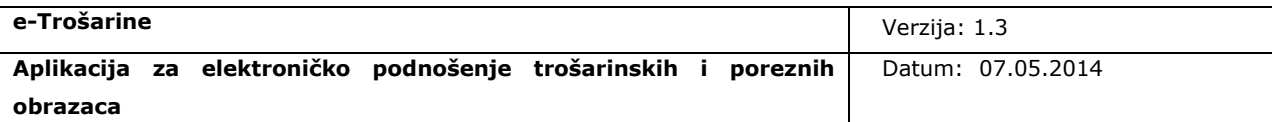

## <span id="page-6-0"></span>**1. Ulaz u aplikaciju**

Aplikacija e-Trošarine dostupna je s linka koji se nalazi na stranici:

http://www.carina.hr/Carina/eTrosarine.aspx.

Pravo pristupa Aplikaciji imaju samo registrirani korisnici koji Aplikaciji pristupaju sa svojim pristupnim digitalnim certifikatom.

Za ulaz u Aplikaciju, potrebno je pripremiti karticu na kojoj se nalazi odgovarajući digitalni certifikat te u Internet preglednik upisati URL Aplikacije. Na ekranu [za prijavu](#page-6-1) potrebno je odabrati gumb "Certificate Login Prompt".

<span id="page-6-2"></span><span id="page-6-1"></span>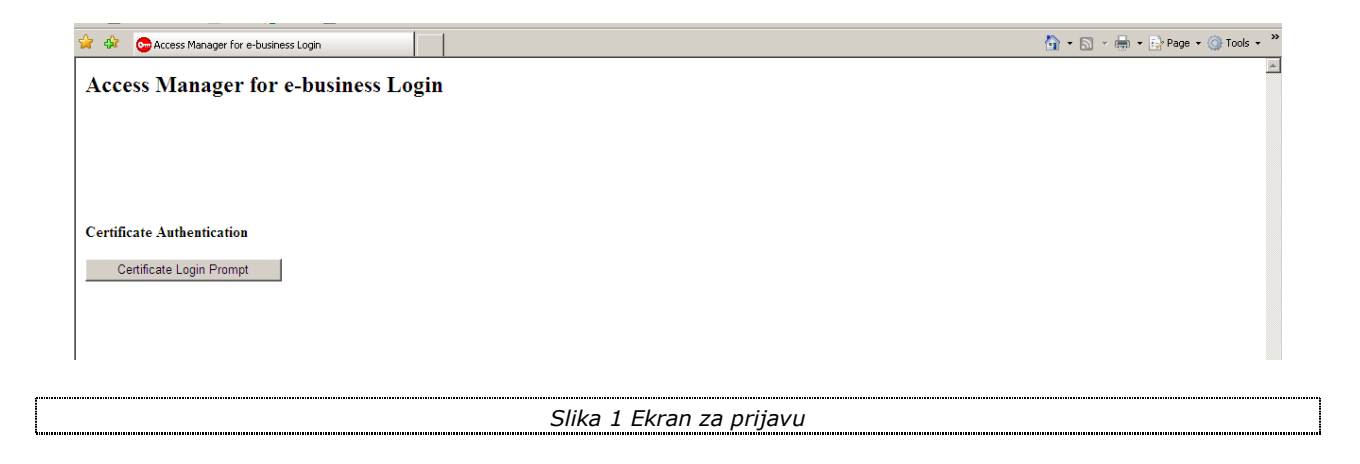

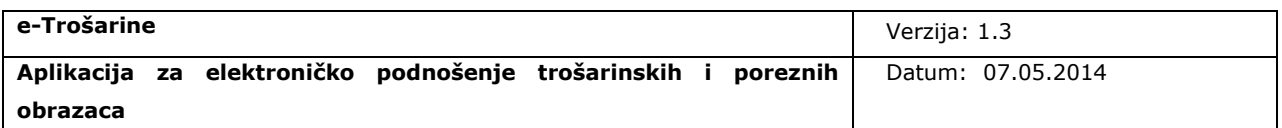

Nakon toga će se korisniku ponuditi na izbor certifikati s kojima se želi prijaviti u Aplikaciju.

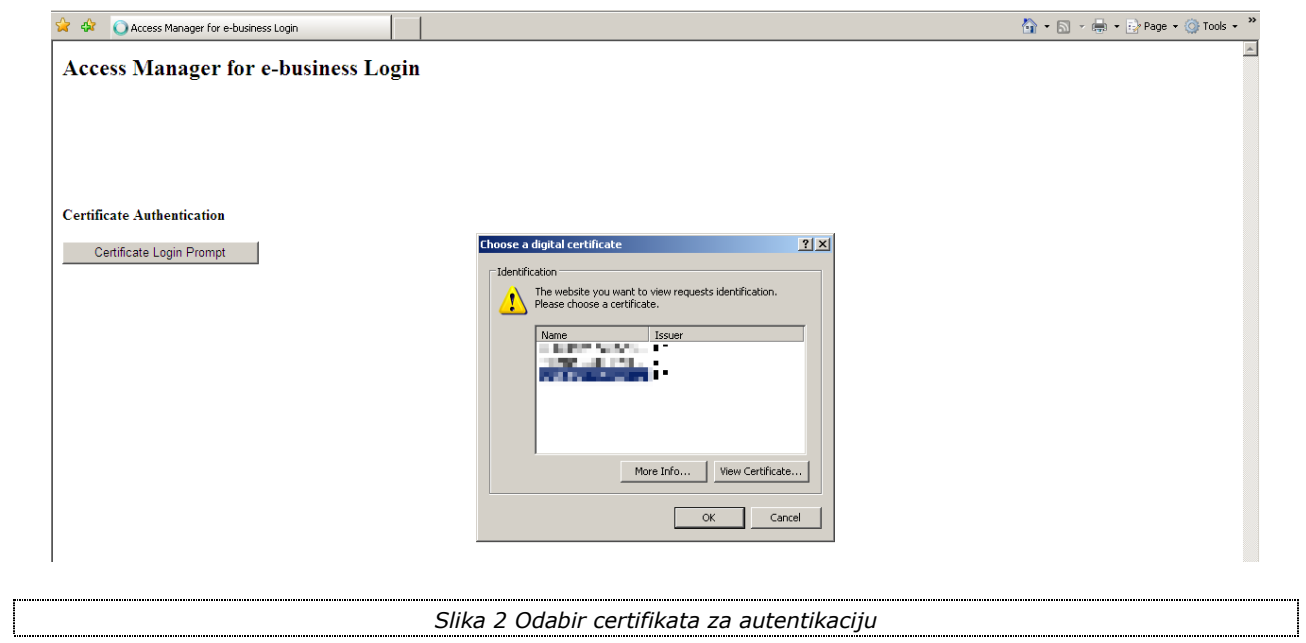

<span id="page-7-1"></span>Nakon što korisnik odabere odgovarajući certifikat i potvrdi izbor klikom na opciju "OK", pojavit će se [prozor](#page-7-0) za unos korisnikovog PIN-a.

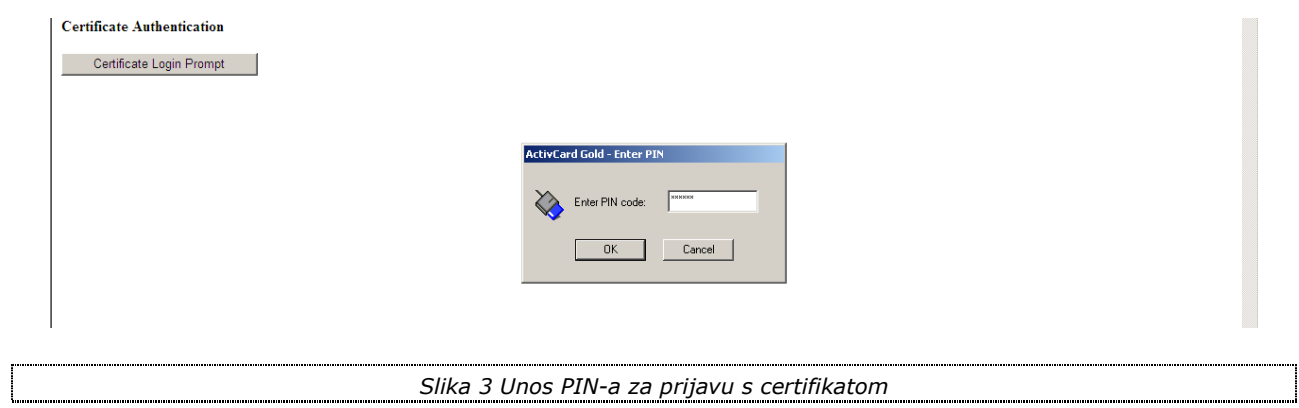

<span id="page-7-2"></span><span id="page-7-0"></span>Potrebno je upisati PIN i kliknuti "OK". Nakon toga se otvara početni ekran Aplikacije.

**Kada je završio s radom na aplikaciji, korisnik se obavezno mora odjaviti klikom na "***Odjava***" u gornjem desnom dijelu zaglavlja Aplikacije.**

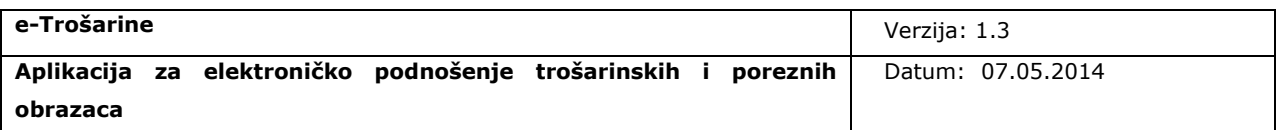

### **Nakon odjave iz sustava korisnik obavezno mora zatvoriti i ponovno otvoriti Internet preglednik kako bi se mogao ponovno prijaviti u sustav.**

Za korištenje Aplikacije preporučuje se preglednik Internet Explorer, koji je integriran s Windowsima te će stoga biti automatski konfiguriran za rad s certifikatima koje korisnik registrira na svom računalu<sup>2</sup>.

ł

<sup>&</sup>lt;sup>2</sup> Postupak registracije digitalnih certifikata na računalu korisnika opisan je u uputama izdavatelja certifikata.

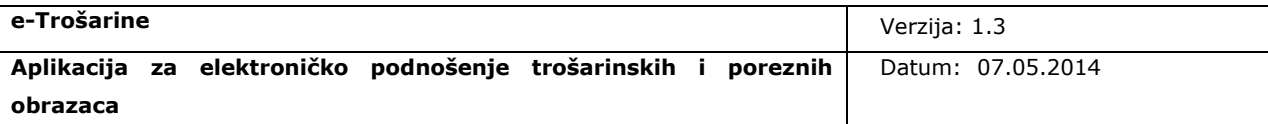

## <span id="page-9-0"></span>**2. Korištenje aplikacije e-Trošarine**

Nakon što se korisnik prijavi u Aplikaciju, sustav izvršava dodatne kontrole u registru opunomoćenih posrednika i registru obveznika.

Ako su kontrole uspješno izvršene korisniku se prikazuje početni ekran aplikacije prema pravilima opisanim u nastavku.

Budući da sustav *e-Trošarine* omogućava podnošenje obrazaca samim obveznicima i opunomoćenim posrednicima u ime i za račun trošarinskog ili poreznog obveznika, prilikom prijave sustav identificira u kojem svojstvu se korisnik prijavljuje.

Ako je korisnik prepoznat kao trošarinski ili porezni obveznik i nije prijavljen kao zastupnik nekog drugog obveznika, tada će izravno doći na [početni ekran za rad](#page-11-0), bez prethodnog odabira obveznika.

Ako korisnik nastupa kao zastupnik obveznika tada prvo odabire obveznika (ili sebe), ovisno o tome za koga želi podnijeti ili pregledati obrasce.

Korisnik u svojstvu zastupnika trošarinskog ili poreznog obveznika odabire obveznika ili sebe na listi opunomoćitelja koja se sukladno dodijeljenim pravima dohvaća iz registra opunomoćenih posrednika. Nakon prijave u sustav korisnicima se prikazuje ekran za odabir [obveznika.](#page-10-0) Korisnik na ekranu za odabir obveznika treba kliknuti na određenog obveznika kako bi došao na [početni ekran za rad](#page-11-0).

U gornjem desnom dijelu zaglavlja aplikacije na [početnom ekranu za ra](#page-11-0)d prikazano je korisničko ime korisnika prijavljenog u sustav te naziv i OIB obveznika u čije ime korisnik podnosi ili pregledava obrasce, te gumb za odjavu iz sustava.

U lijevom dijelu aplikacije prikazuju se tekstualne upute i objašnjenja vezana za pojedini ekran na kojem se korisnik u određenom trenutku nalazi.

Na dnu ekrana, vidljiva je trenutna verzija aplikacije u kojoj korisnik radi.

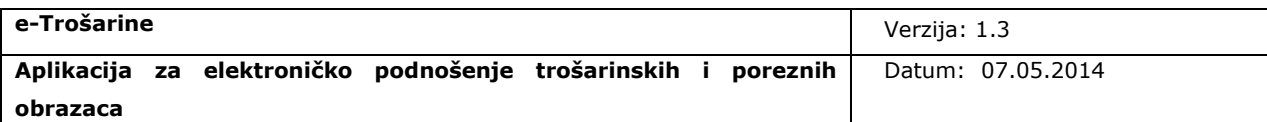

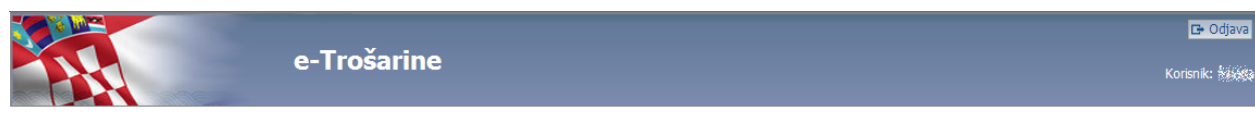

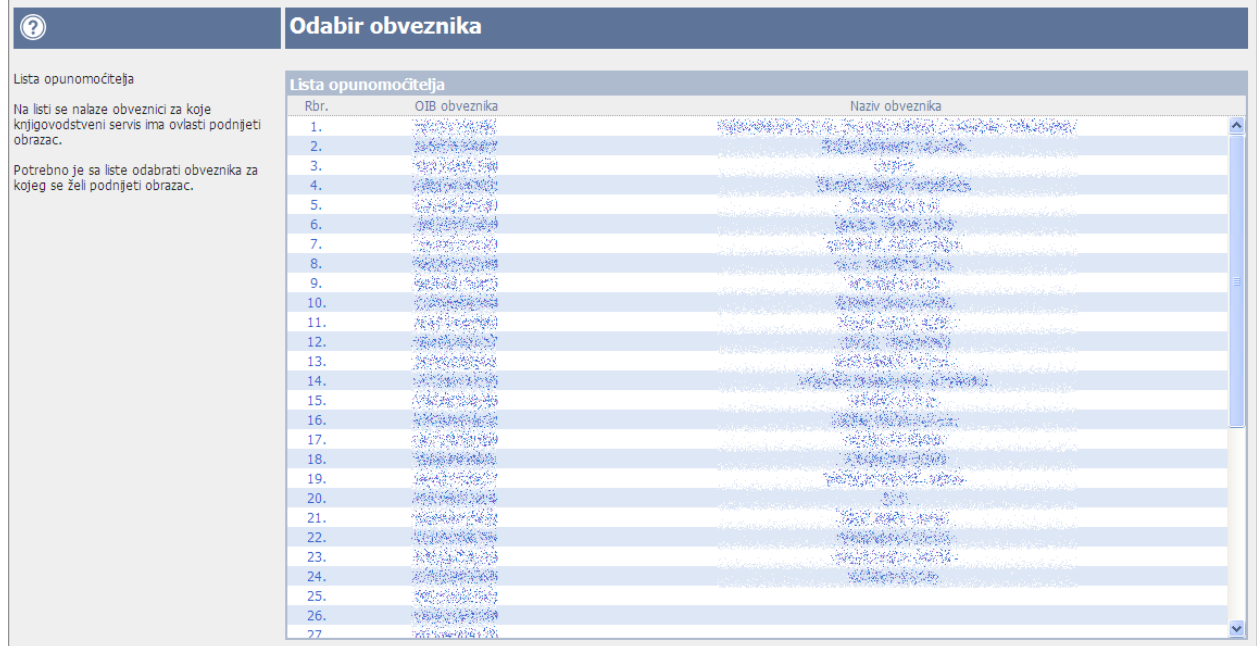

<span id="page-10-1"></span> $\text{\textcopyright} \text{ APIS-TT, -e-Trošarine ver.} \text{\textcircled{F31}} \text{\textcircled{F3}} \text{\textcircled{F3}} \text{\textcircled{F3}} \text{\textcircled{F3}} \text{\textcircled{F3}} \text{\textcircled{F3}}$ 

<span id="page-10-0"></span>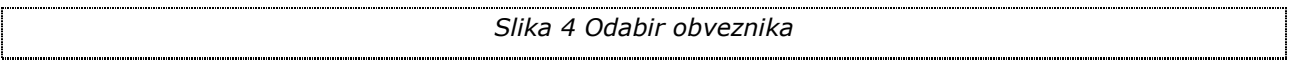

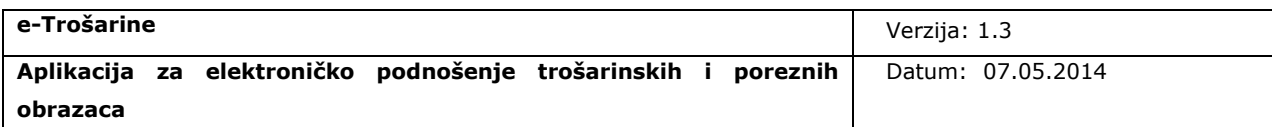

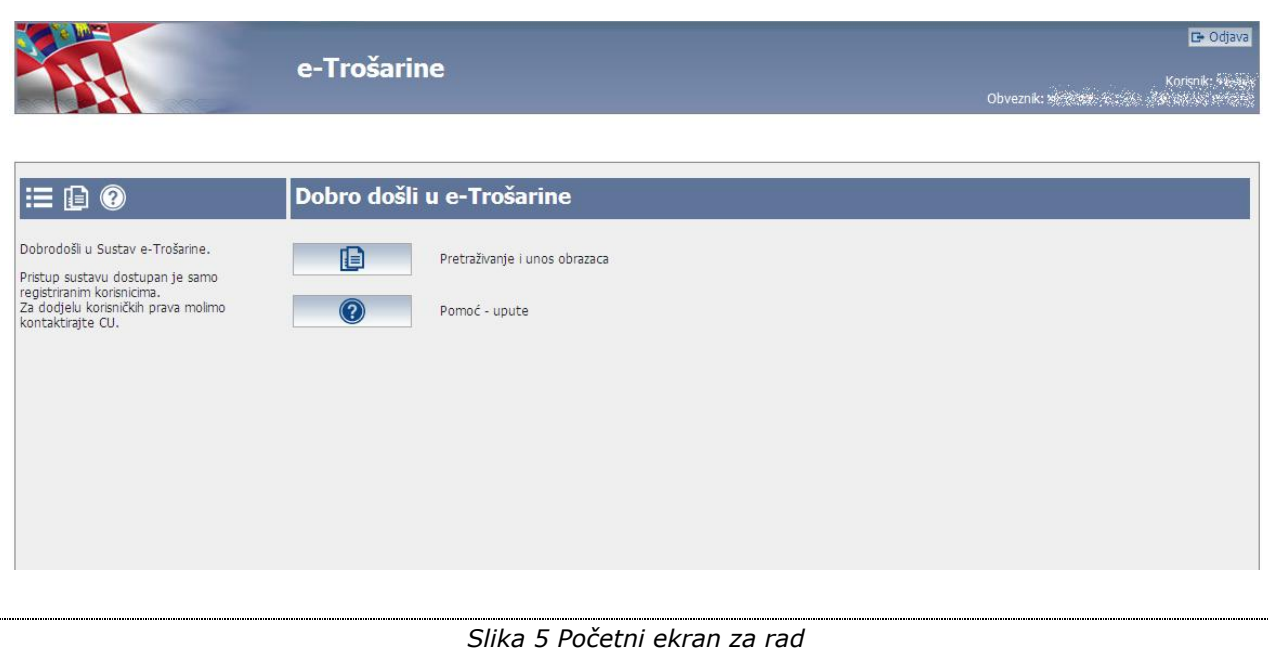

<span id="page-11-0"></span>Na početnom ekranu za rad korisnik može odabrati opciju otvaranja uputa za korištenje aplikacije, a za početak rada u aplikaciji korisnik treba odabrati opciju za rad s obrascima: "Pretraživanje i unos obrazaca".

Na svakom ekranu aplikacije korisnik ima mogućnost otvoriti osnovne ekrane za rad u aplikaciji putem ikonica u gornjem lijevom dijelu ekrana:

<span id="page-11-1"></span>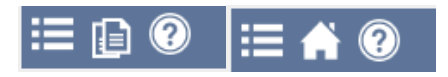

#### **Korisnik se između funkcionalnosti aplikacije kreće odabirom određene ikonice.**

Ikonica **Vidljiva je samo opunomoćenim posrednicima.** Klik na ikonicu otvara listu [opunomoćitelja](#page-10-0) na kojoj se odabire obveznik.

- Ikonica **in pretraživanje i unos obrazaca.**
- Ikonica **otvara početni ekran za rad s aplikacijom**.
- Ikonica <sup>O</sup>otvara [upute za korištenje aplikacije](#page-12-0).

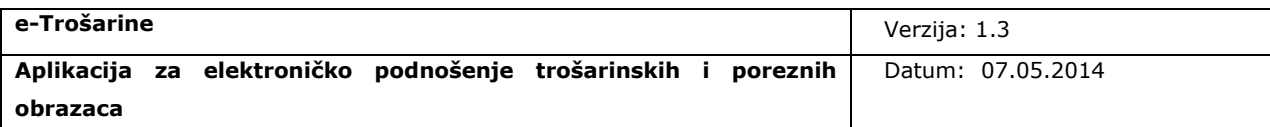

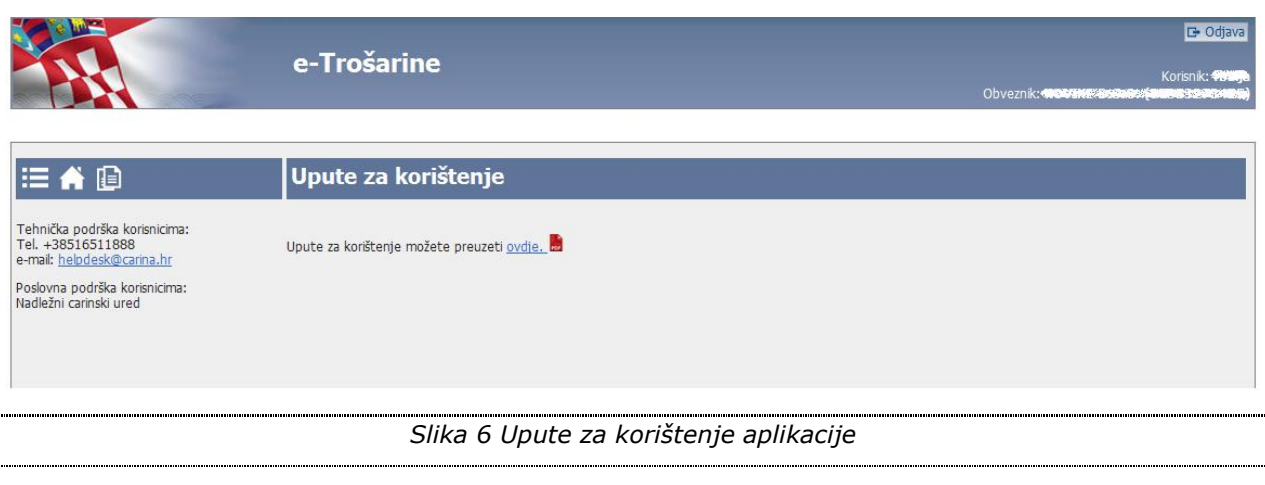

ן

<span id="page-12-1"></span><span id="page-12-0"></span>ſ

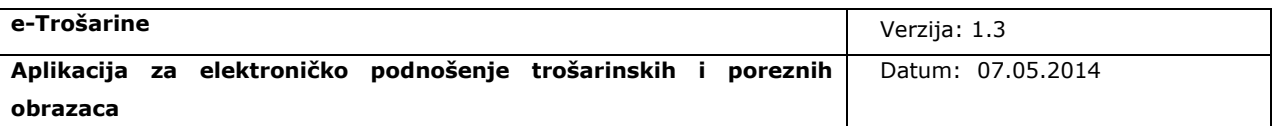

## <span id="page-13-0"></span>**3. Rad s obrascima**

Aplikacija *e-Trošarine* omogućava izradu i dostavu elektroničkih obrazaca putem Interneta. Obrasci se mogu ispuniti, potpisati te poslati u Informacijski sustav carinske uprave (u daljnjem tekstu IS CU).

Korisnici kroz nekoliko jednostavnih koraka mogu dostaviti obrazac u IS CU. Proces dostave obrazaca sastoji se od nekoliko osnovnih radnji:

- Unos / izmjena obrasca
- Potpisivanje
- Slanje

Svaki od koraka dostave obrazaca opisan je u poglavljima koja slijede.

Nakon klika na opciju "Pretraživanje i unos obrazaca", na početnom ekranu za rad, otvara se [ekran za rad s obrascima](#page-14-1) koji korisniku omogućava pokretanje unosa obrazaca.

Na istom ekranu omogućeno je i pretraživanje poslanih obrazaca po definiranim kriterijima, pregled detalja poslanih obrazaca te pregled i nastavak unosa privremeno spremljenih obrazaca što je opisano u nastavku dokumenta u poglavlju *[4. Pretraživanje i pregled](#page-36-0)  [obrazaca.](#page-36-0)*

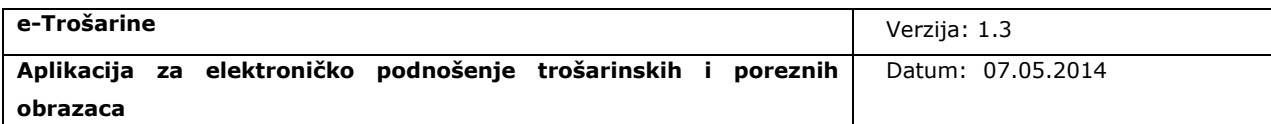

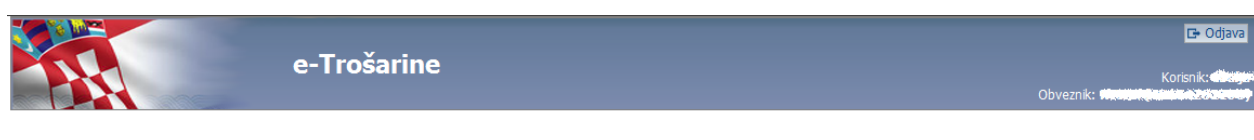

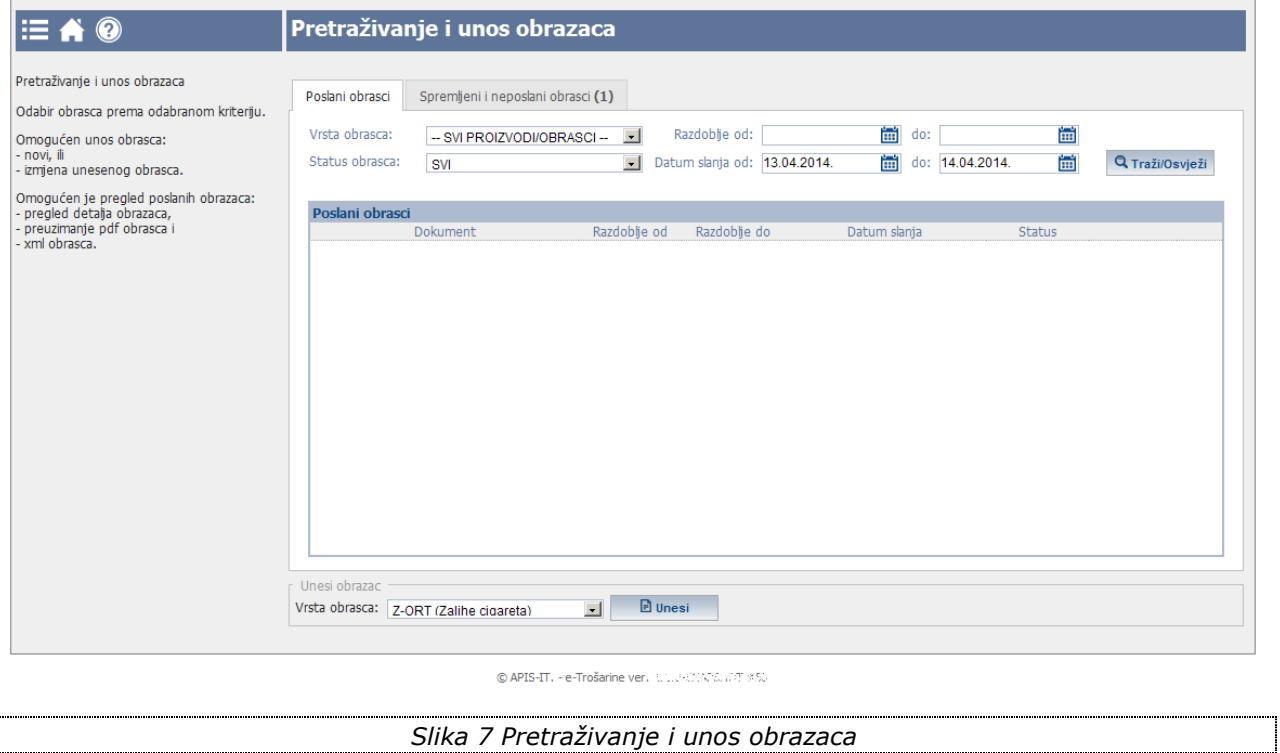

<span id="page-14-1"></span>Aplikacija e-Trošarine omogućava elektronsko podnošenje duhanskih obrazaca:

- <span id="page-14-2"></span>• Z-ORT
- ZORT-MPC
- $\bullet$  MI-C
- MI-CR-CL
- MI-DP
- MI-OT
- IZVJ-DUH.

### <span id="page-14-0"></span>**3.1 Unos obrasca**

Uvjet za pristup sučelju za unos određenog duhanskog obrasca je autorizirani korisnikopunomoćenik trošarinskog obveznika za duhan ili obveznik koji prema registru trošarinskih

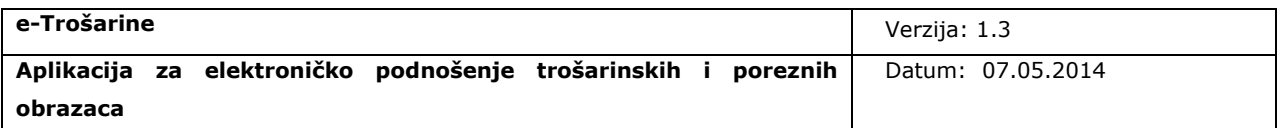

obveznika ima pravo rada s određenim duhanskim obrascem.

Korisnik unos novog obrasca započinje odabirom vrste obrasca i klikom na opciju "Unesi". Npr. u slučaju Z-ORT obrasca potrebno je odabrati Z-ORT obrazac u polju *Vrsta obrasca* i potvrditi odabir akcijom "[Unesi](#page-15-0)" nakon čega se otvara [ekran za unos Z-ORT obrasca.](#page-16-1)

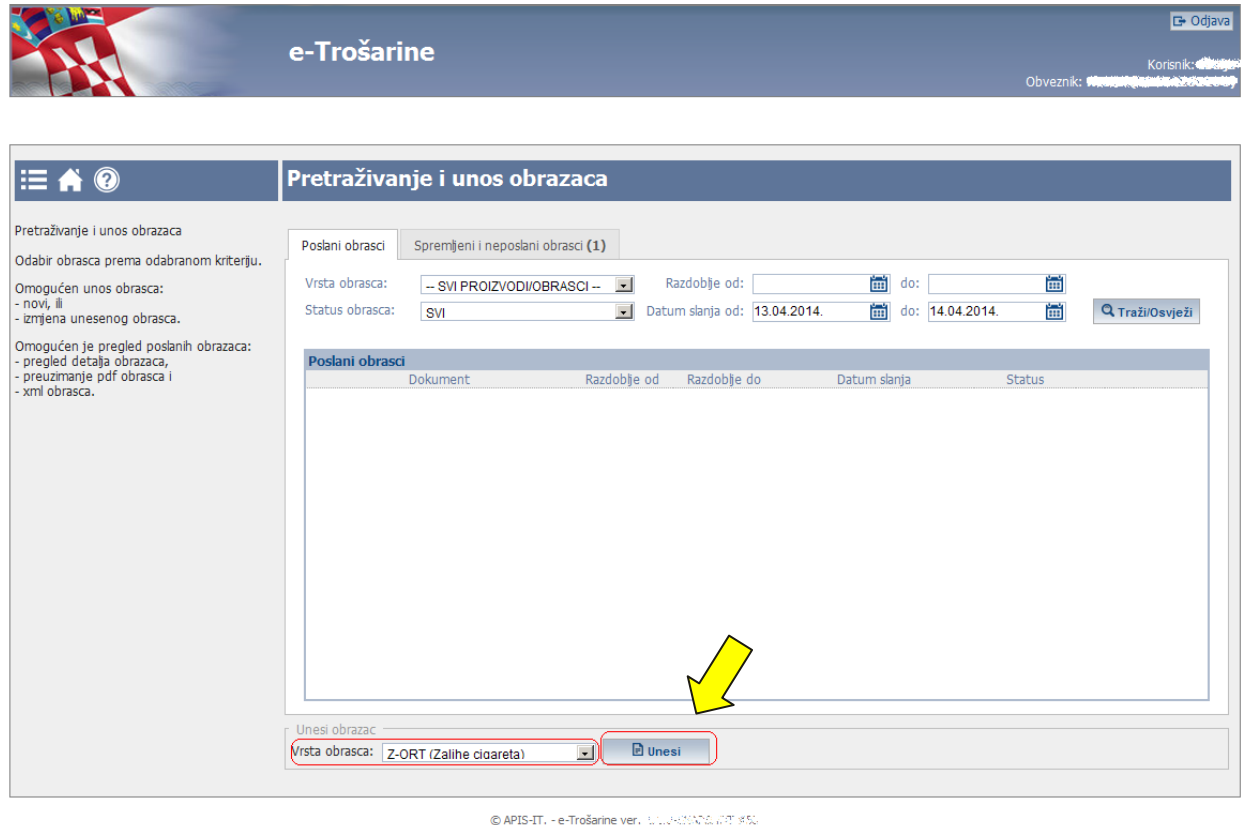

<span id="page-15-1"></span><span id="page-15-0"></span>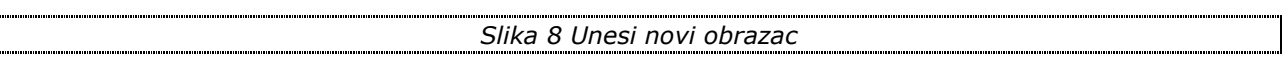

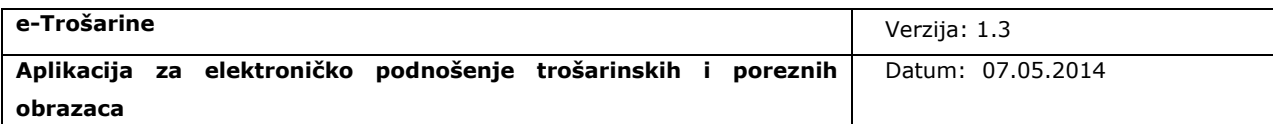

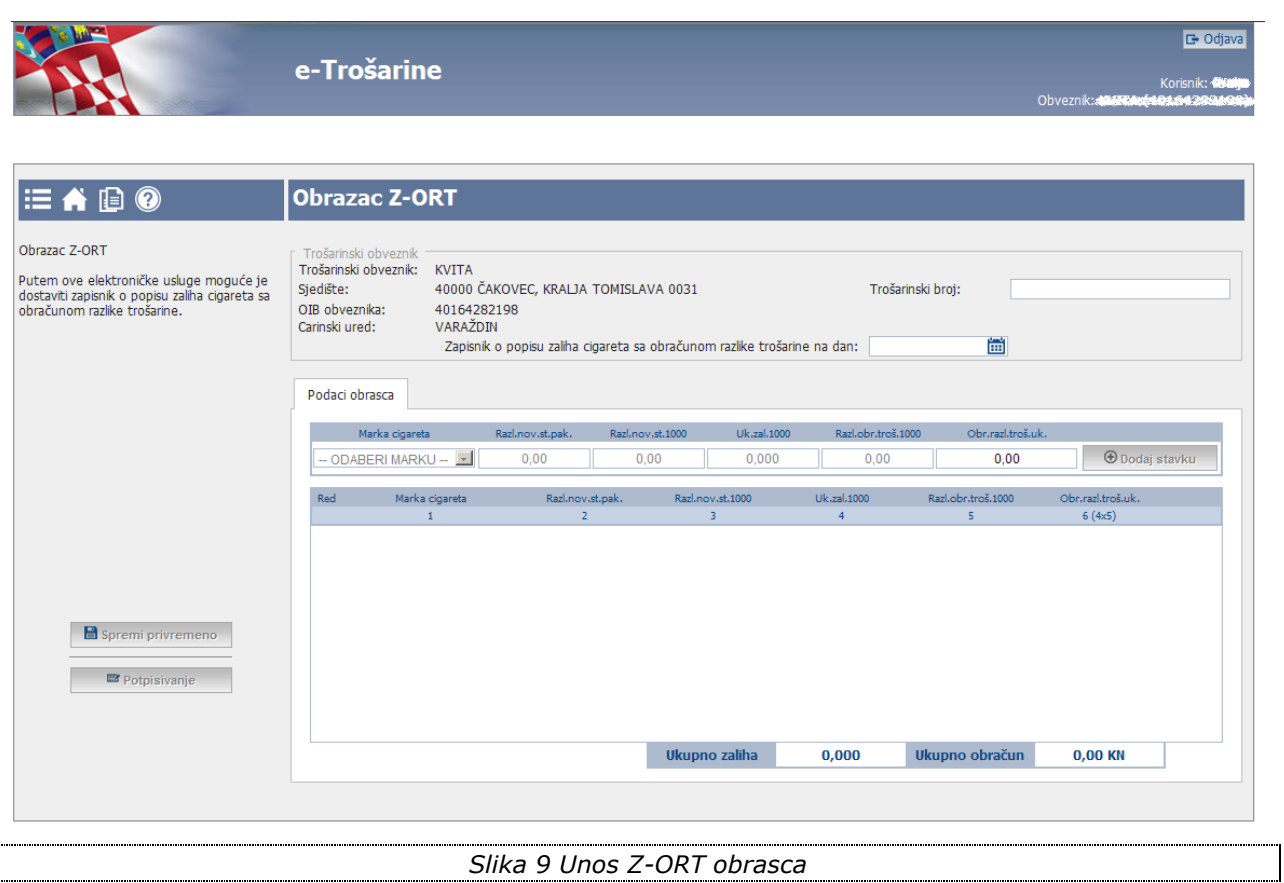

<span id="page-16-2"></span><span id="page-16-1"></span>Na isti način korisnik može odabrati drugu vrstu obrasca i nakon odabira akcije *Unesi* otvorit će se pripadni ekran za unos podataka obrasca.

Ekran za unos razlikuje se za svaku vrstu obrasca. Primjeri unosa obrazaca opisani su u poglavlju [5. Primjeri unosa obrazaca,](#page-50-0) a osnovne napomene vezane za unos obrasca, neovisno o vrsti obrasca, opisane su u nastavku poglavlja.

Ekran unosa obrasca sastoji se od:

- osnovnih podataka
- podataka obrasca

#### <span id="page-16-0"></span>*3.1.1 Unos osnovnih podataka*

#### **Prije početka unosa podataka obrasca korisnik obavezno mora unijeti:**

**datum/ razdoblje za koje se obrazac podnosi**

**tip trošarinskog obveznika (za određene vrste obrasca za koje je potrebno definirati tip obveznika).**

## **Unos podataka obrasca je onemogućen, sve dok korisnik ne unese navedene podatke.**

Nakon unosa razdoblja za koje se obrazac podnosi aplikacija provjerava da li u sustavu već postoji obrazac za odabrano razdoblje i ako obrazac za navedeno razdoblje nije pronađen, omogućava se unos podataka u tablicu *Podaci obrasca.*

Ako obrazac za navedeno razdoblje već postoji u sustavu, korisniku se prikazuje poruka [upozorenja](#page-17-1) i nije dozvoljen unos obrasca za odabrano razdoblje.

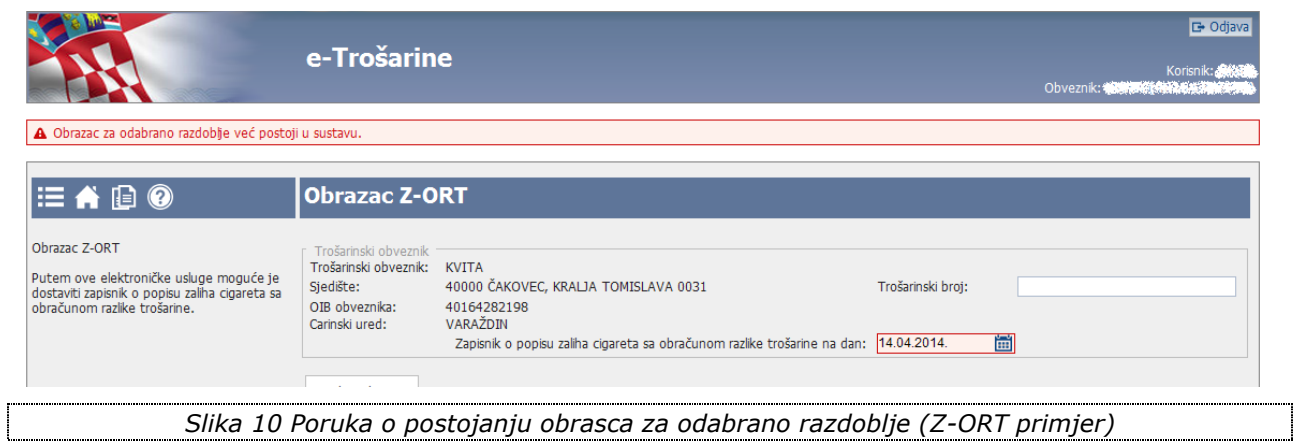

#### <span id="page-17-2"></span><span id="page-17-1"></span><span id="page-17-0"></span>*3.1.2 Unos podataka obrasca*

Nakon unosa osnovnih podataka korisnik unosi podatke obrasca u tablici *Podaci obrasca.*

Za vrijeme unosa, u gornjem dijelu ekrana unutar info linije, prikazuju se poruke o greškama i poruke o uspješno izvršenim akcijama:

- Poruke o greškama prikazuju se u [crvenim info linijama](#page-18-0)
- Poruke o uspješno izvršenim akcijama prikazuju se u [plavim info linijama.](#page-19-0)

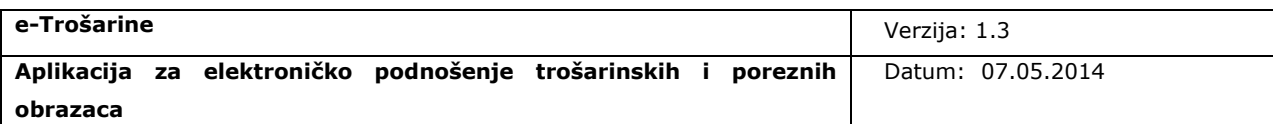

<span id="page-18-1"></span><span id="page-18-0"></span>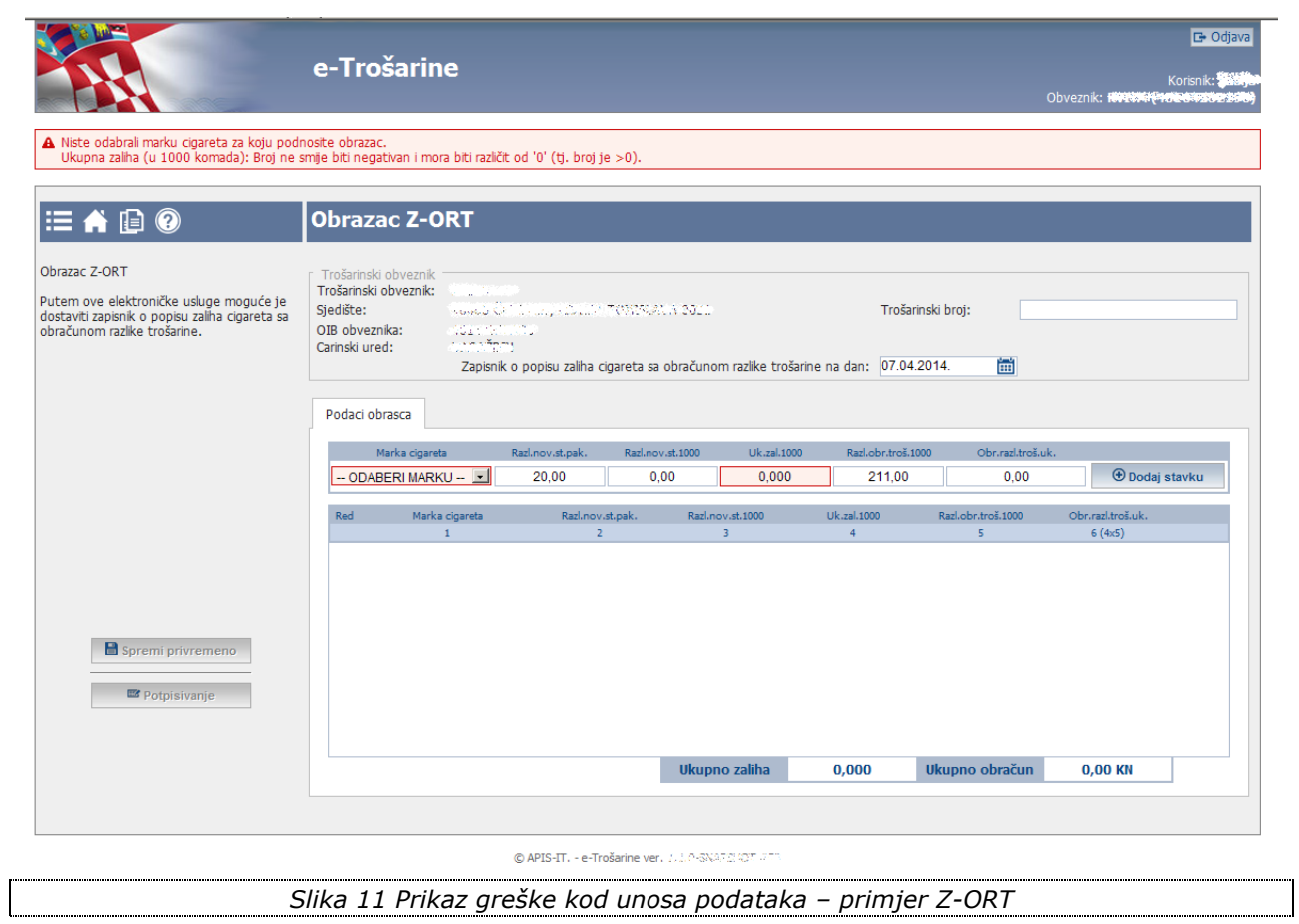

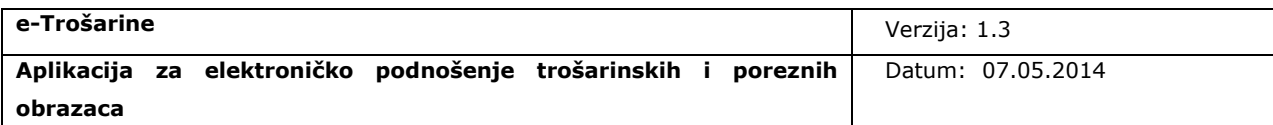

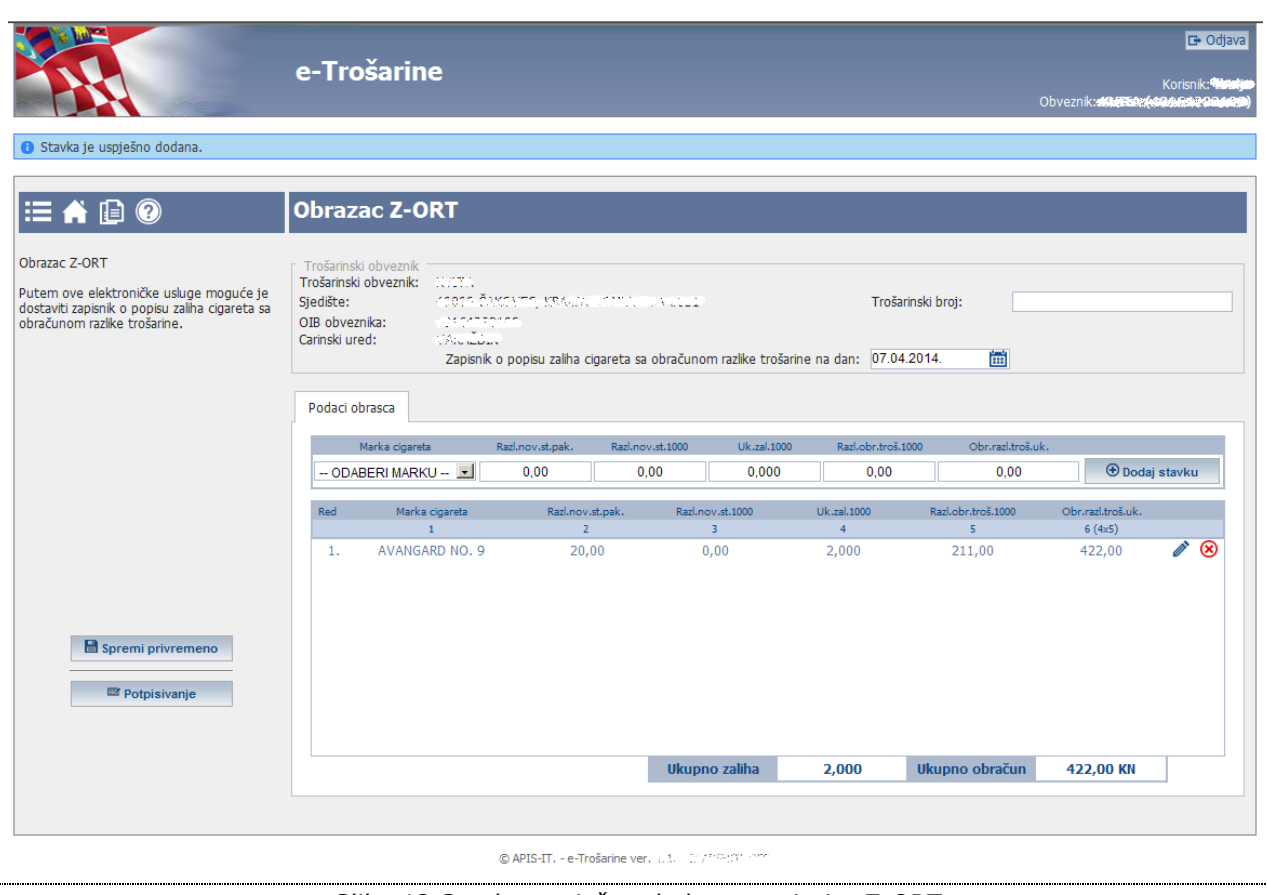

<span id="page-19-1"></span><span id="page-19-0"></span>*Slika 12 Stavka uspješno dodana – primjer Z-ORT*

Podaci Z-ORT obrasca unose se dodavanjem, izmjenom i brisanjem stavaka što je opisano u primjeru [5.1 Unos Z-ORT obrasca.](#page-50-1)

Podaci obrazaca ostalih duhanskih obrazaca unose se popunjavanjem tablice što je opisano u primjeru [5.2 Unos MI-OT obrasca.](#page-54-0)

U slučaju kada je tablica za unos obrasca vizualno velika (npr. MI-OT obrazac), korisniku je omogućeno povećavanje prozora za unos podataka klikom na ikonicu ["Povećaj"](#page-20-0) pokraj naslova *Podaci obrasca.*

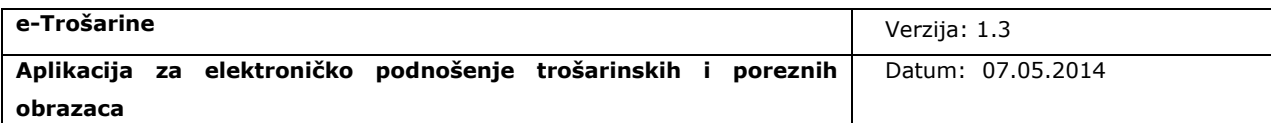

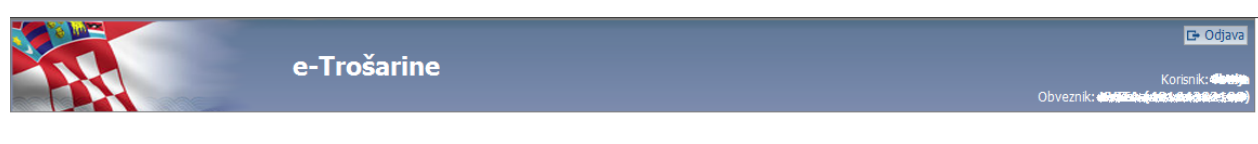

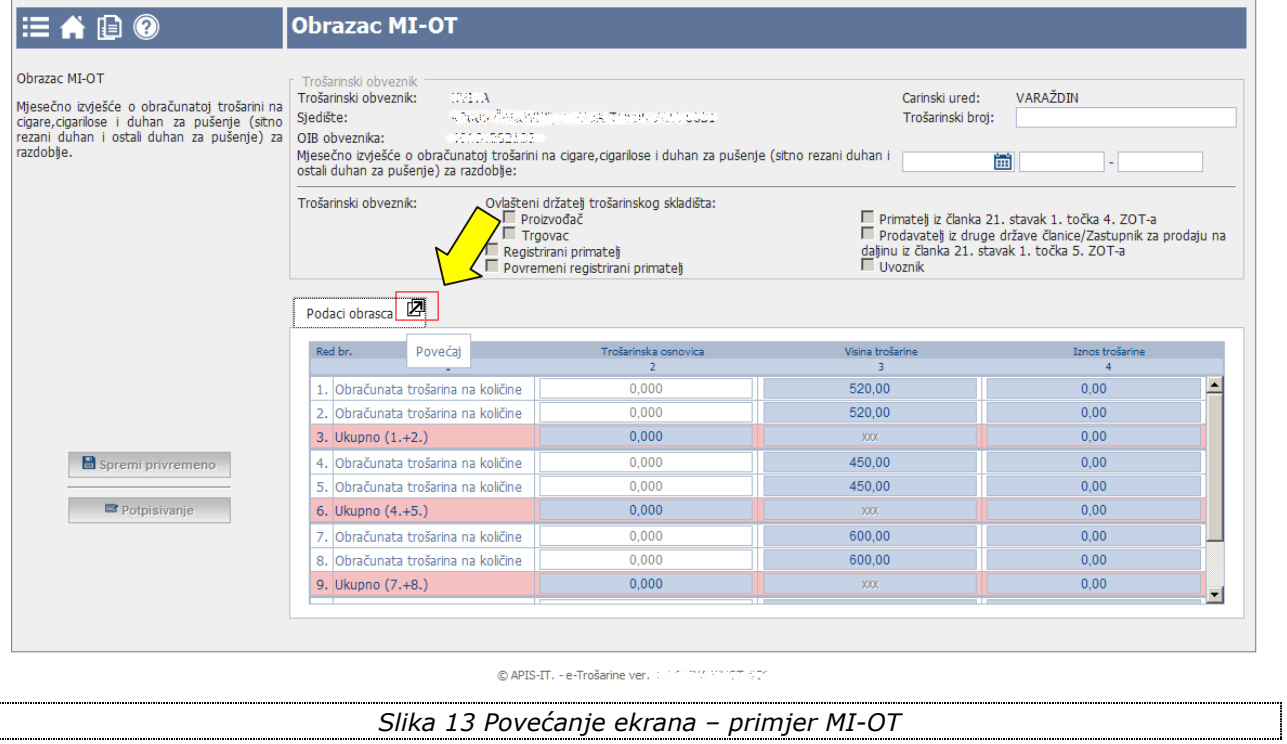

<span id="page-20-1"></span><span id="page-20-0"></span>Klikom na označenu ikonicu podaci obrasca otvaraju se preko cijelog ekrana kao što je vidljivo na [slici](#page-21-1) dolje.

Ponovnim klikom na ikonicu korisnik se vraća na standardni ekran za unos obrasca.

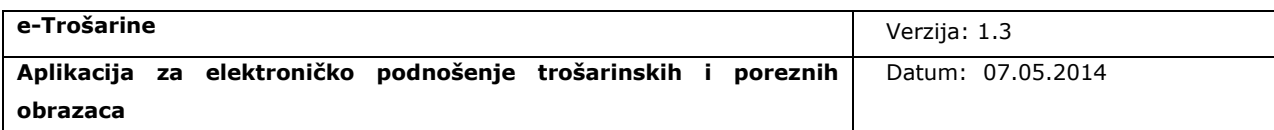

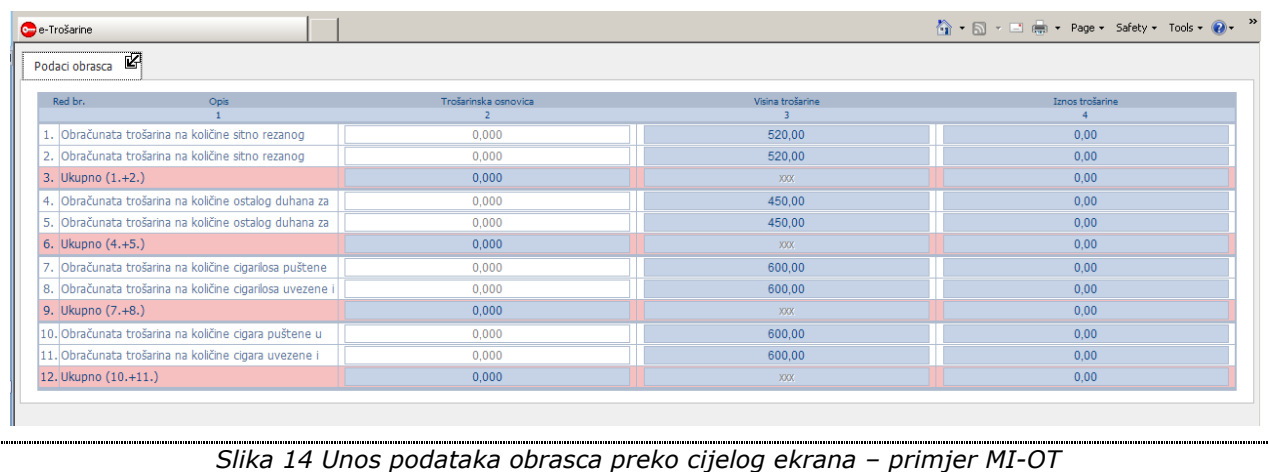

#### <span id="page-21-2"></span><span id="page-21-1"></span><span id="page-21-0"></span>*3.1.3 Unos obrasca u slučaju promjene visine trošarine unutar mjeseca*

U slučaju kada je unutar mjeseca došlo do promjene visine trošarine, unos podataka obrazaca je detaljniji jer je potrebno evidentirati podatke za svaku visinu trošarine.

Sustav automatski prilikom odabira razdoblja za koje se obrazac podnosi, provjerava da li je unutar odabranog razdoblja bilo promjene visine trošarine.

Ako sustav utvrdi da se dogodila promjena visine trošarine unutar mjeseca, tada tablicu za unos podataka prilagođava na sljedeći način: svaka kolona za unos podataka dijeli se na podkolone, tako da se kreiraju podkolone za svaku visinu trošarine i podrazdoblje na koje se visina trošarine odnosi i ostaje jedna kolona koja predstavlja sumarnu kolonu koja se odnosi na cijelo razdoblje.

Npr. U slučaju kada nije bilo promjene visine trošarine unutar mjeseca, MI-OT obrazac ima kolone 2, 3, 4 (pogledati sliku *[Unos podataka obrasca](#page-21-1)*).

U slučaju kada je došlo do jedne promjene visine trošarine unutar mjeseca za određeni proizvod, svaka kolona (2,3,4) MI-OT obrasca dijeli se na tri podkolone:

- 2 podkolone za svaku visinu trošarine i podrazdoblje na koju se pojedina visina trošarine odnosi i
- zadnja podkolona koja predstavlja sumarne podatke za cijelo razdoblje (pogledati sliku *[Unos podataka obrasca u slučaju promjene visine trošarine unutar mjeseca](#page-22-0)*).

Za proizvode za koje nije došlo do promjene visine trošarine unutar mjeseca, podaci se i dalje unose na standardan način.

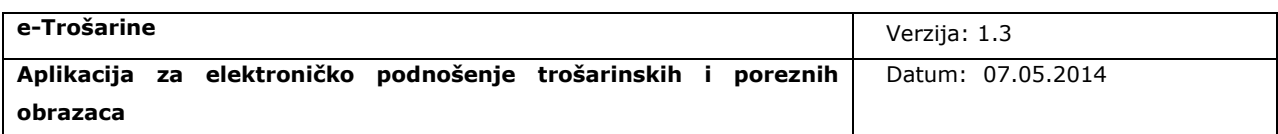

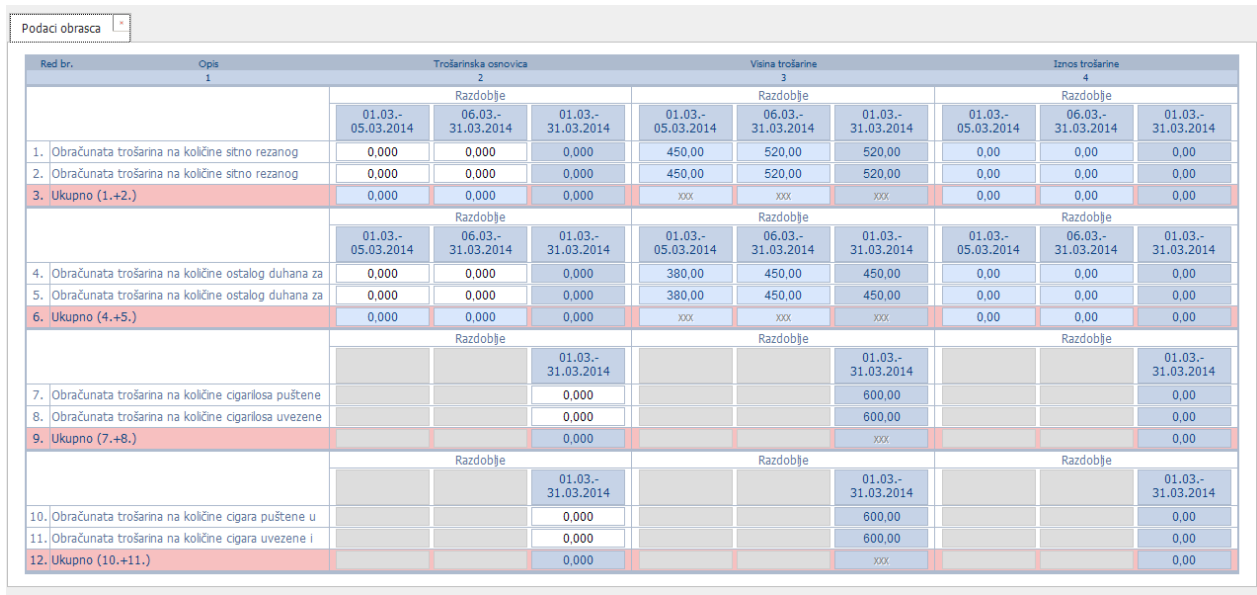

<span id="page-22-1"></span><span id="page-22-0"></span>*Slika 15 Unos podataka obrasca u slučaju promjene visine trošarine unutar mjeseca – primjer MI-OT*

#### **Upute za popunjavanje:**

Korisnik unosi podatke tako da popunjava polja po podrazdobljima u kojima je određena visina trošarine bila važeća.

Npr. Za MI-OT obrazac za koji je došlo do jedne promjene visine trošarine unutar mjeseca (za prvo razdoblje je vrijedila visina trošarine X, nakon toga se promijenila u Y), korisnik popunjava *Trošarinsku osnovicu* za *Obračunatu trošarinu na količine sitno rezanog duhana za savijanje cigareta puštene u potrošnju u RH* za razdoblje prije promjene visine trošarine (uz visinu trošarine X) i zatim za razdoblje nakon promjene visine trošarine (uz visinu trošarine Y). Sustav na temelju unesenih podataka za oba podrazdoblja izračunava i popunjava isti podatak koji predstavlja sumarni podatak za cijelo razdoblje.

Za proizvode za koje se nije dogodila promjena visine trošarine, korisnik obrazac popunjava na standardan način, tj. unosi podatke za cijelo razdoblje.

Primjer popunjavanja obrasca u slučaju promjene visine trošarine unutar mjeseca detaljnije je opisan na primjeru unosa MI-OT obrasca u poglavlju *5.2.3 [Unos podataka obrasca u](#page-57-0)  [slučaju promjene visine trošarine unutar mjeseca](#page-57-0).*

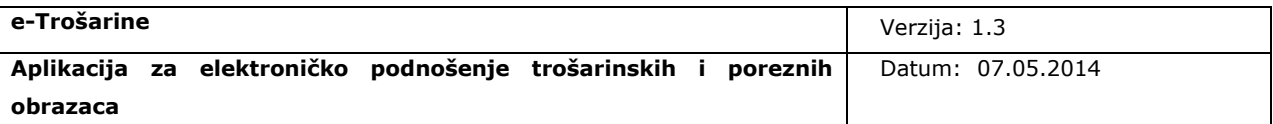

## <span id="page-23-0"></span>**3.2 Privremeno spremanje**

Korisnik u svakom trenutku za vrijeme unosa podataka može privremeno spremiti unesene podatke te naknadno nastaviti unos, potpisivanje i slanje obrasca.

**Dozvoljeno je postojanje samo jednog privremeno spremljenog obrasca po pojedinoj vrsti obrasca, neovisno o razdoblju na koje se obrazac odnosi.**

Korisnik ima mogućnost privremenog spremanja isključivo jednog obrasca za svaku vrstu obrasca i **ako postoji privremeno spremljen obrazac određene vrste, nije moguće započeti unos novog obrasca iste vrste, već je potrebno prvo završiti unos privremeno spremljenog obrasca**.

Moguće je imati više privremeno spremljenih obrazaca, ali oni moraju biti različite vrste, npr. jedan privremeno spremljeni Z-ORT obrazac, jedan MI-OT obrazac…

Prilikom pokretanja unosa novog obrasca izvršava se provjera postoji li u sustavu privremeno spremljeni obrazac za odabranu vrstu obrasca.

Ako postoji privremeno spremljeni obrazac za odabranu vrstu obrasca korisniku se prikazuje [poruka upozorenja o postojanju privremeno spremljenog](#page-24-0) obrasca.

Ako korisnik odabere opciju nastavka unosa privremeno spremljenog obrasca otvara se ekran za nastavak unosa privremeno spremljenog obrasca gdje korisnik može nastaviti unos privremeno spremljenog obrasca.

**Ako korisnik odabere opciju za unos novog obrasca, podaci privremeno spremljenog obrasca odabrane vrste brišu se iz sustava** i korisniku se otvara ekran za unos novog obrasca.

Npr. ako korisnik započne unos Z-ORT obrasca i privremeno ga spremi s namjerom da unos završi npr. sutradan, on ne može unijeti niti jedan novi Z-ORT obrazac bez da prethodno završi privremeno spremljeni Z-ORT obrazac ili da se obrišu podaci privremeno spremljenog Z-ORT obrasca.

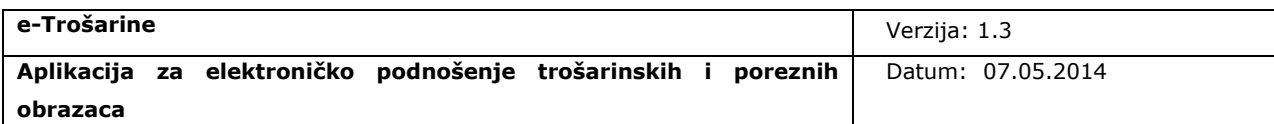

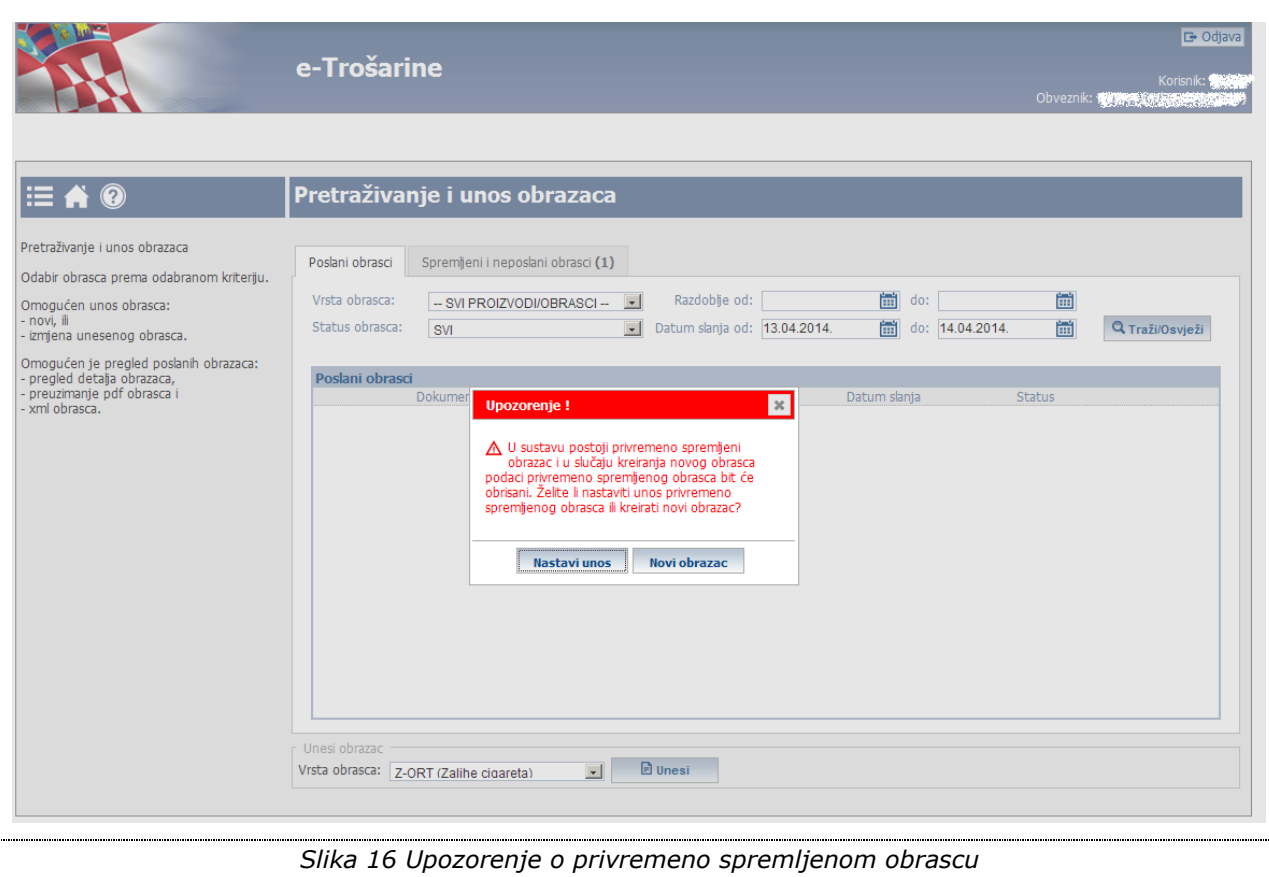

<span id="page-24-1"></span><span id="page-24-0"></span>Privremeno spremanje moguće je za vrijeme unosa i izmjene obrasca sve do trenutka slanja obrasca, a izvršava se odabirom akcije "[Privremeno spremi](#page-25-0)".

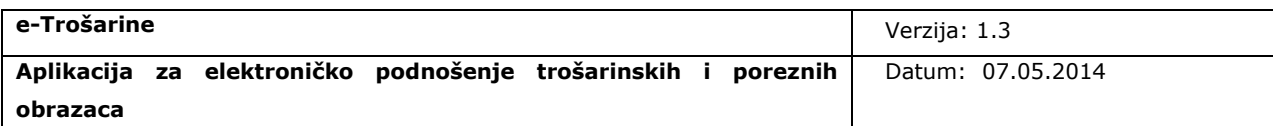

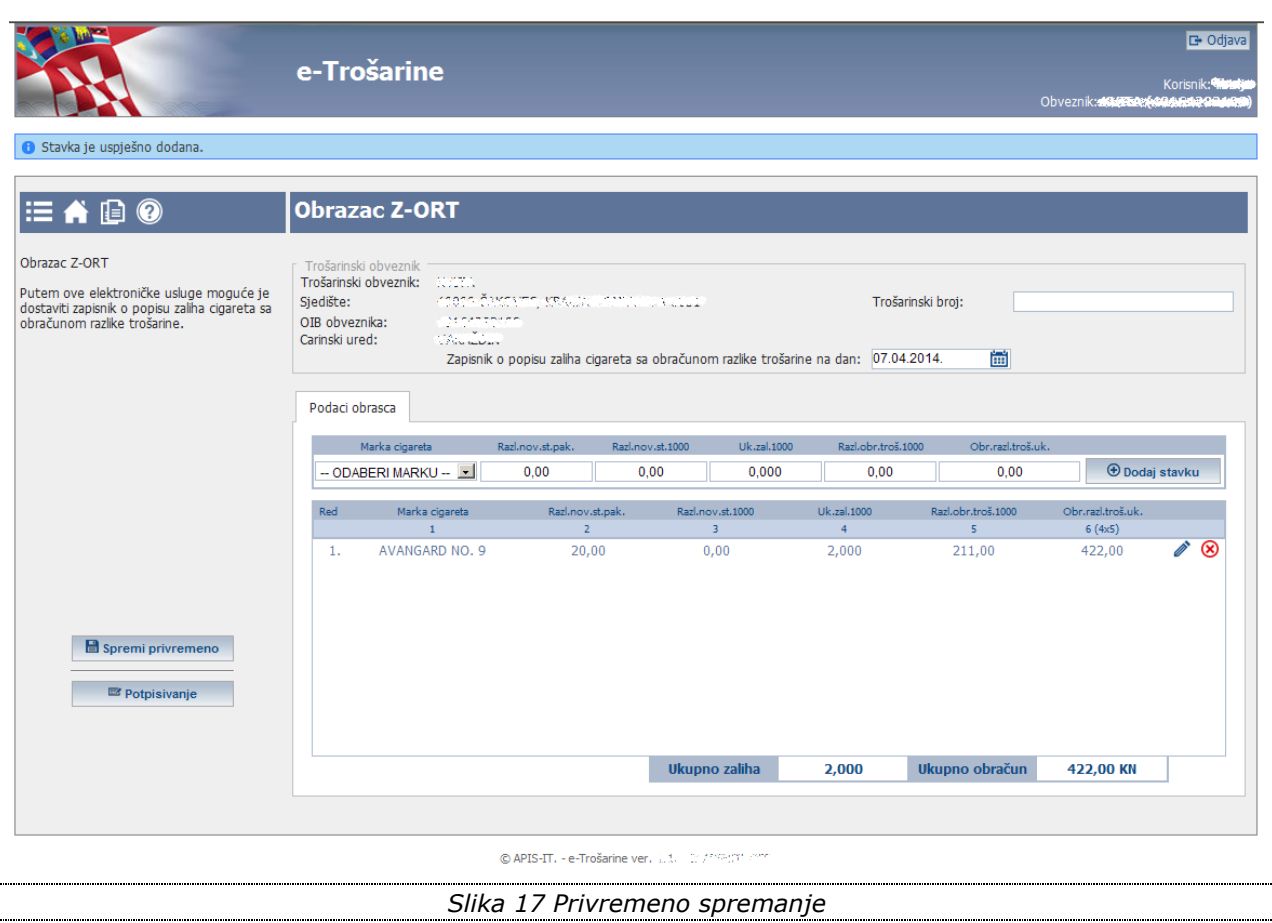

<span id="page-25-1"></span><span id="page-25-0"></span>Nakon spremanja podataka korisnik i dalje ostaje na ekranu na kojem je bio prije pokretanja akcije za privremeno spremanje, na ekranu se prikazuje poruka o uspješno spremljenim [podacima](#page-26-1) te je moguće odmah nastaviti unos podataka.

Ako korisnik želi spremiti podatke i naknadno nastaviti unos, tada korisnik treba privremeno spremiti podatke i nastaviti rad u aplikaciji odabirom određene opcije u meni-u. Naknadni nastavak unosa podataka privremeno spremljenih obrazaca opisan je u poglavlju [4.2.1 Nastavak unosa privremeno spremljenog obrasca.](#page-45-0)

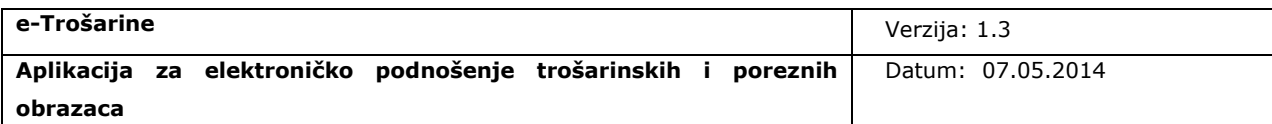

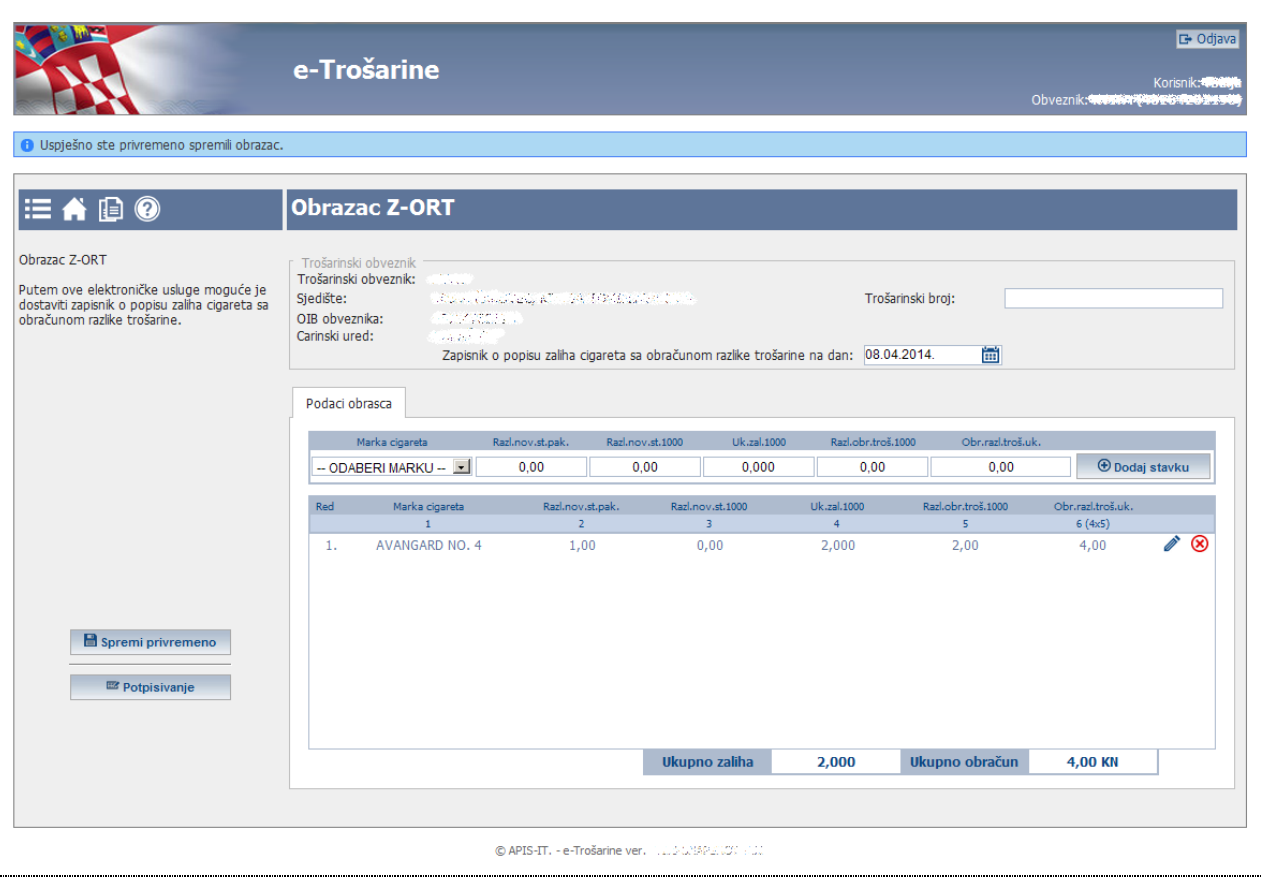

<span id="page-26-2"></span>*Slika 18 Privremeno spremanje - Uspješno spremljeni podaci*

## <span id="page-26-1"></span><span id="page-26-0"></span>**3.3 Potpisivanje**

Nakon unosa podataka obrasca korisnik započinje potpisivanje obrasca odabirom akcije "[Potpisivanje](#page-52-0)".

## **Akcija za potpisivanje je onemogućena sve dok korisnik ne popuni potrebne podatke/ unese barem jednu stavku.**

Nakon odabira opcije "Potpisivanje" prikazuje se [ekran pripreme za potpis](#page-27-0) na kojem više nije moguće uređivati podatke, moguće ih je samo pregledavati.

Korisnik na tom ekranu ima opciju za nastavak potpisivanja: "Pripremi za potpis" i opciju odustajanja od potpisivanja: "Odustani".

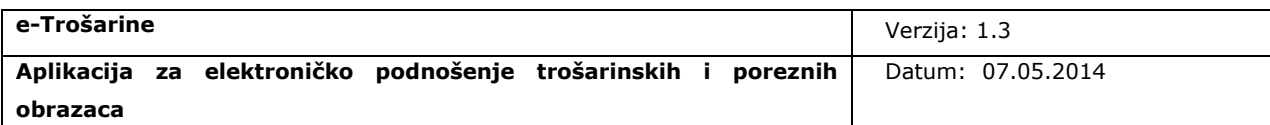

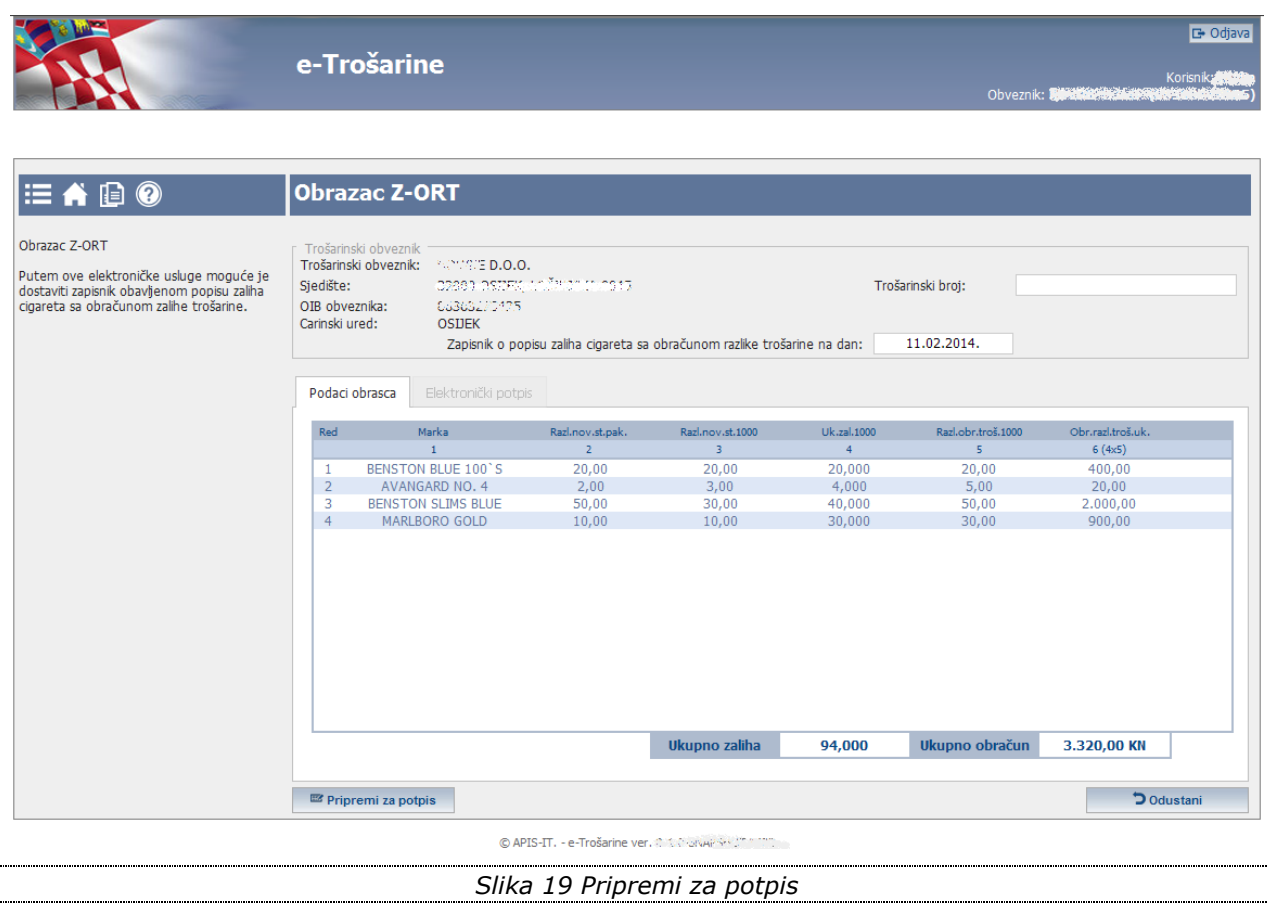

<span id="page-27-1"></span><span id="page-27-0"></span>Opcija "Odustani" vraća korisnika na [ekran unosa obrasca](#page-52-0), gdje korisnik može nastaviti uređivati podatke.

Ako korisnik želi nastaviti potpisivanje obrasca, mora odabrati akciju "Pripremi za potpis".

Izvršavanjem akcije "Pripremi za potpis" prikazuje se prozor [za odabir potpisnog certifikata.](#page-28-0) Korisnik treba označiti certifikat za potpisivanje i potvrditi odabir.

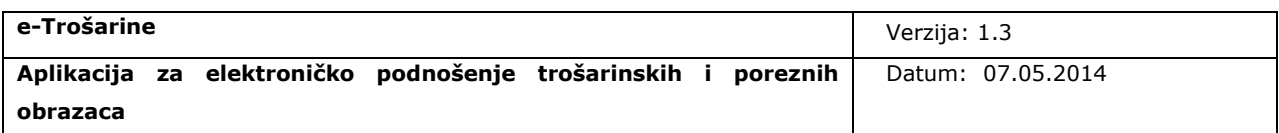

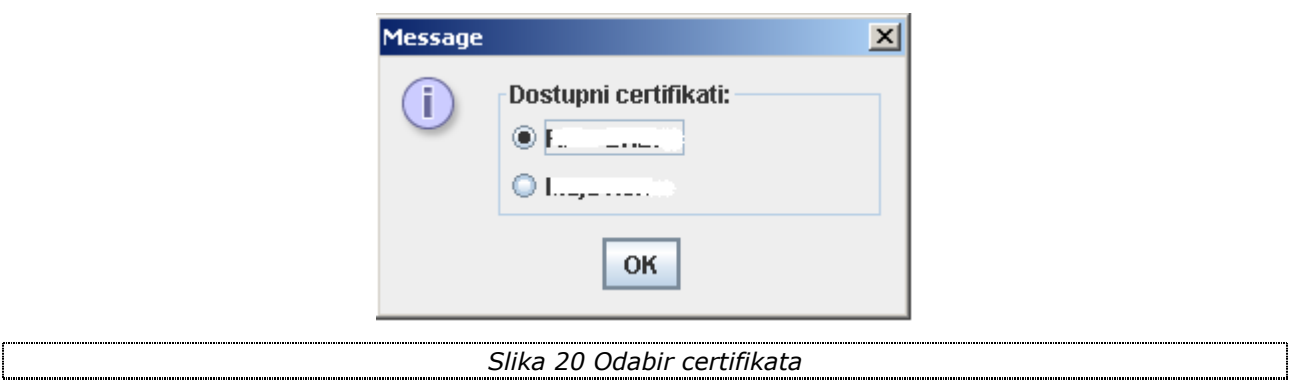

<span id="page-28-1"></span><span id="page-28-0"></span>Nakon odabira potpisnog certifikata otvara se ekran za provjeru i potvrdu politike [potpisivanja.](#page-29-0)

Na ekranu je inicijalno onemogućena akcija za potpisivanje sve dok korisnik ne označi da je provjerio sadržaj prije potpisivanja.

Korisnik može otvoriti dokument politike potpisa klikom na link za pregled politike potpisa. Korisnik odabirom taba *Podaci obrasca* može pregledati podatke obrasca.

Nakon pregleda podataka korisnik mora označiti kućicu za označavanje "Provjerio **sam sadržaj prije potpisivanja i prihvaćanja politike potpisa" (vidi** [ekran](#page-30-1) potpisivanja**).**

Nakon označavanja navedene opcije korisniku je na [ekranu](#page-30-1) omogućena akcija za potpisivanje i korisnik treba kliknuti akciju "Potpiši".

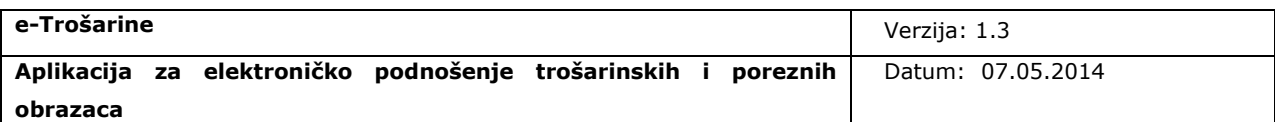

<span id="page-29-1"></span><span id="page-29-0"></span>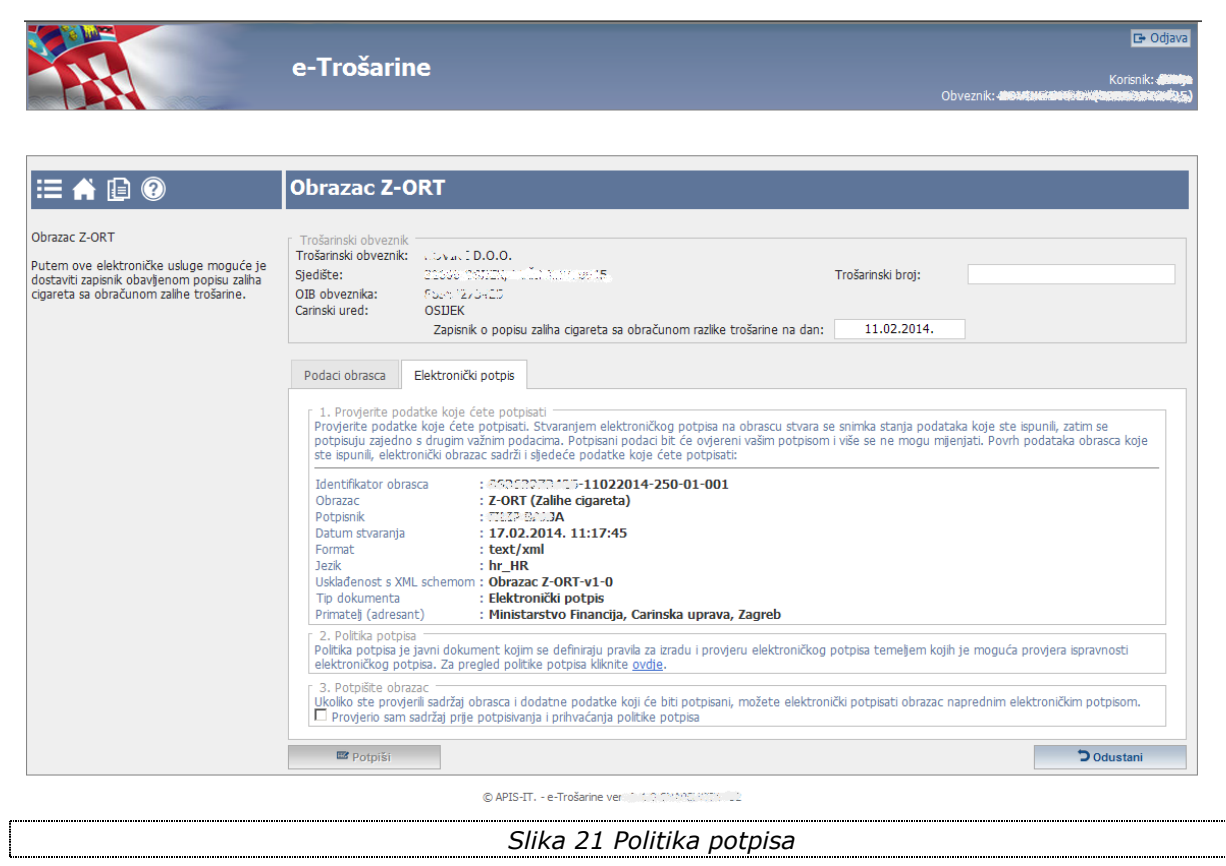

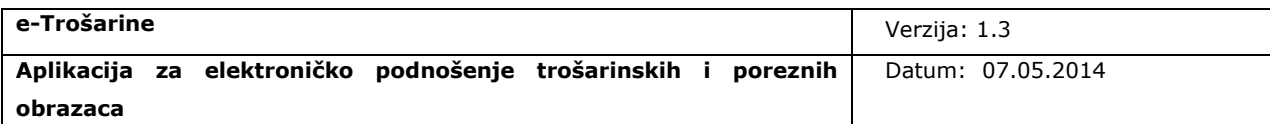

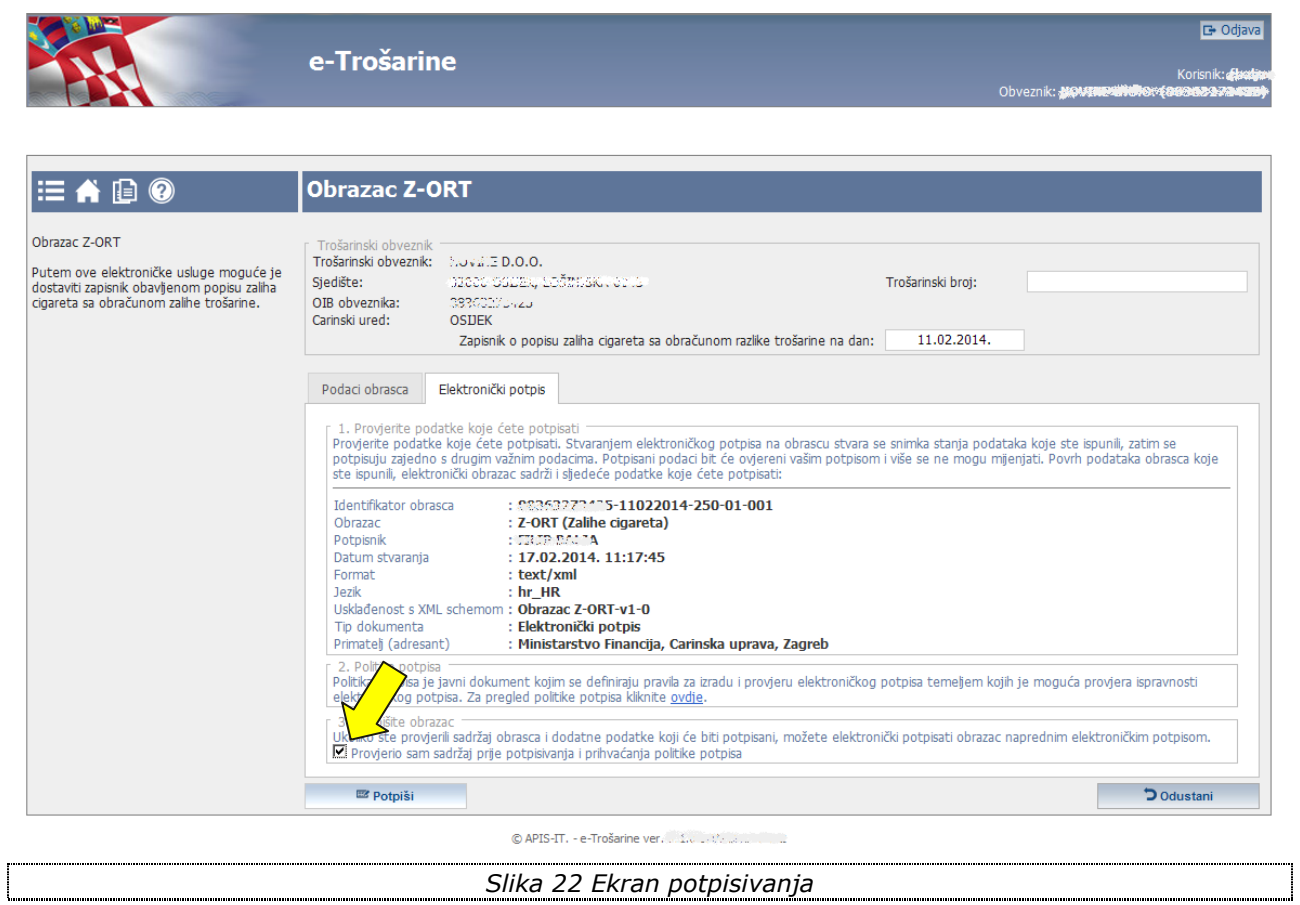

## <span id="page-30-2"></span><span id="page-30-1"></span><span id="page-30-0"></span>**3.4 Slanje obrasca**

Nakon potpisivanja korisniku se prikazuje ekran s podacima [elektroničkog potpisa](#page-31-0) na kojemu je omogućena akcija za slanje obrasca u IS CU.

Korisnik treba kliknuti akciju "Pošalji" kako bi se obrasci poslali u IS CU. Klikom na akciju "Pošalji" prikazuje se [poruka upozorenja](#page-31-1) na kojoj je potrebno potvrditi slanje obrasca.

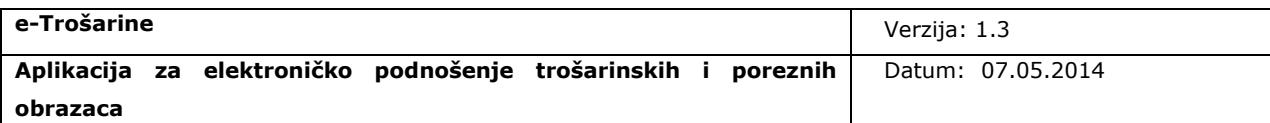

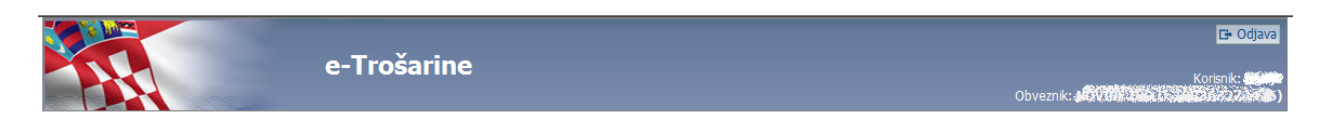

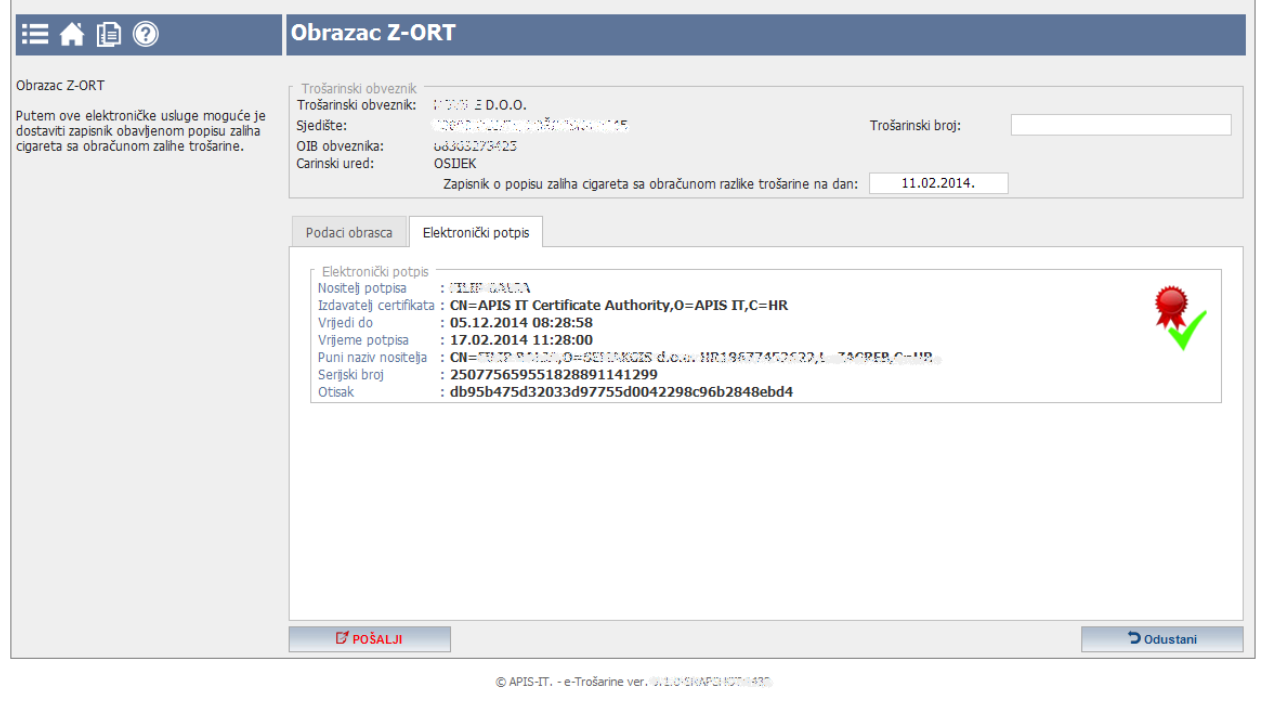

<span id="page-31-3"></span><span id="page-31-2"></span>*Slika 23 Ekran za slanje obrasca*

<span id="page-31-0"></span>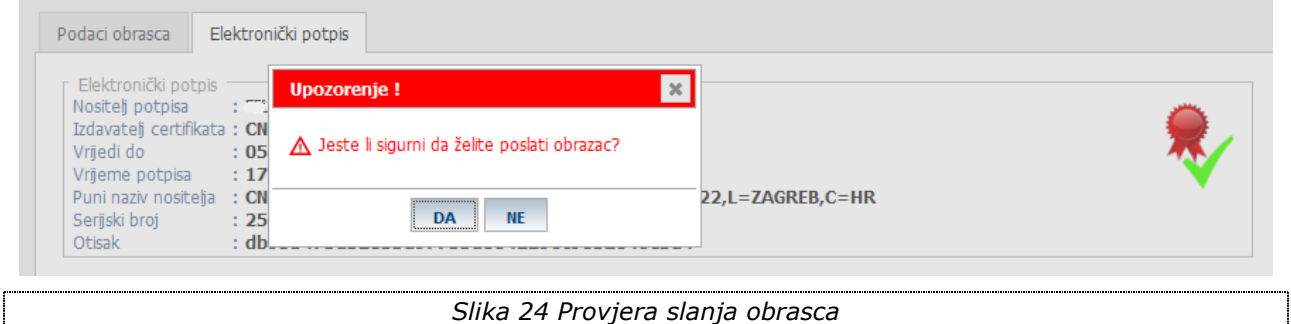

<span id="page-31-1"></span>Nakon potvrde slanja obrasca, obrazac se šalje u IS CU na provjeru.

Ako je provjera uspješno izvršena obrazac se pohranjuje u IS CU, dodjeljuje mu se status "Prihvaćen" i korisniku se prikazuje [ekran s podacima potvrde slanja](#page-32-0) obrasca s porukom o uspješno izvršenoj akciji.

Ako provjera ili slanje obrasca nije uspješno izvršeno korisnik ima mogućnost ponovnog

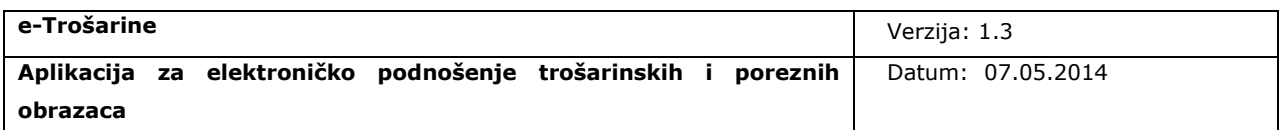

potpisivanja obrasca.

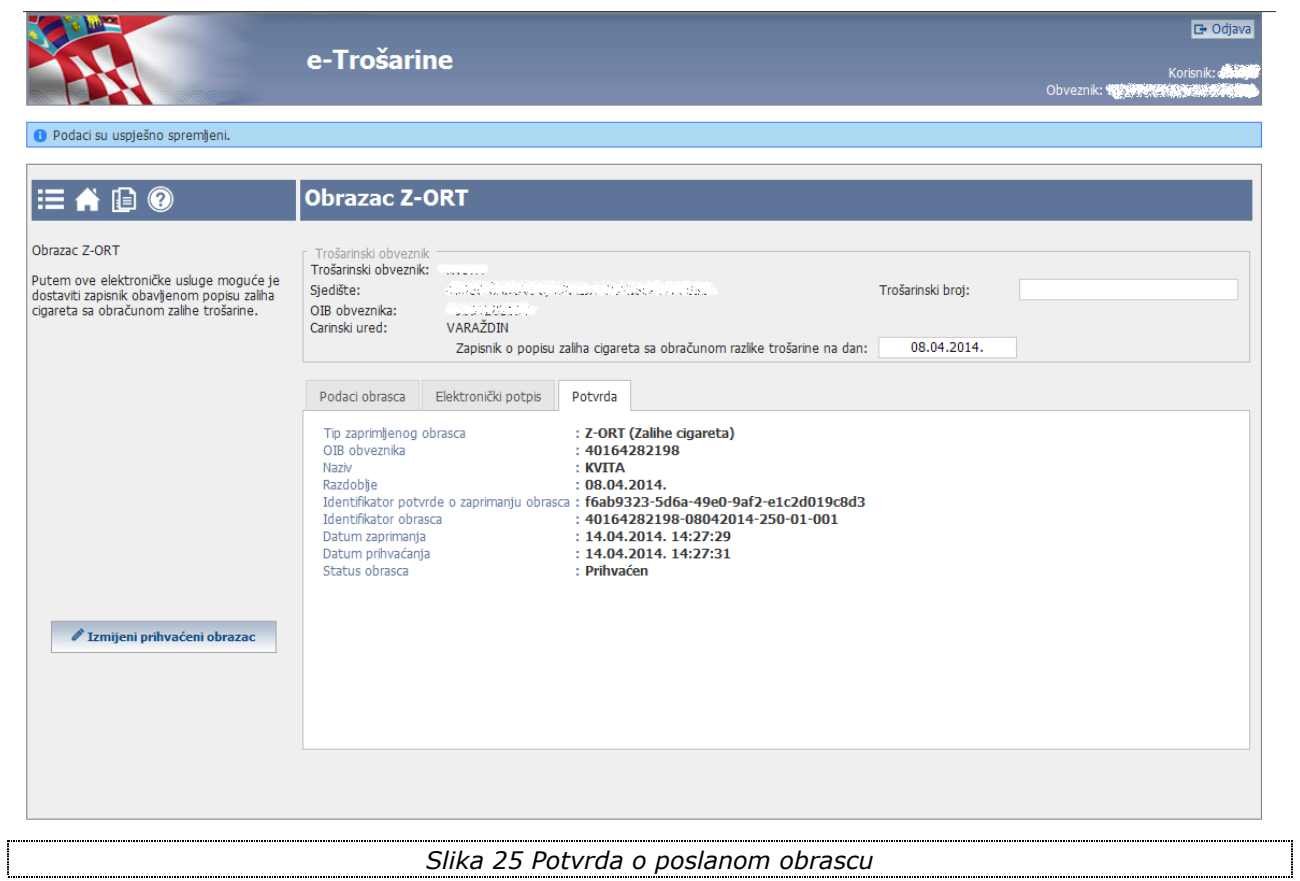

<span id="page-32-1"></span><span id="page-32-0"></span>Korisnik se nakon uspješnog slanja obrasca treba vratiti na ekran za pretraživanje i unos obrazaca klikom na ikonicu *Pretraživanje i unos obrazaca* gdje treba preuzeti potvrdu.

Potvrda o zaprimanju obrasca zajedno s prikazom poslanog obrasca dostupna je u aplikaciji u PDF formatu i moguće ju je preuzeti i pohraniti lokalno na korisnikovo računalo (pogledati poglavlje [Preuzimanje obrasca\)](#page-42-0).

Omogućeno je preuzimanje obrazaca i ispravaka obrazaca u XML formatu čime se osigurava gospodarstveniku spremanje i čuvanje prihvaćenih obrazaca i ispravaka u izvornom, elektroničkom obliku (pogledati poglavlje [Preuzimanje obrasca\)](#page-42-0).

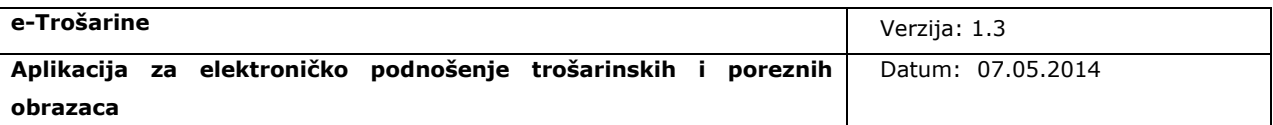

## <span id="page-33-0"></span>**3.5 Izmjena obrasca**

Korisnik nakon slanja ima mogućnost naknadne izmjene obrasca.

Izmjene obrasca dozvoljene su samo prije isteka **roka za podnošenje izmjena** (na sam dan roka za podnošenje izmjena još je dozvoljeno zaprimanje izmjena).

Korisnik izmjenu obrasca započinje tako da na ekranu s listom poslanih obrazaca odabire obrazac koji želi ažurirati i za njega odabire akciju ["Izmijeni prihvaćeni obrazac"](#page-33-1) ili odabirom iste akcije s pregleda detalja pojedinog obrasca.

Korisniku se tada otvara [ekran za izmjenu obrasca.](#page-35-0)

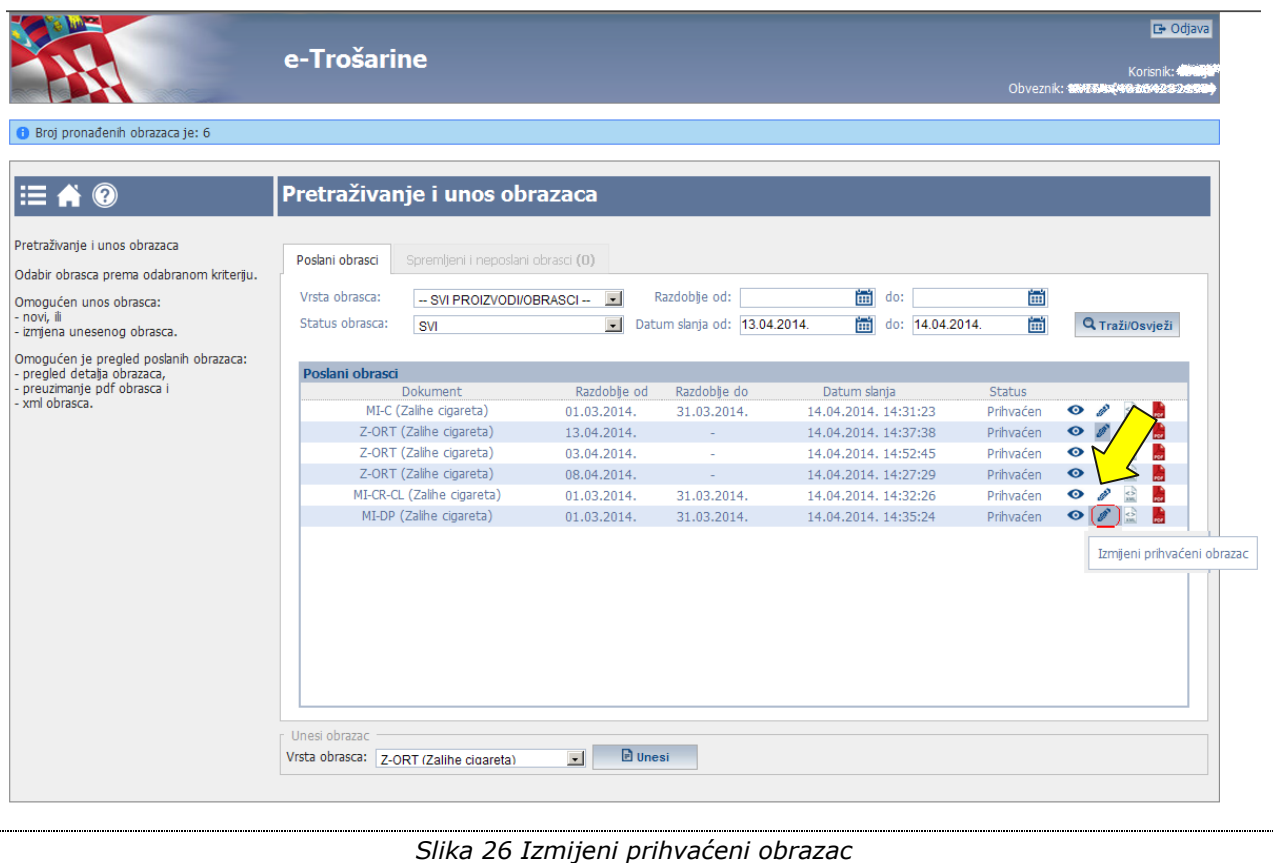

<span id="page-33-2"></span><span id="page-33-1"></span>Prilikom izmjene obrasca nije dozvoljena izmjena razdoblja za koje se obrazac podnosi.

Nakon ažuriranja podataka na obrascu korisnik potpisuje obrazac naprednim elektroničkim potpisom i šalje obrazac u IS CU na jednak način kao kod inicijalnog unosa.

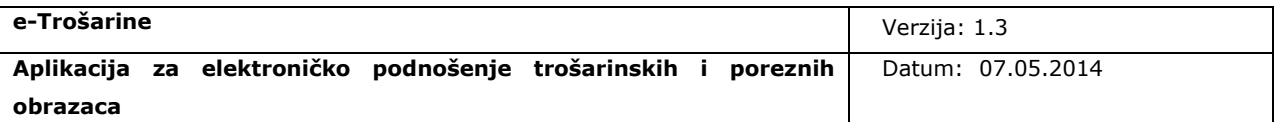

Ažurirani i poslani obrazac predstavlja zadnje poslani obrazac kojeg korisnik naknadno ponovno može ažurirati: akcija "Izmijeni prihvaćeni obrazac" omogućena je za odabir samo za zadnje uneseni i poslani obrazac u statusu "Prihvaćen". Za obrasce koji su bili izmijenjeni akcija nije vidljiva.

Posljednje dvije znamenke u ID-u označavaju izmjene obrasca. Ako je npr.

ID inicijalnog obrasca 12345678901-04022014-250-01-**001**, ako se radi izmjena, novi obrazac će dobiti ID 12345678901-04022014-250-01-**002.**

Nakon što korisnik unese/ izmijeni podatke na obrascu, potpiše i uspješno pošalje izmijenjeni obrazac, sustav sprema podatke u IS CU.

Korisnik će prethodno poslane obrasce (prije izmjena) moći pronaći i otvoriti u sustavu *e-Trošarine*, ali takve obrasce ne može naknadno mijenjati (izmjena je dozvoljena samo za zadnje uneseni i poslani obrazac).

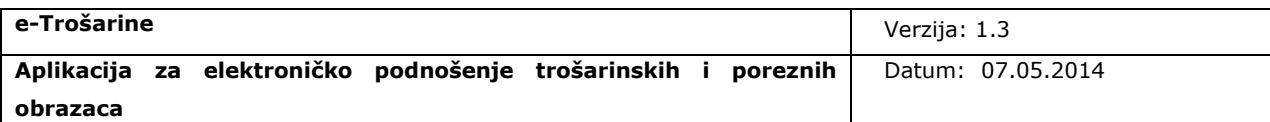

<span id="page-35-1"></span><span id="page-35-0"></span>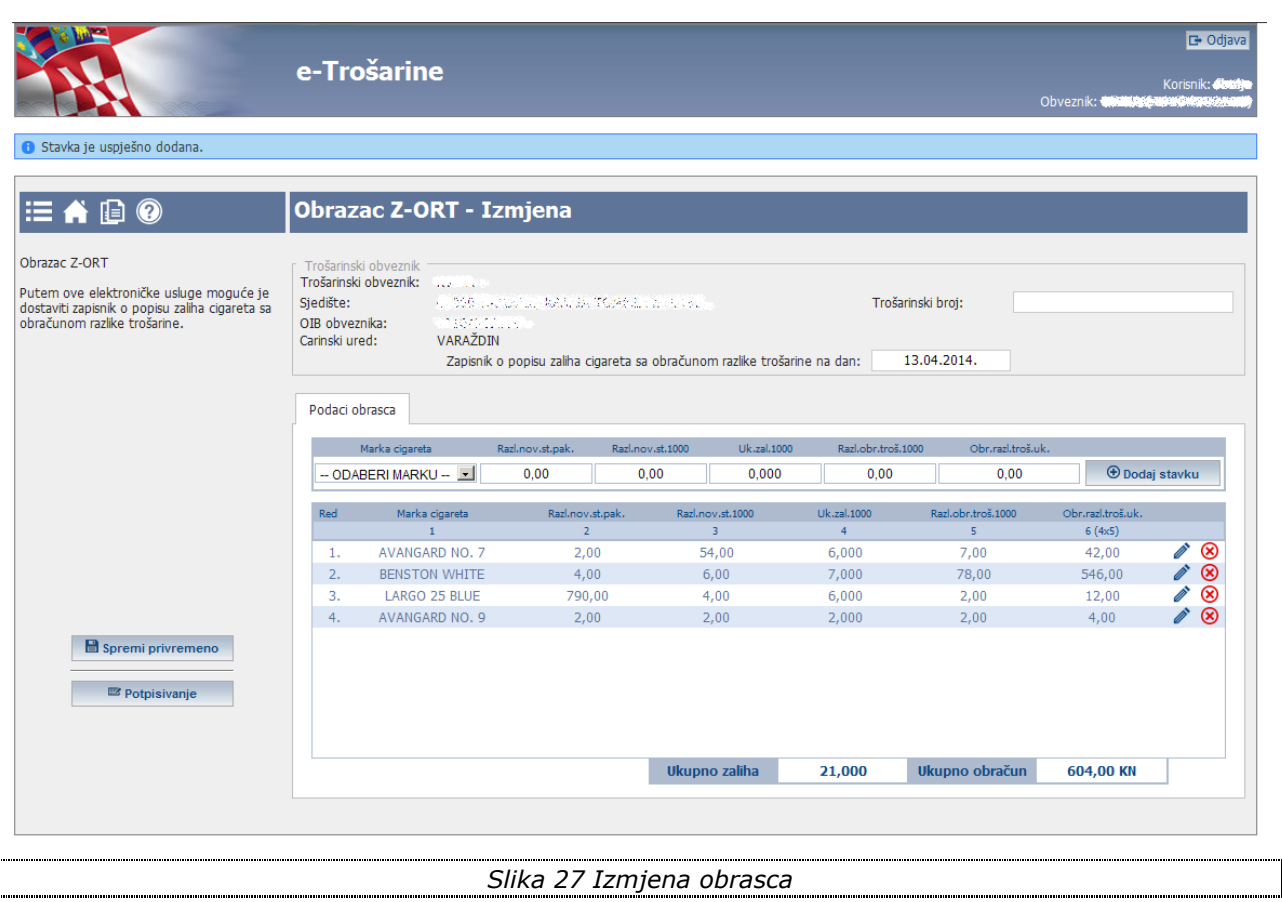

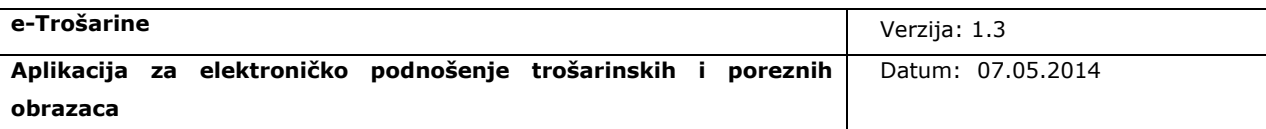

## <span id="page-36-0"></span>**4. Pretraživanje i pregled obrazaca**

Svi poslani obrasci pohranjuju se u sustavu i korisnik u svakom trenutku može pogledati poslane obrasce. Ekran za pretraživanje korisnik može otvoriti klikom na ikonicu

*Pretraživanje i unos obrazaca* na kojem se inicijalno prikazuje ekran za pretraživanje poslanih obrazaca.

Korisniku je dostupan i tab za pregled privremeno spremljenih, neposlanih obrazaca.

## <span id="page-36-1"></span>**4.1 Pretraživanje poslanih obrazaca**

Korisnik pretraživanje poslanih obrazaca obavlja unosom određenih kriterija pretrage i pokretanjem akcije "Traži/Osvježi". Kriteriji pretrage se kombiniraju po potrebi i nije potrebno unijeti sve kriterije.

Nakon potvrde pokretanja pretraživanja klikom na "Traži/Osvježi" sustav pretražuje sve obrasce i dobivene rezultate prikazuje u [listi.](#page-37-1)

Na listi se prikazuju samo posljednje poslani i prihvaćeni obrasci.

Obrasci koju su naknadno bili izmijenjeni i time više nisu posljednje verzije obrasca, nisu vidljivi u rezultatima pretraživanja poslanih obrazaca, već su dostupni kroz povijest promjena na pregledu detalja obrasca.

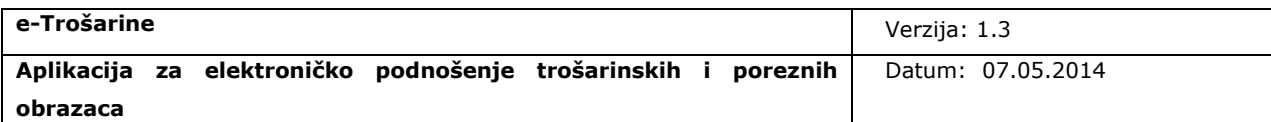

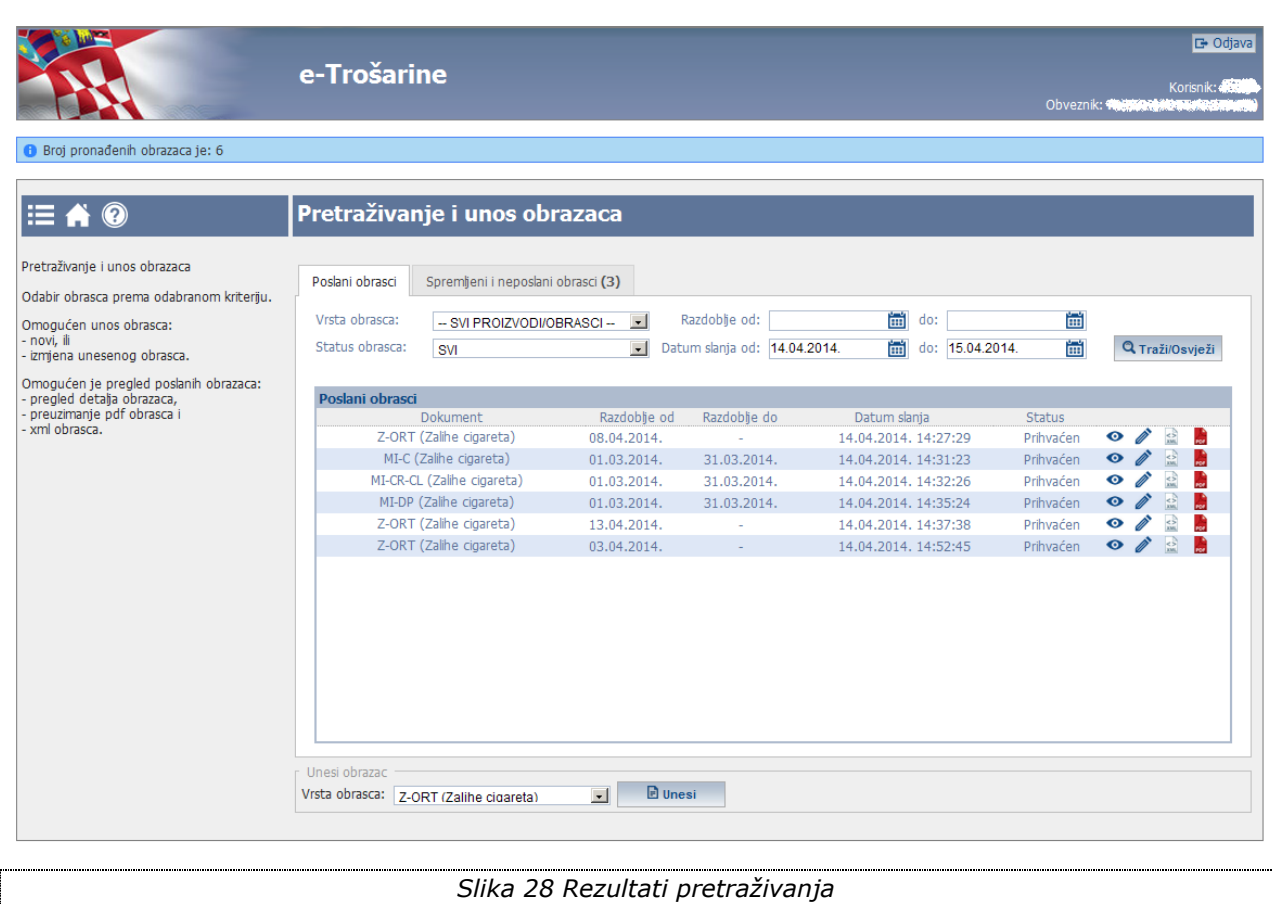

Na listi pronađenih obrazaca, uz svaki obrazac, korisniku se nude određene akcije vezane za obrazac. Moguće su sljedeće akcije:

- <span id="page-37-2"></span><span id="page-37-1"></span>• Odabirom akcije • otvara se [pregled detalja obrasca](#page-39-0)
- odabirom akcije otvara se [ekran za izmjenu obrasca](#page-35-0) (akcija dostupna samo za obrasce za koje izmjena moguća)
- o Odabirom akcije **omogućava se [preuzimanje obrasca](#page-42-0)** u XML obliku
- Odabirom akcije **omogućava se [preuzimanje obrasca](#page-42-0)** u PDF obliku

#### <span id="page-37-0"></span>*4.1.1 Pregled detalja obrasca*

Na pregledu detalja obrasca korisnik ima mogućnost pregleda svih podataka obrasca, ali nema mogućnost editiranja podataka.

Podaci su raspoređeni po tabovima:

[Podaci obrasca](#page-39-0) $\bullet$ 

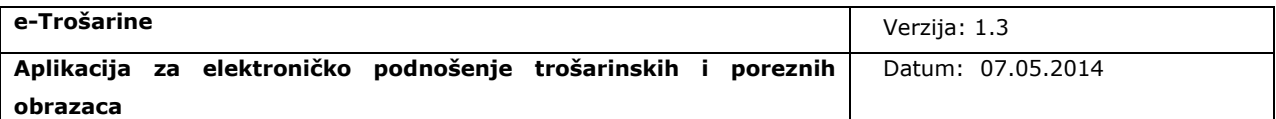

- o Sadrži podatke obrasca koje je korisnik unio
- [Elektronički potpis](#page-40-0)
	- o Sadrži podatke o elektroničkom potpisu
- **[Potvrda](#page-41-0)** 
	- o Sadrži podatke potvrde o slanju obrasca
- [Povijest promjena](#page-42-1)
	- o Sadrži listu svih verzija obrasca
	- o Korisnik može odabirom pripadne akcije pored određene verzije obrasca u listi:
		- Pregledati detalje odabrane verzije obrasca
		- **Preuzeti PDF odabrane verzije obrasca**
		- **Preuzeti XML odabrane verzije obrasca**

Na svakom tabu pregleda detalja vidljiva je [statusna linija obrasca](#page-38-0) na kojoj su prikazani osnovni podaci obrasca: *Tip obrasca, ID obrasca, status obrasca.*

<span id="page-38-1"></span><span id="page-38-0"></span>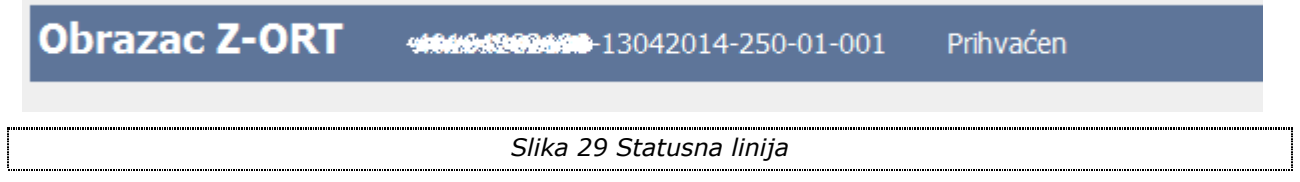

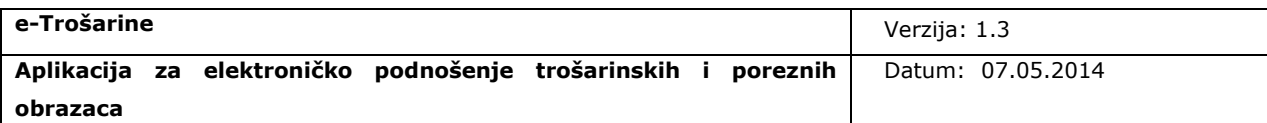

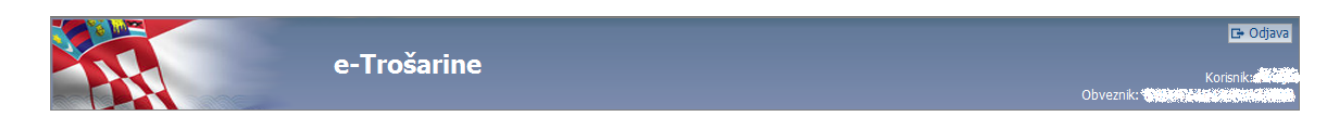

<span id="page-39-0"></span>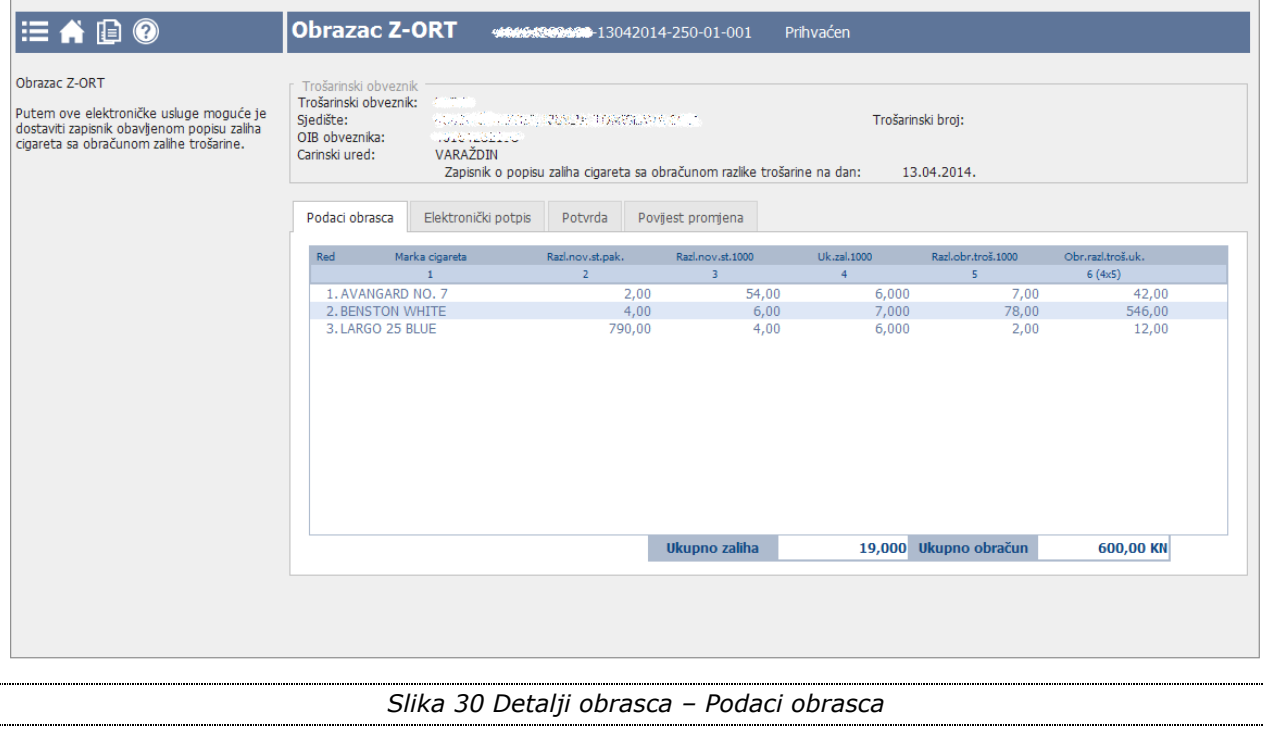

٦

<span id="page-39-1"></span>

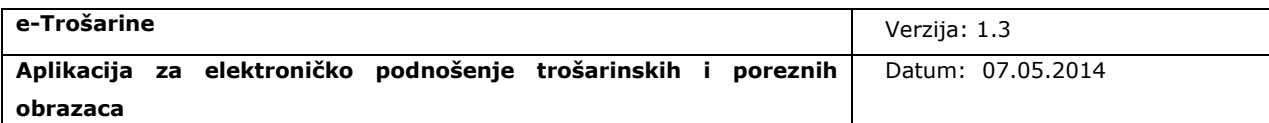

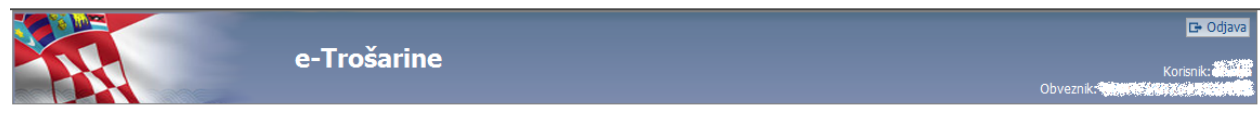

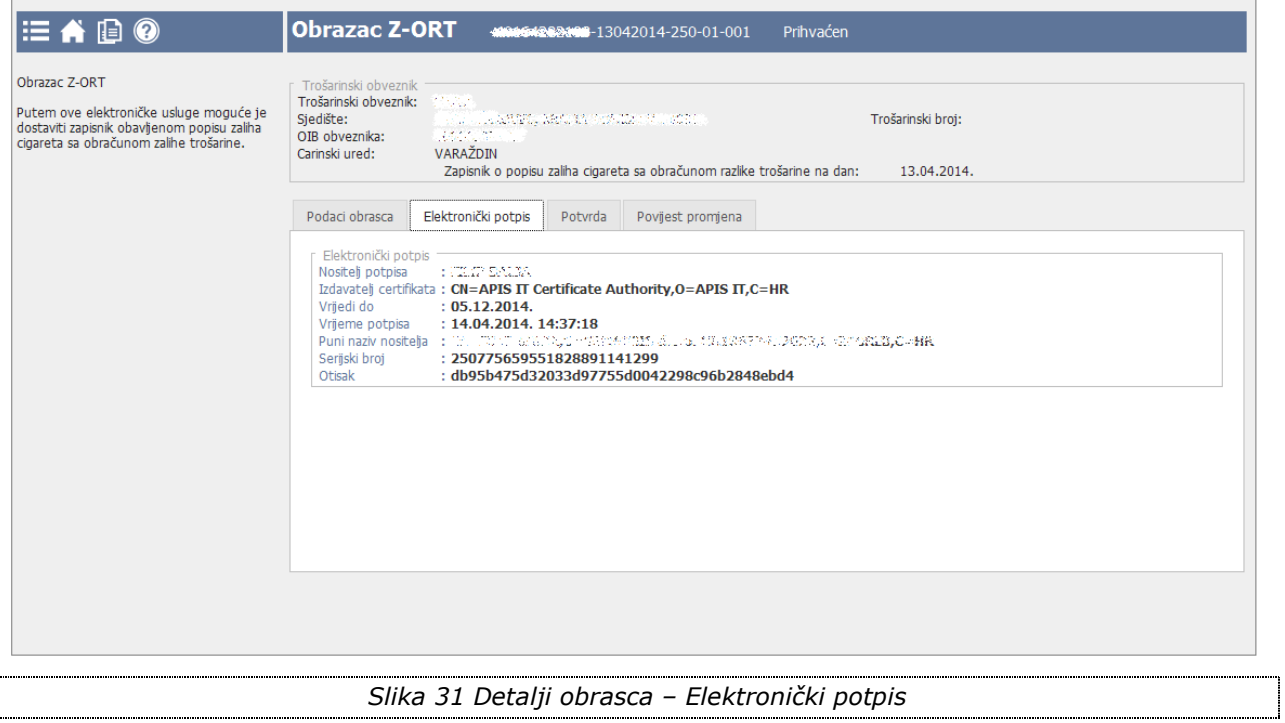

<span id="page-40-1"></span><span id="page-40-0"></span>I

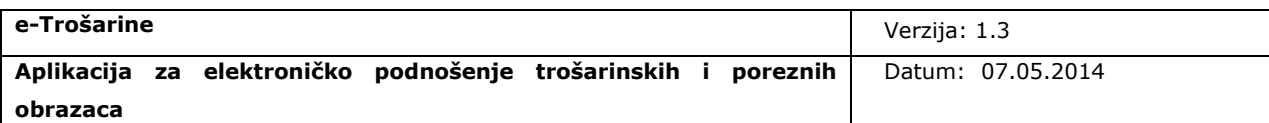

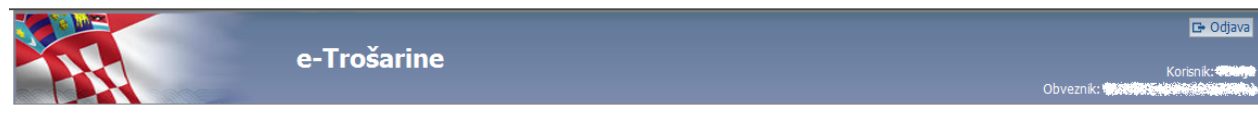

<span id="page-41-1"></span><span id="page-41-0"></span>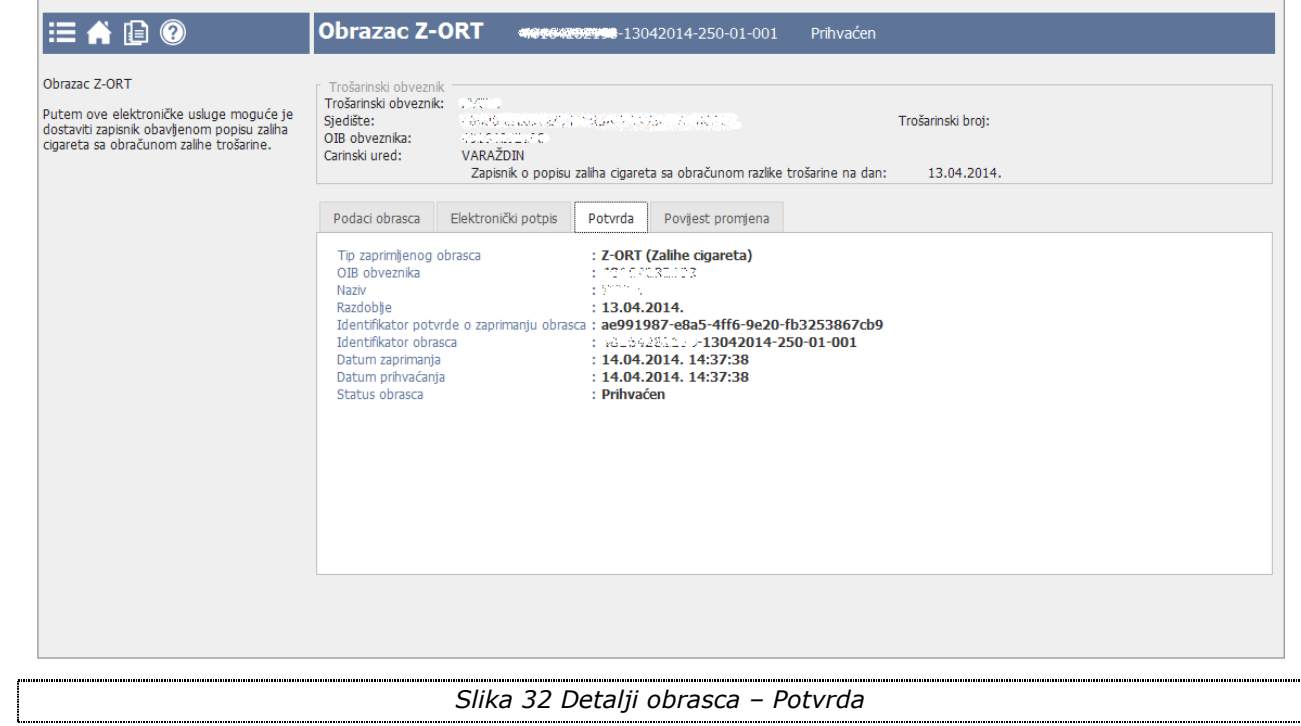

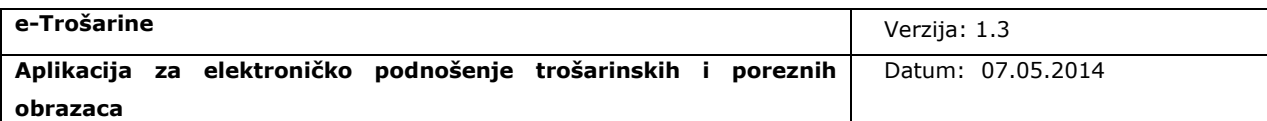

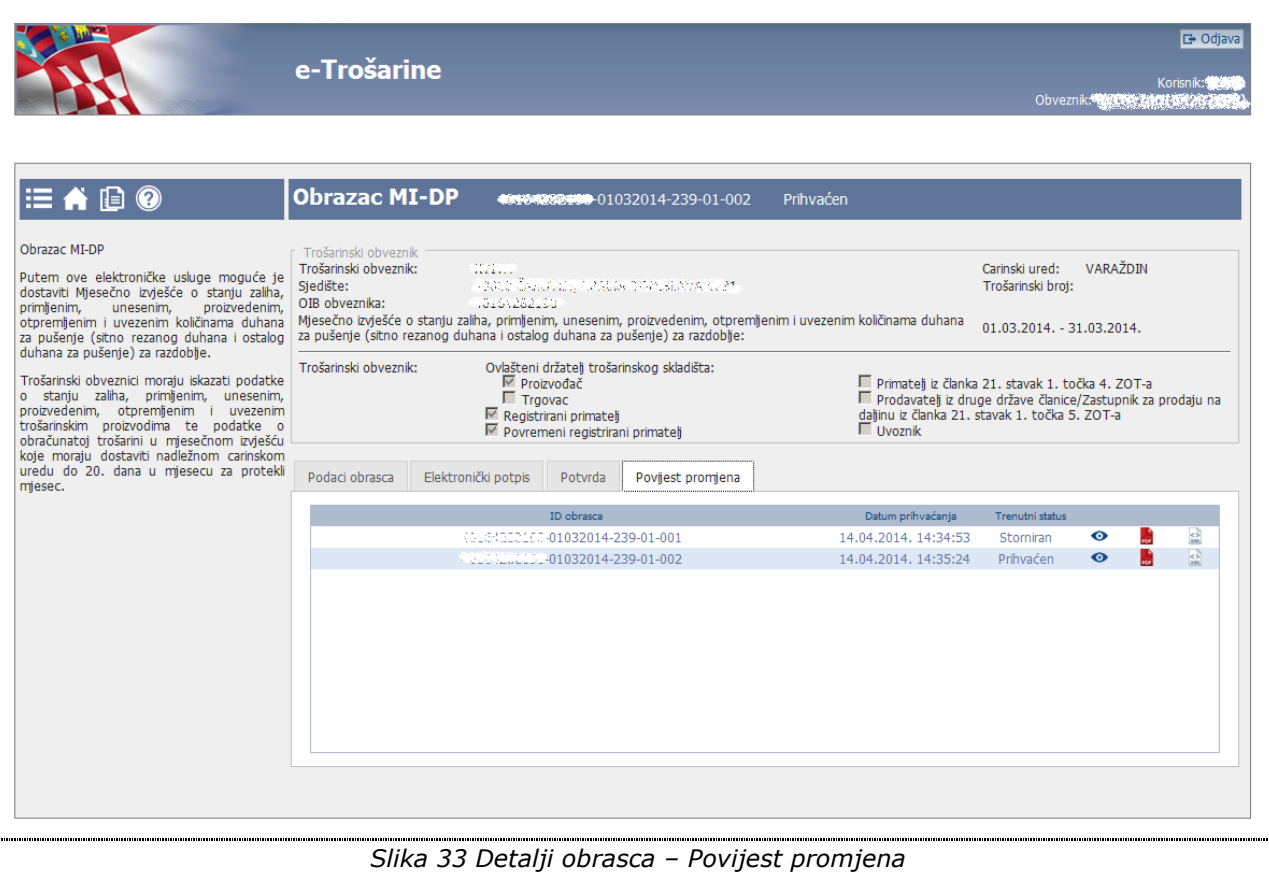

#### <span id="page-42-2"></span><span id="page-42-1"></span><span id="page-42-0"></span>*4.1.2 Preuzimanje obrasca*

Korisnik ima mogućnost preuzimanje podataka obrasca u PDF i XML formatu i spremanje dokumenta lokalno na računalo.

Korisnik podatke može preuzeti tako da na ekranu pretraživanja, na kojemu je prikazana lista pronađenih obrazaca po odabranom kriteriju pretrage, odabere opciju preuzimanja PDF ili XML [obrasca:](#page-43-0)

- Akcija "Preuzmi XML obrasca" omogućava preuzimanje XML obrasca
- Akcija "Preuzmi obrazac" omogućava preuzimanje PDF obrasca

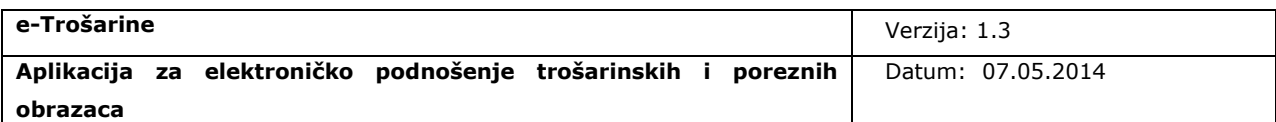

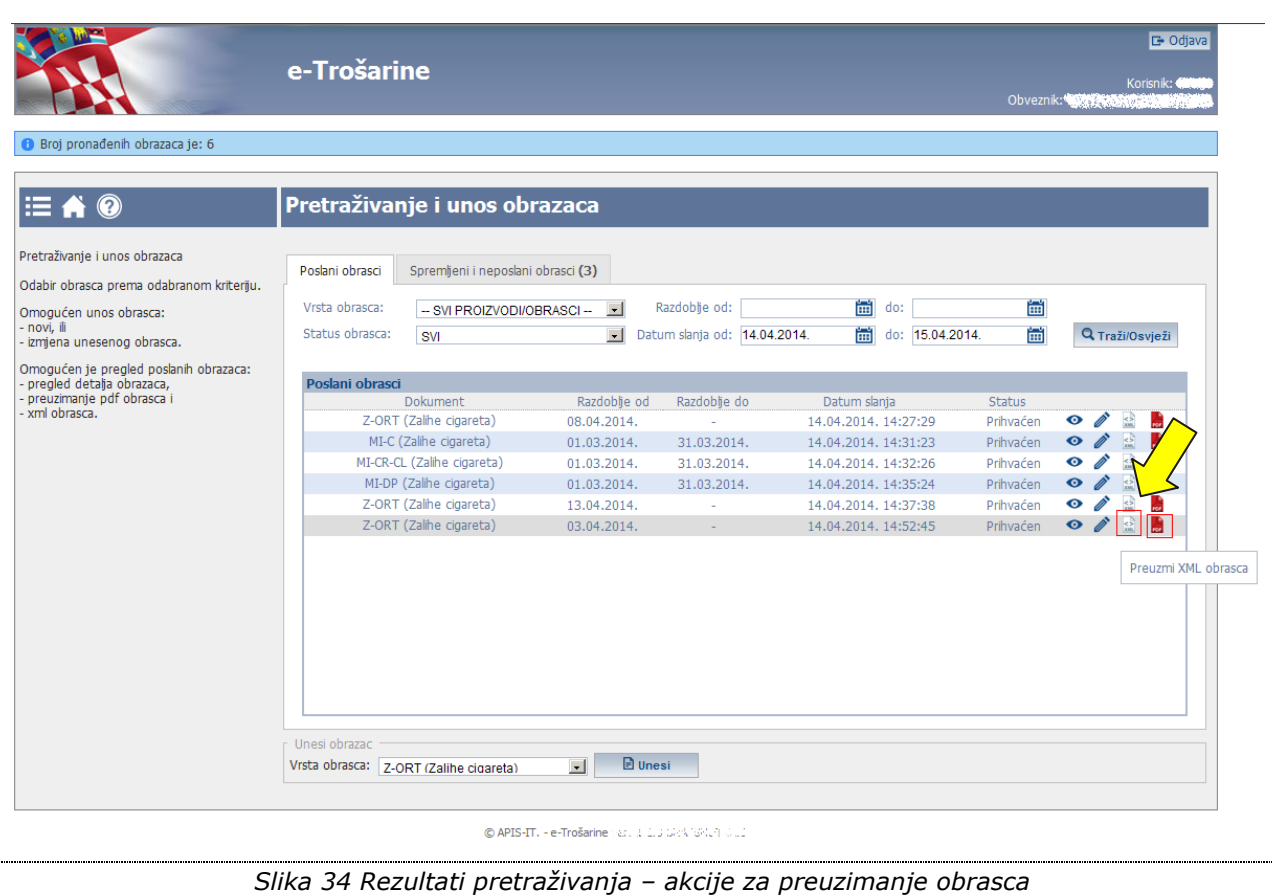

<span id="page-43-1"></span><span id="page-43-0"></span>Za pregled preuzetog PDF obrasca korisnik mora imati instaliran (lokalno na računalu) čitač za dokumente u pdf formatu. Bez instaliranog pdf čitača korisnik neće moći pregledavati obrasce u pdf formatu.

Način pregleda PDF/XML obrasca u aplikaciji (npr. hoće li će se obrazac otvoriti u istom tabu ili u novom, hoće li će se korisniku otvarati samo dijalog za pregled i spremanje lokalno na računalo...) ovisi isključivo o pregledniku kojeg koristi korisnik za pristup Web aplikaciji i o samim postavkama korisnika na računalu.

Primjer otvaranja PDF obrasca: korisniku se nakon klika na preuzimanje PDF/XML obrasca otvara [prozor s upitom o spremanju ili pregledu podataka.](#page-44-1)

Korisnik može odabrati opciju *Open* ako želi samo pregledati podatke ili opciju *Save* ako želi spremiti podatke lokalno na računalo.

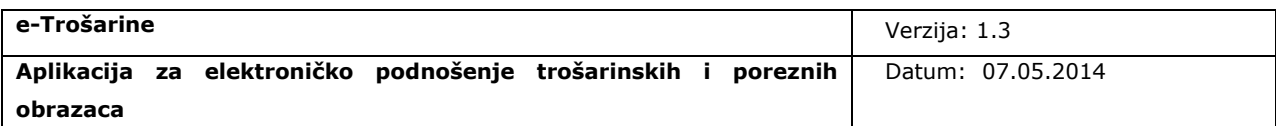

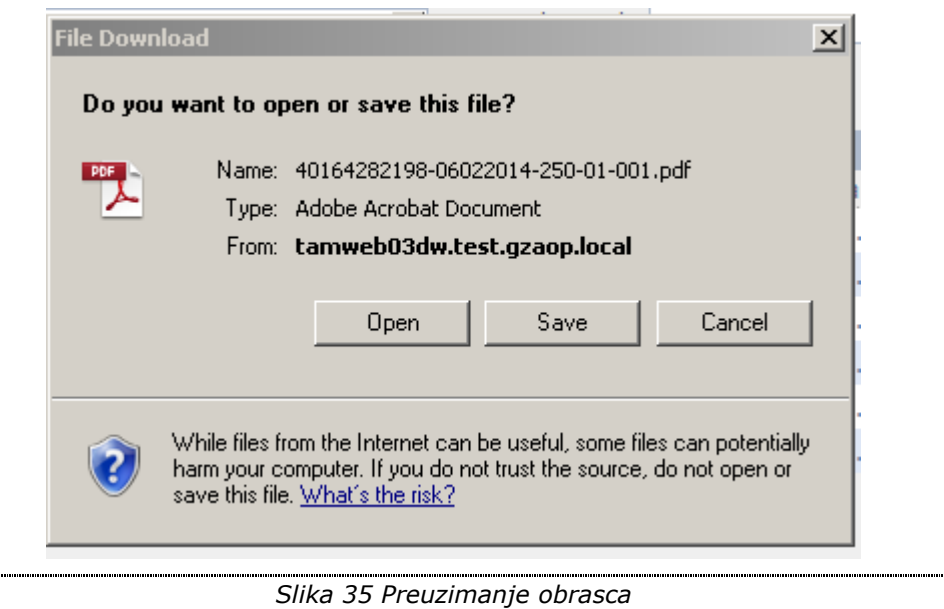

## <span id="page-44-2"></span><span id="page-44-1"></span>**Preuzimanje obrasca u XML-u omogućeno je samo unutar 6 mjeseci nakon slanja obrasca, stoga korisnici trebaju u tom periodu preuzeti XML obrasca i pohraniti ga lokalno na svom računalu kako bi sačuvali podatke.**

Na pregledu detalja obrasca, na tabu povijesti promjena korisnik na isti način može preuzeti PDF/XML bilo koje od prethodnih verzija obrasca.

## <span id="page-44-0"></span>**4.2 Pregled privremeno spremljenih, neposlanih obrazaca**

Privremeno spremljeni obrasci korisniku su dostupni na ekranu *[Spremljeni i neposlani](#page-45-1)  [obrasci](#page-45-1)* koji se otvara odabirom istoimenog taba na ekranu za pretraživanje i unos obrazaca. Korisnik vidi listu svih privremeno spremljenih obrazaca na kojoj ima dostupne akcije za nastavak unosa privremeno spremljenog obrasca i za brisanje privremeno spremljenog obrasca.

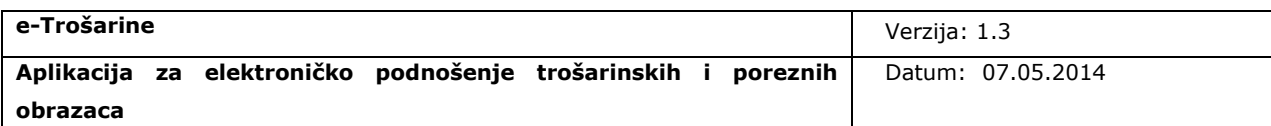

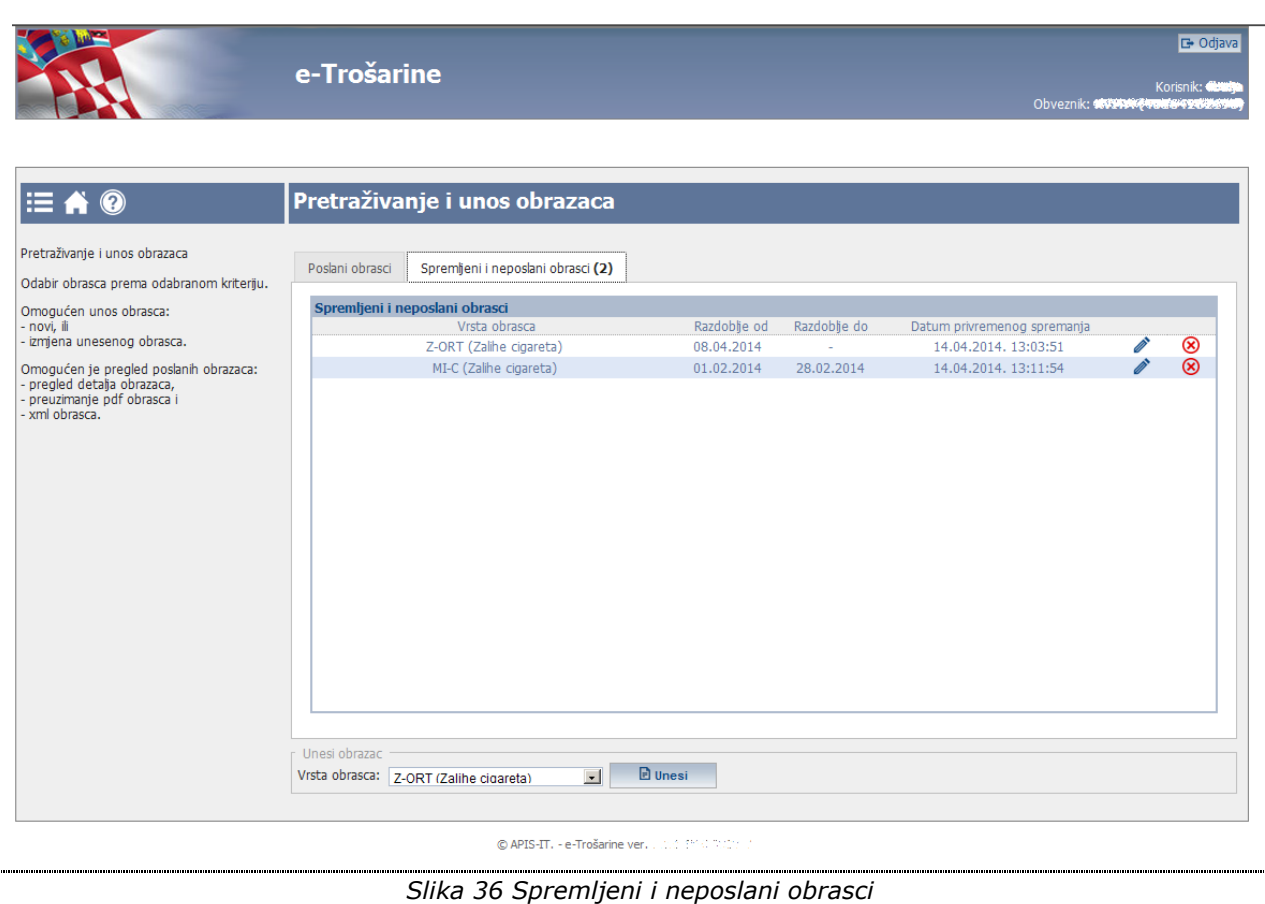

#### <span id="page-45-2"></span><span id="page-45-1"></span><span id="page-45-0"></span>*4.2.1 Nastavak unosa privremeno spremljenog obrasca*

Nastavak unosa privremeno spremljenog obrasca moguće je izvršiti odabirom akcije "Učitaj [spremljeni obrazac](#page-46-1)" pored odabranog obrasca.

Također, ako prilikom pokretanja unosa novog obrasca sustav utvrdi da postoji privremeno spremljeni obrazac za odabranu vrstu, korisniku će se omogućiti nastavak unosa privremeno spremljenog obrasca.

Odabirom akcije za nastavak unosa privremeno spremljenog obrasca otvara se ekran za unos obrasca na kojem su popunjeni podaci koje je korisnik prethodno unio i privremeno spremio te je omogućen nastavak unosa podataka.

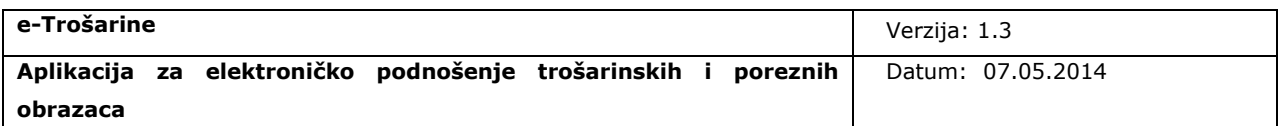

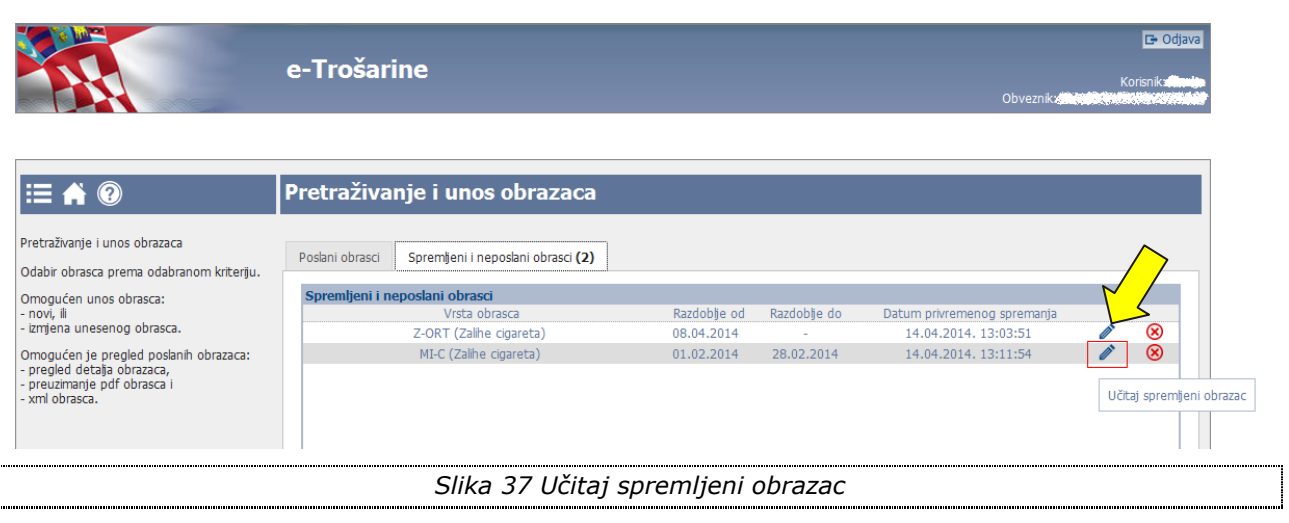

<span id="page-46-2"></span><span id="page-46-1"></span>Korisnik nastavlja unos podataka kao kod inicijalnog unosa. Opcija za privremeno spremanje je ponovno dostupna te korisnik može privremeno spremiti novu verziju obrasca.

#### <span id="page-46-0"></span>*4.2.2 Brisanje privremeno spremljenog obrasca*

Privremeno spremljene obrasce moguće je obrisati odabirom akcije ["Obriši"](#page-47-0) pored odabranog obrasca.

Klikom na akciju prikazuje se [poruka upozorenja o brisanju podataka.](#page-48-0)

Nakon potvrde izvršavanja akcije privremeno spremljeni obrazac se briše iz sustava i više nije vidljiv na listi spremljenih obrazaca, na ekranu pregleda spremljenih obrazaca prikazuje se poruka o uspješ[no obrisanom obrascu.](#page-49-0)

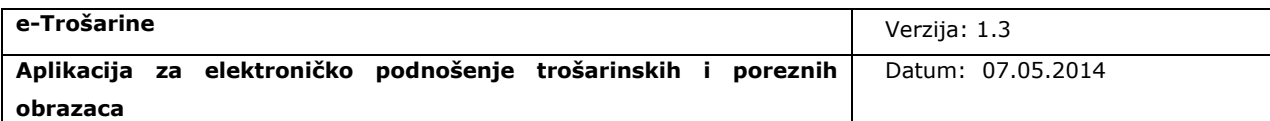

<span id="page-47-1"></span><span id="page-47-0"></span>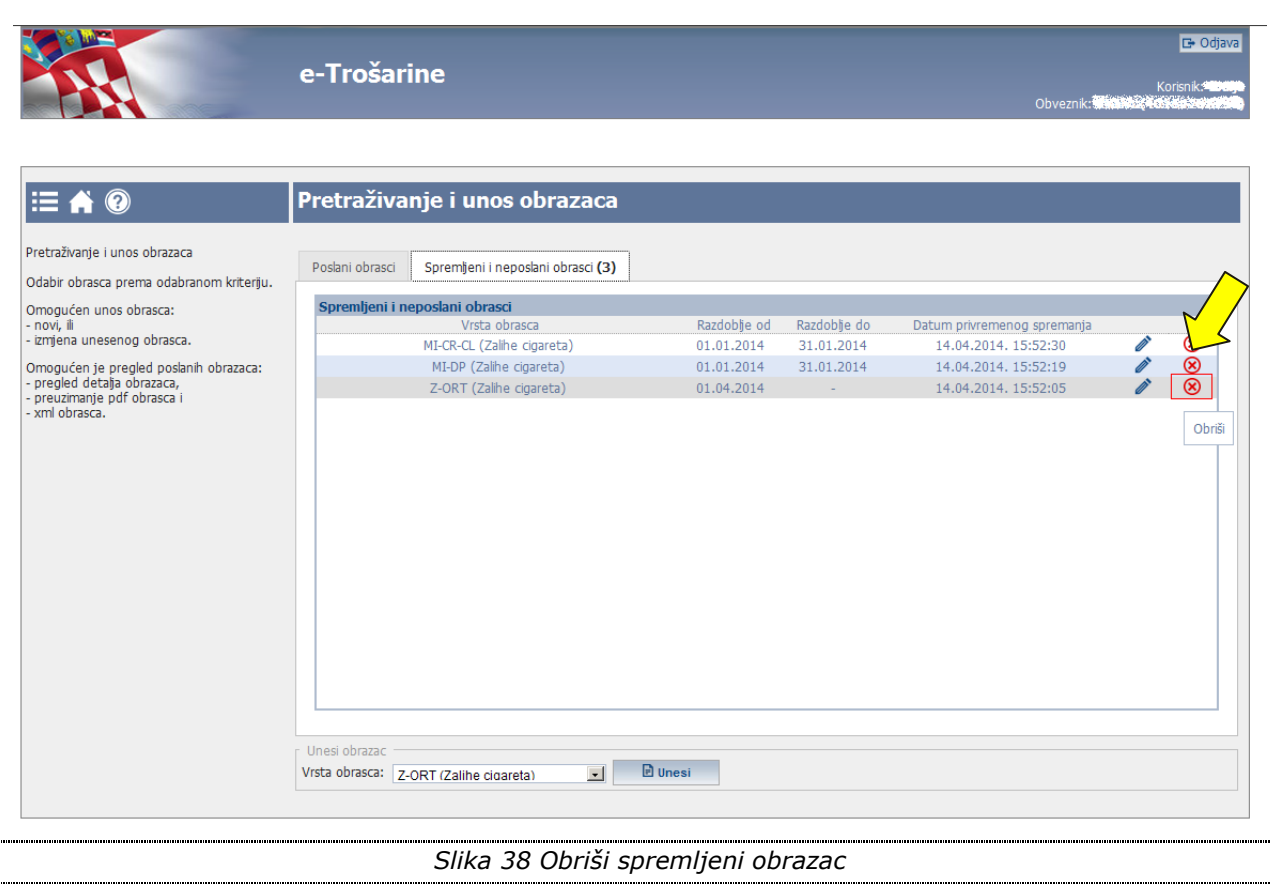

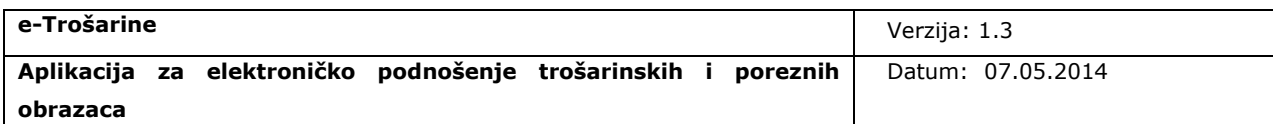

<span id="page-48-1"></span><span id="page-48-0"></span>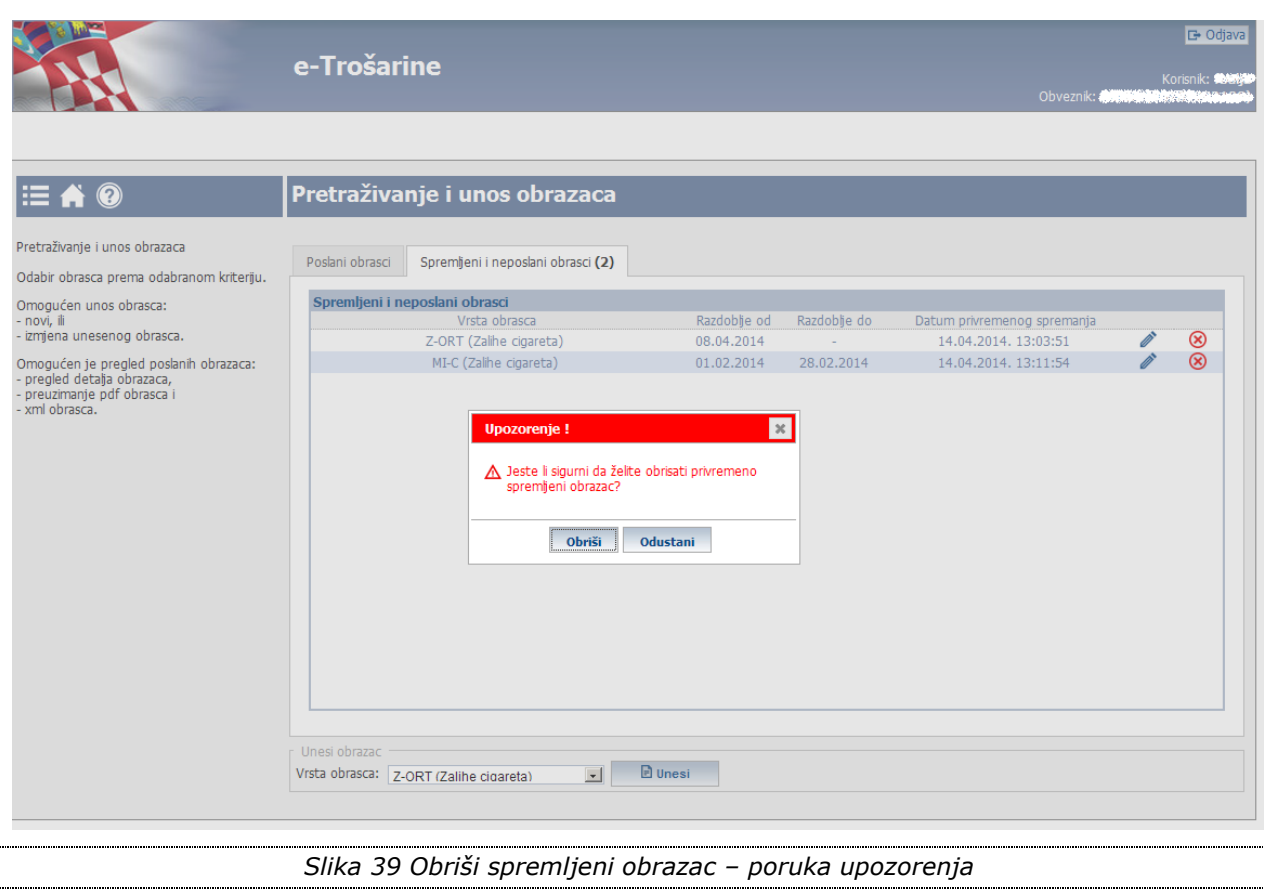

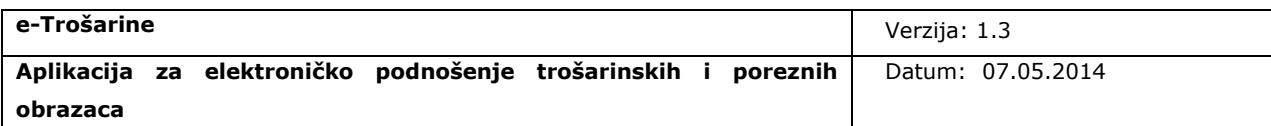

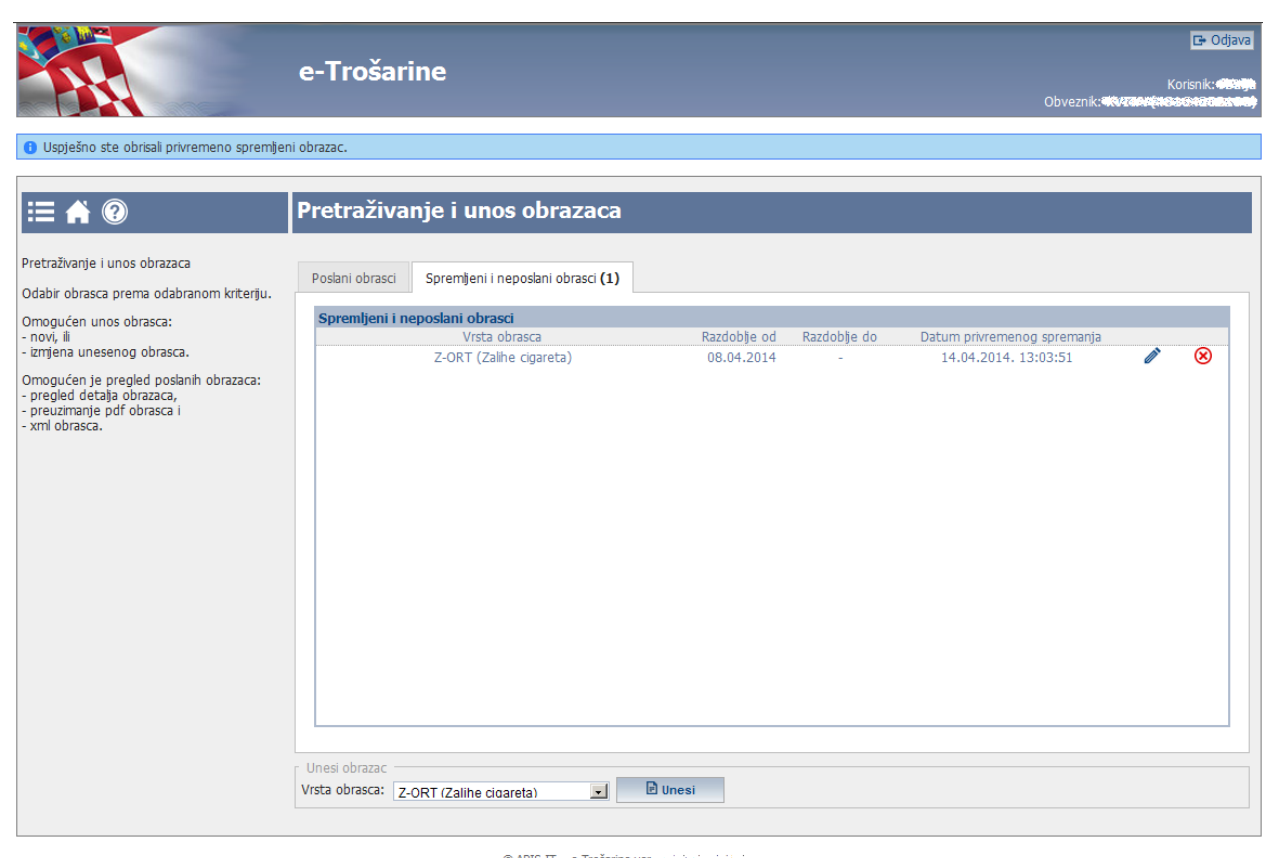

<span id="page-49-1"></span> $\bigcirc$ APIS-IT. - e-Trošarine ver<br/>. $\omega, \omega, \omega, \omega, \omega, \omega$  ,  $\omega$ 

<span id="page-49-0"></span>*Slika 40 Poruka uspješno obrisanog obrasca*

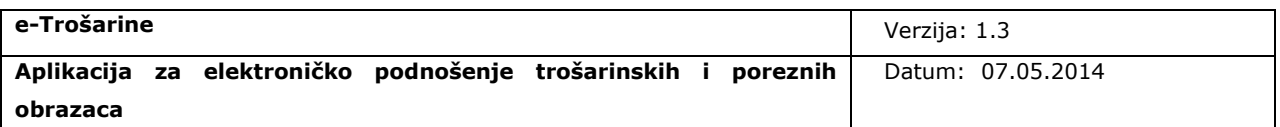

## <span id="page-50-0"></span>**5. Primjeri unosa obrazaca**

## <span id="page-50-1"></span>**5.1 Unos Z-ORT obrasca**

[Ekran unosa Z-ORT obrasca](#page-50-3) sastoji se od:

- · [osnovnih podataka](#page-50-2)
- [podataka obrasca.](#page-51-0)

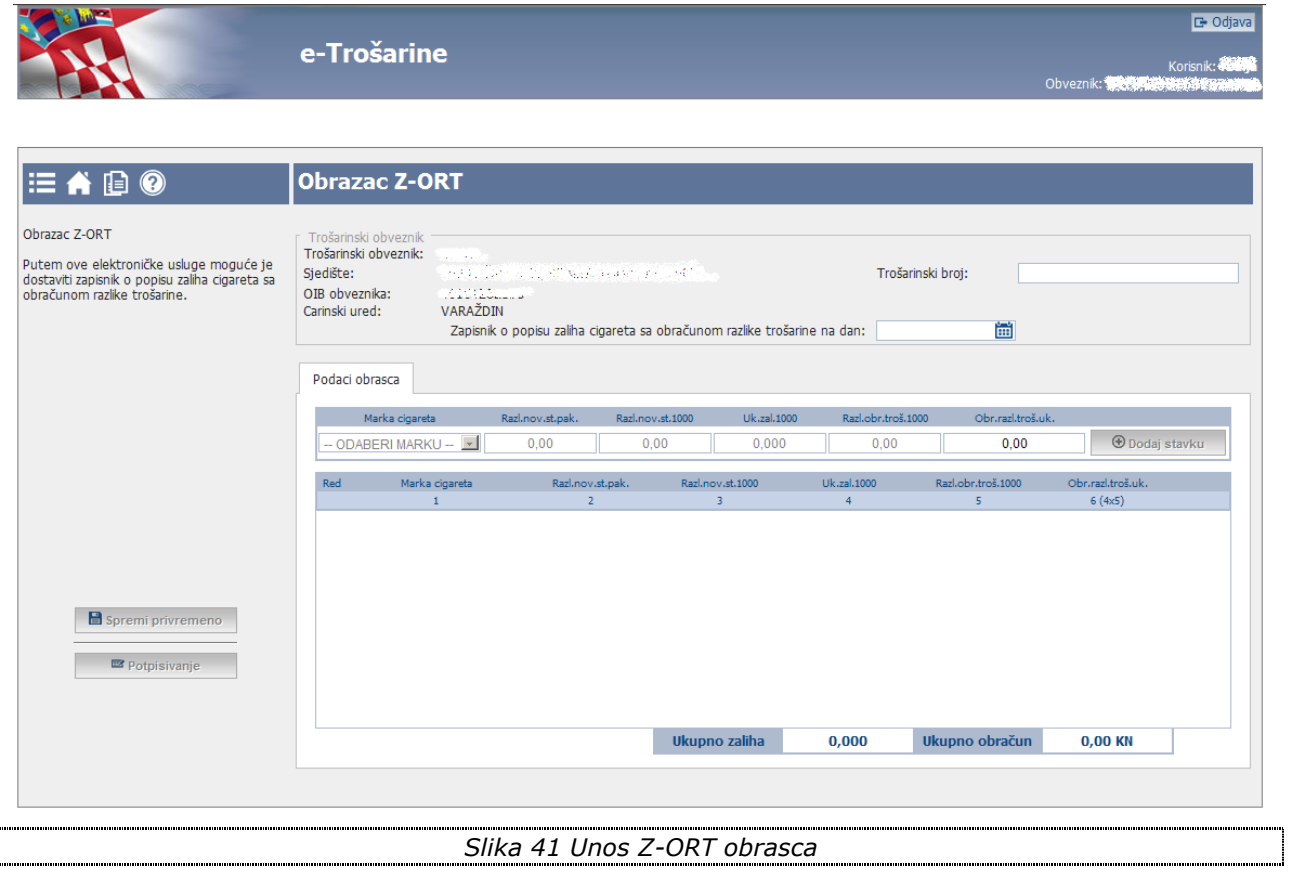

#### <span id="page-50-4"></span><span id="page-50-3"></span><span id="page-50-2"></span>*5.1.1 Unos osnovnih podataka*

Podaci koje korisnik unosi prilikom ispunjavanja Z-ORT obrasca, u setu osnovnih podatka su:

#### 1. **Zapisnik o popisu zaliha cigareta sa obračunom razlike trošarina na dan**

- Korisnik odabire datum iz kalendara.

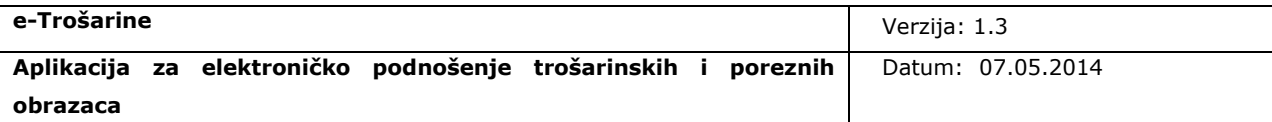

- Nije moguće unijeti datum u budućnosti, polje je obavezno za unos.
- Odabrani datum bitan je za provjeru da li već postoji uneseni obrazac u sustavu.

#### 2. **Trošarinski broj**

- Podatak nije obavezan za unos. Polje zahtijeva 13 alfanumeričkih znakova.

## **Prije početka unosa podataka obrasca korisnik obavezno mora unijeti datum za koji se obrazac podnosi u polje "Zapisnik o popisu zaliha cigareta sa obračunom razlike trošarine na dan:".**

Unos podataka obrasca je onemogućen, sve dok korisnik ne unese podatak "Zapisnik o popisu zaliha cigareta sa obračunom razlike trošarine na dan:".

Nakon unosa datuma u navedeno polje aplikacija provjerava da li u sustavu već postoji obrazac za odabrani datum te ako obrazac za navedeno razdoblje nije pronađen, omogućava se dodavanje stavaka u tablicu Podaci obrasca.

#### <span id="page-51-0"></span>*5.1.2 Unos podataka obrasca*

Podaci koje korisnik unosi prilikom ispunjavanja Z-ORT obrasca, u setu podatka obrasca su:

- 1. **Marka cigareta** Korisniku se nudi padajući izbornik s popisom marki cigareta te se u padajućoj listi prikazuje naziv duhuhanske prerađevine. Korisnik ne može dva puta odabrati istu marku cigareta prilikom unosa u tablicu.
- 2. **Razlika nove i stare MPC po paketiću (u kn)** Korisnik upisuje iznos. Polje je obavezno za unos te zahtijeva do 12 znamenaka za cijeli dio i do 2 znamenke za decimale. Dozvoljen je unos nule.
- 3. **Razlika nove i stare MPC za 1000 komada (u kn)** Korisnik upisuje iznos. Polje je obavezno za unos te zahtijeva do 12 znamenaka za cijeli dio i do 2 znamenke za decimale. Dozvoljen je unos nule.
- 4. **Ukupna zaliha (u 1000 komada)** Korisnik upisuje iznos. Polje je obavezno za unos te zahtijeva do 12 znamenaka za cijeli dio i do 3 znamenke za decimale.
- 5. **Razlika obračunate trošarine za 1000 komada (u kn)** Korisnik upisuje iznos. Polje je obavezno za unos te zahtijeva do 12 znamenaka za cijeli dio i do 2 znamenke za decimale.

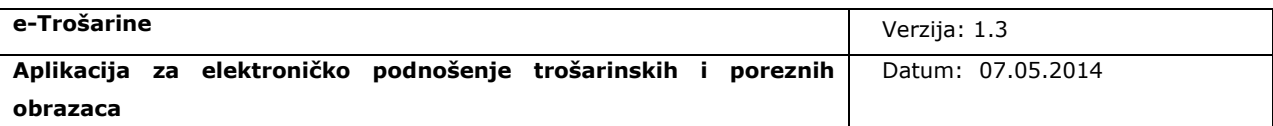

Korisnik podatke obrasca unosi popunjavanjem polja stavke u retku za unos i odabirom akcije *Dodaj stavku.* Podatak *Obračunata razlika trošarine na ukupnu količinu (u kn)* se automatski izračunava i popunjava na osnovu unesenih podataka.

Sustav kontrolira obaveznost polja i unesene podatke, ako podaci nisu ispravno popunjeni sustav na ekranu prikazuje poruke o greškama.

Ako su podaci ispravno uneseni, klikom na opciju "Dodaj stavku", stavka se upisuje u tablicu podataka obrazaca i na [ekranu](#page-52-0) se prikazuje poruka o uspješno izvršenoj akciji.

#### **Korisnik je obavezan unijeti barem jednu stavku.**

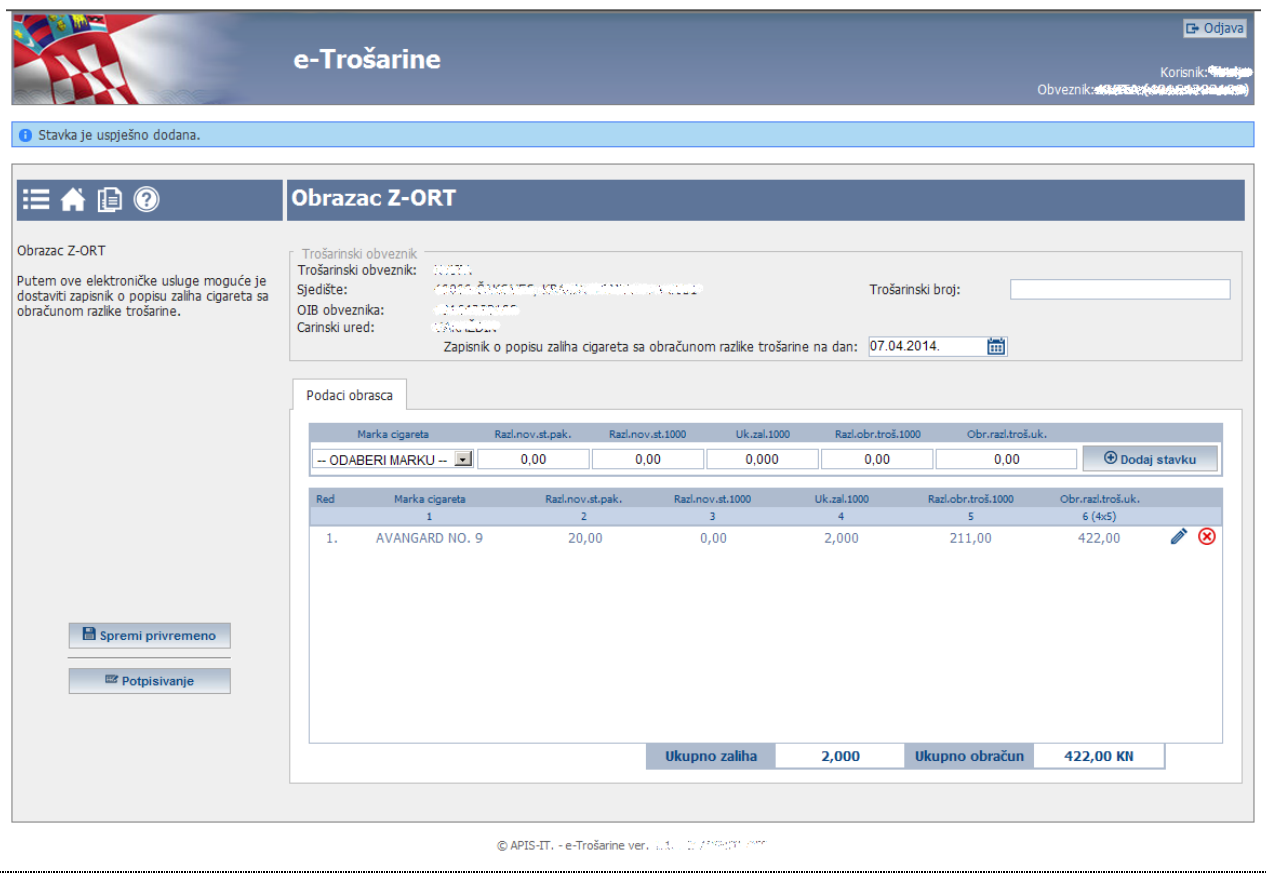

<span id="page-52-1"></span><span id="page-52-0"></span>*Slika 42 Stavka uspješno dodana*

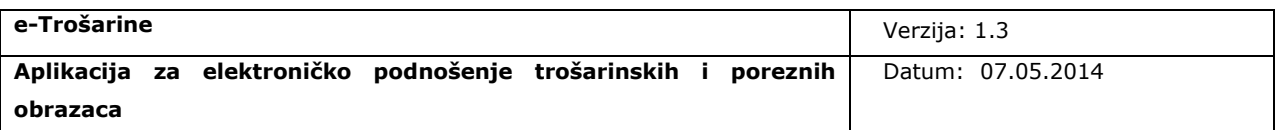

#### **5.1.2.1 Izmjena unesene stavke**

Korisnik unesene stavke može izmijeniti ili obrisati.

Odabirom ikonice korisniku se omogućava izmjena stavke na način da se podaci stavke upisuju u redak za unos/izmjenu pokraj kojeg je vidljiva akcija "Izmijeni stavku". Korisnik podatke mijenja i nakon toga treba potvrditi izmjenu akcijom *Izmijeni stavku (*pogledati [ekran izmjena stavke\)](#page-53-0).

<span id="page-53-1"></span><span id="page-53-0"></span>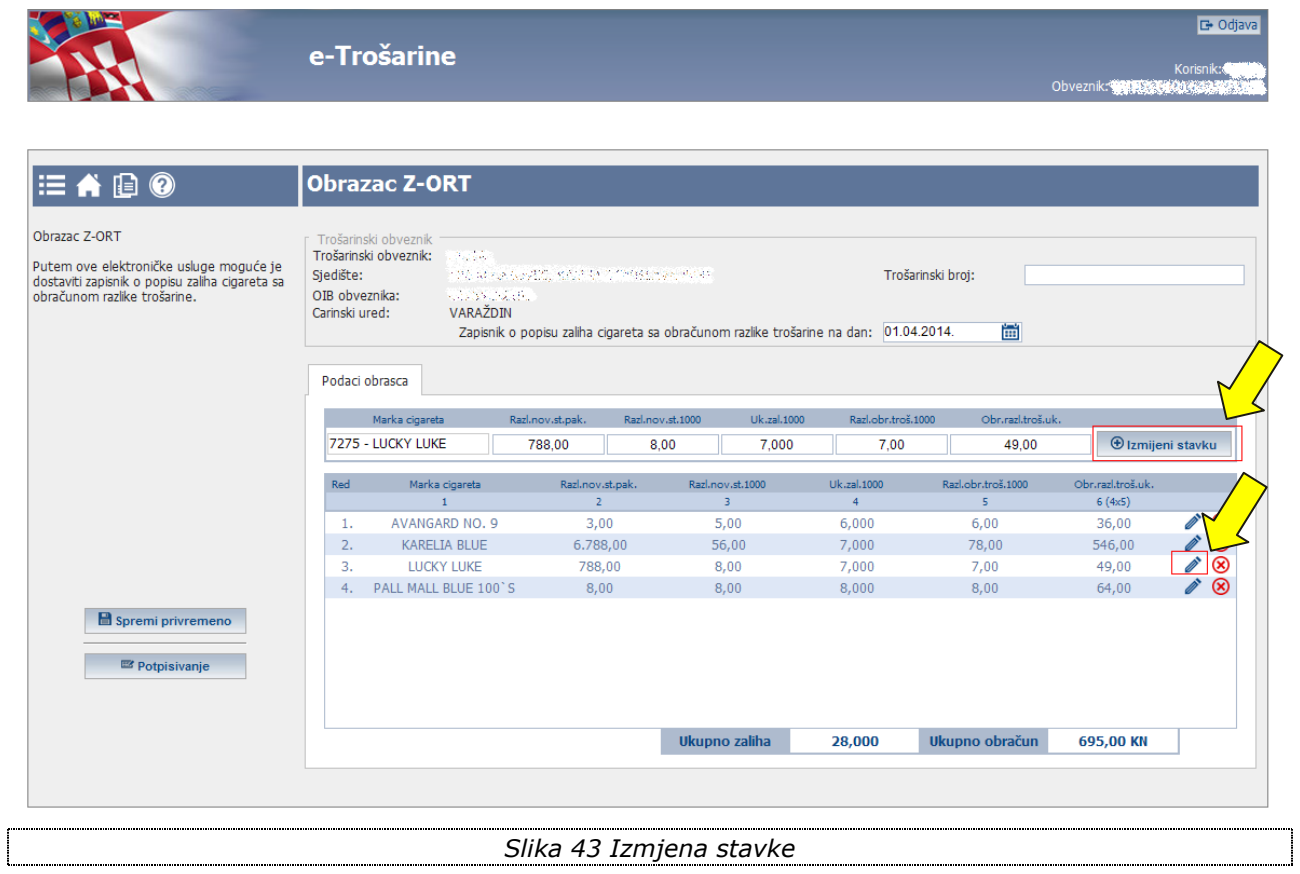

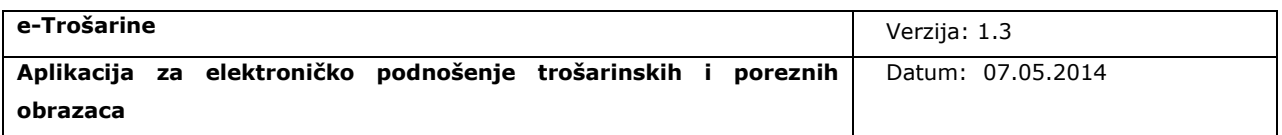

#### **5.1.2.2 Brisanje unesene stavke**

Odabirom ikonice **X** korisniku se omogućava brisanje stavke, tj. prikazuje se poruka [upozorenja o brisanju](#page-54-1). Nakon potvrde korisnika stavka se briše.

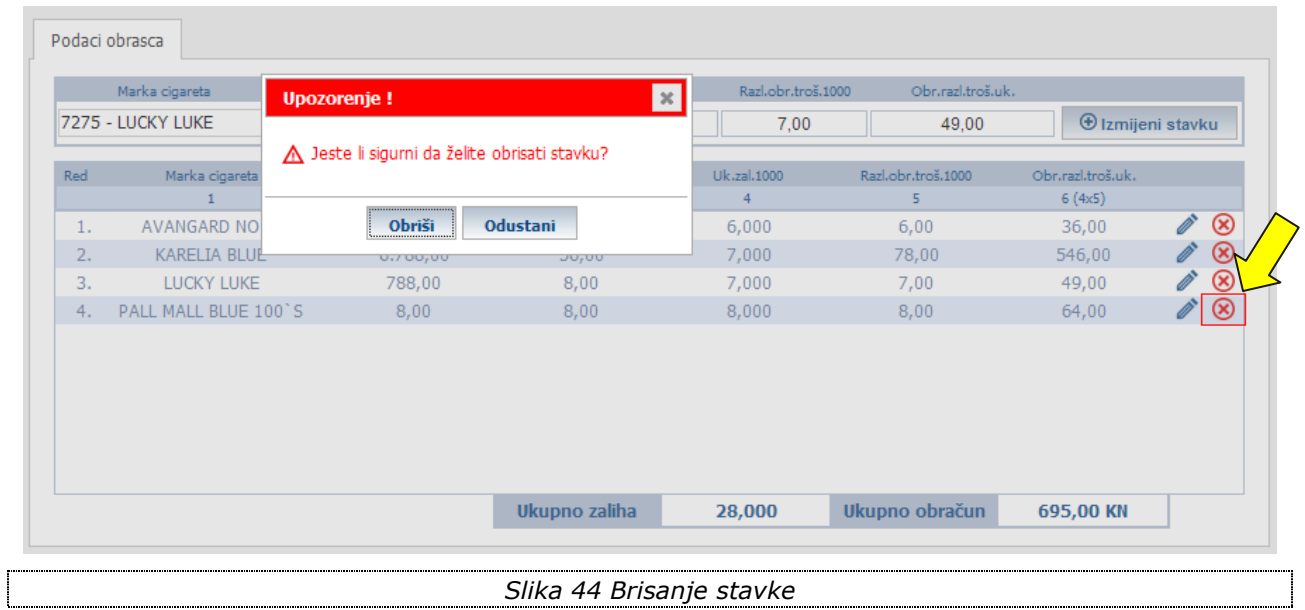

## <span id="page-54-1"></span><span id="page-54-0"></span>**5.2 Unos MI-OT obrasca**

[Ekran unosa MI-OT](#page-55-1) obrasca sastoji se od:

- <span id="page-54-2"></span>• [osnovnih podataka](#page-55-0)
- [podataka obrasca.](#page-56-0)

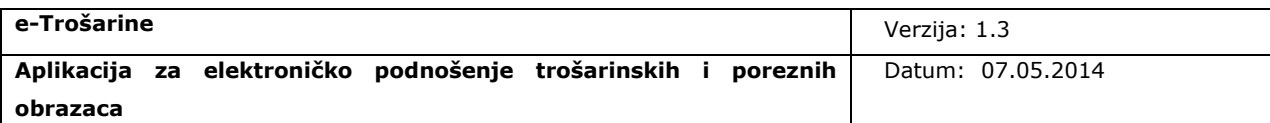

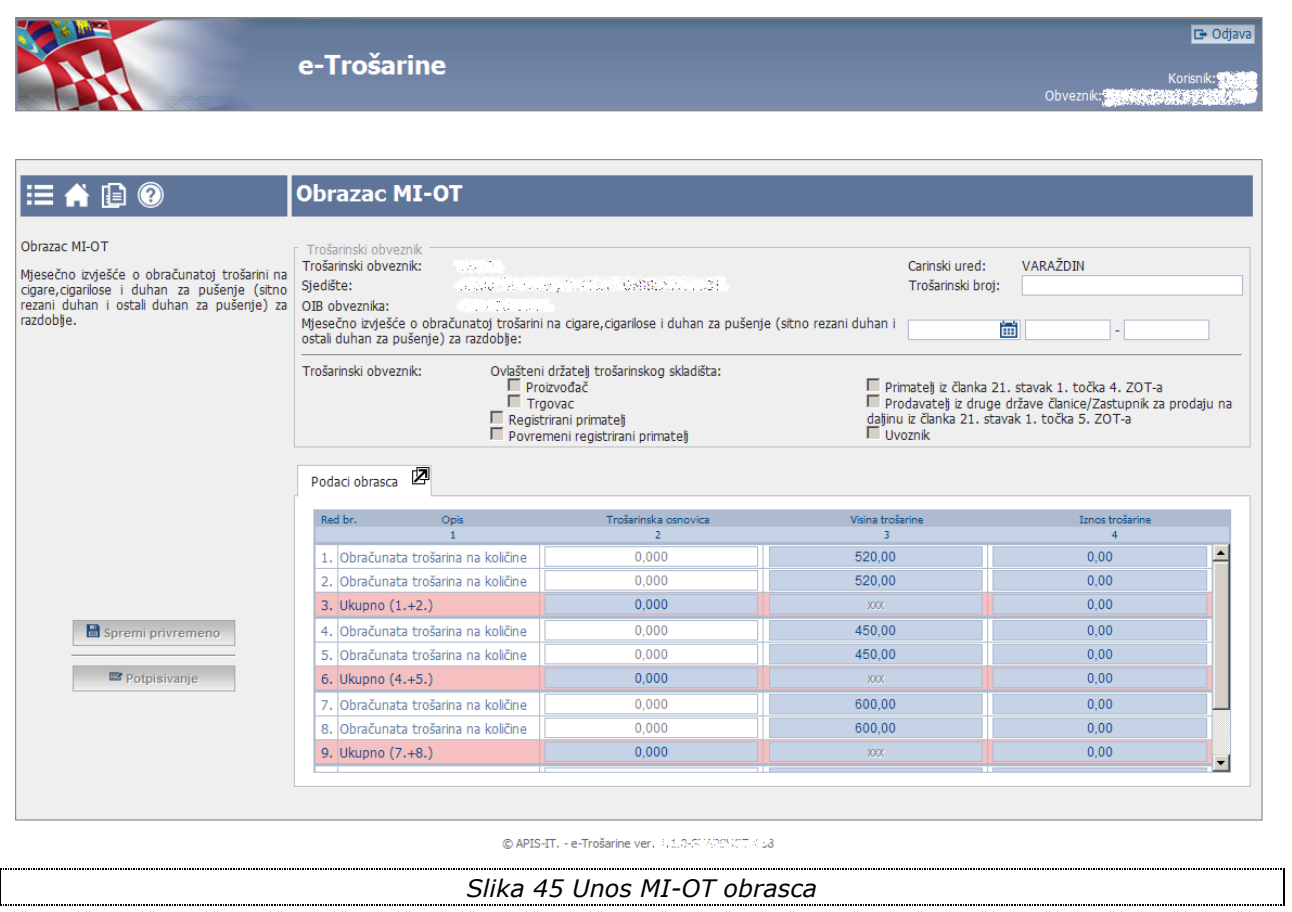

#### <span id="page-55-2"></span><span id="page-55-1"></span><span id="page-55-0"></span>*5.2.1 Unos osnovnih podataka*

Podaci koje korisnik unosi prilikom ispunjavanja MI-OT obrasca, u setu osnovnih podatka su:

- 1. **Mjesečno izvješće o obračunatoj trošarini na cigare, cigarilose i duhan za pušenje (sitno rezani duhan i ostali duhan za pušenje) za razdoblje**
	- Korisnik odabire mjesec iz kalendara, sustav automatski popunjava razdoblje (kao početni datum postavlja prvi dan odabranog mjeseca, kao završni datum postavlja zadnji dan odabranog mjeseca).
	- Nije moguće unijeti mjesec u budućnosti, polje je obavezno za unos.
	- Odabrani datum bitan je za provjeru da li već postoji uneseni obrazac u sustavu.
- 2. **Trošarinski broj**
	- Podatak nije obavezan za unos. Polje zahtijeva 13 alfanumeričkih znakova.

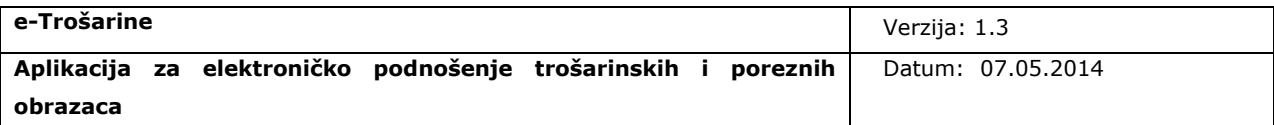

#### 3. **Trošarinski obveznik**

- Korisnik označava tip trošarinskog obveznika označavanjem određene kućice pokraj navedenih tipova obveznika
- Moguće je označiti jednu ili više ponuđenih opcija, obavezno je označaiti barem jednu opciju.

#### **Prije početka unosa podataka obrasca korisnik obavezno mora unijeti:**

- **mjesec za koji se obrazac podnosi u polje "Mjesečno izvješće o obračunatoj trošarini na cigare, cigarilose i duhan za pušenje (sitno rezani duhan i ostali duhan za pušenje) za razdoblje :"**
- **•** tip trošarinskog obveznika u polje "Trošarinski obveznik".

Unos podataka obrasca je onemogućen, sve dok korisnik ne unese navedene podatke. Nakon unosa datuma u navedeno polje aplikacija provjerava da li u sustavu već postoji obrazac za odabrano razdoblje i, ako obrazac za navedeno razdoblje nije pronađen, omogućava se dodavanje stavaka u tablicu *Podaci obrasca.*

Ako obrazac za navedeno razdoblje već postoji u sustavu, korisniku se prikazuje poruka upozorenja i nije dozvoljen unos obrasca za odabrano razdoblje te je potrebno promijeniti razdoblje.

#### <span id="page-56-0"></span>*5.2.2 Unos podataka obrasca*

Podaci obrasca unose se popunjavanjem polja u tablici *Podaci obrasca.*

Između polja moguće se kretati mišem ili pomoću tipke "tab" na tipkovnici računala.

Korisnik unosi podatke u stupcu *Trošarinska osnovica* (polja koja popunjava korisnik su označena bijelom podlogom), dok stupce *Visina trošarine* i *Iznos trošarine,* kao i podatke o trošarinskoj osnovici u recima "Ukupno" sustav popunjava automatski (takva polja naznačena su plavom podlogom).

Tablicu *Podaci obrasca* moguće je raširiti preko cijelog ekrana odabirom akcije ["Povećaj"](#page-20-0) pokraj naslova *Podaci obrasca* kako bi se olakšao unos i poboljšala preglednost podataka prilikom unosa*.*

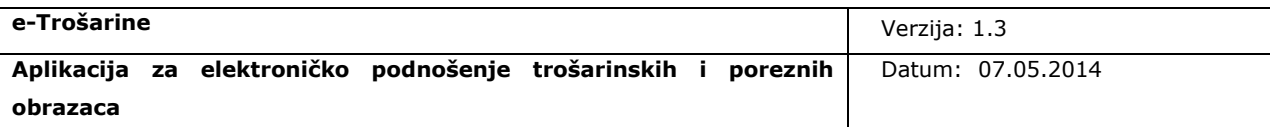

#### <span id="page-57-0"></span>*5.2.3 Unos podataka obrasca u slučaju promjene visine trošarine unutar mjeseca*

Nakon odabira razdoblja sustav provjerava da li je došlo do promjene visine trošarine unutar odabranog razdoblja.

Ako sustav utvrdi da je došlo do promjene visine trošarine unutar mjeseca, automatski se prilagođava tablica za unos podataka obrasca:

- kolone obrasca se dijele na podkolone
	- o kreira se podkolona za svako podrazdoblje za koje je vrijedila određena visina trošarine koje popunjava korisnik
	- o posljednja podkolona je sumarna kolona koja se odnosi na cijelo razdoblje koju sustav automatski popunjava na temelju unesenih podataka u podkolone po podrazdobljima.

Npr. korisnik unosi MI-OT obrazac za ožujak, i u tom mjesecu, 05.03. je došlo do promjene visine trošarine unutar mjeseca za sitno rezanog duhana za savijanje cigareta i za ostali duhan za pušenje.

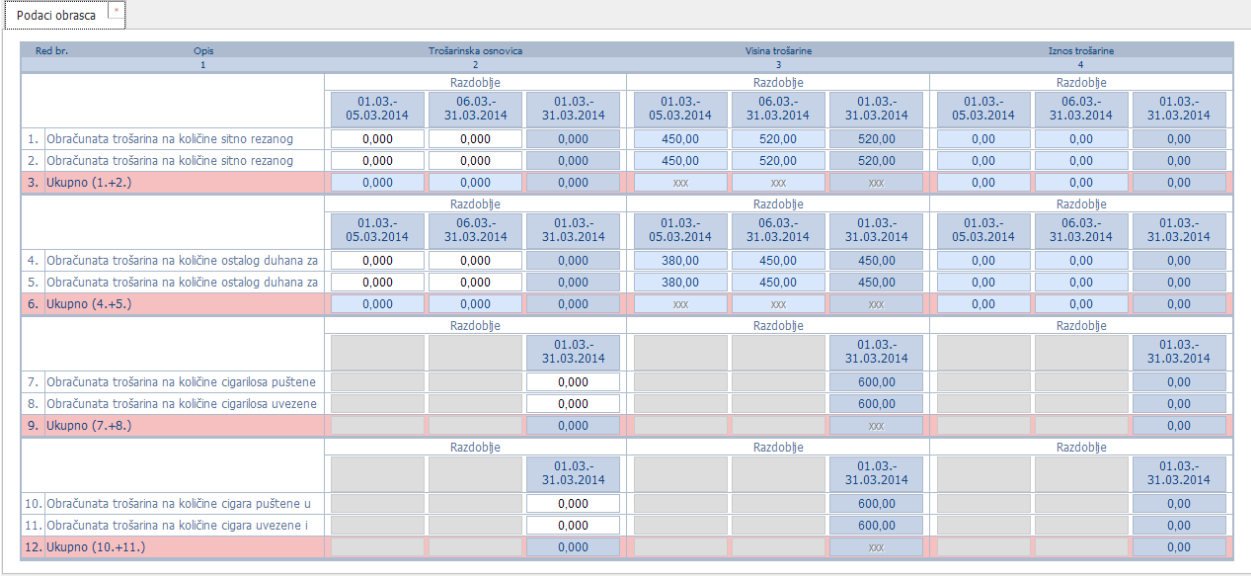

Nakon odabira razdoblja sustav prilagođava tablicu prema [slici](#page-57-1) dolje.

<span id="page-57-2"></span><span id="page-57-1"></span>*Slika 46 Unos podataka obrasca u slučaju promjene visine trošarine unutar mjeseca – primjer MI-OT*

Korisnik upisuje podatak *Trošarinska osnovica* za *Obračunatu trošarinu na količine sitno rezanog duhana za savijanje cigareta puštene u potrošnju u RH* za period 01.03.-05.03, te isti podatak za period 06.03.-31.03.

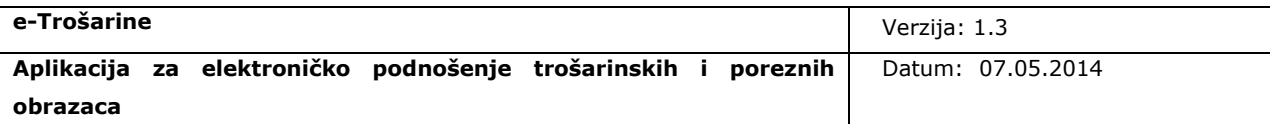

Sustav automatski popunjava polje *Trošarinska osnovica* za *Obračunatu trošarinu na količine sitno rezanog duhana za savijanje cigareta puštene u potrošnju u RH* za 01.03.-31.03.

Podaci *Visina trošarine i Iznos trošarine* za *Obračunatu trošarinu na količine sitno rezanog duhana za savijanje cigareta puštene u potrošnju u RH* se automatski izračunavaju i upisuju za razdoblja 01.03.-05.03, 06.03.-31.03. i sumarni podatak za 01.03.-31.03.

Ista pravila unosa vrijede i za polja:

- $\bullet$ *Obračunata trošarina na količine sitno rezanog duhana za savijanje cigareta uvezene i puštene u slobodan promet u RH*
- *Obračunata trošarina na količine ostalog duhana za pušenje puštene u potrošnju u RH*
- *Obračunata trošarina na količine ostalog duhan za pušenje uvezene i puštene u slobodan promet u RH.*

Sljedeća polja, ako za pripadne proizvode nije bilo promjene visine trošarine unutar mjeseca, popunjavanju se na standardan način – korisnik unosi podatke za cijelo razdoblje:

- *Obračunata trošarina na količine cigarilosa puštene u potrošnju u RH*  $\bullet$
- *Obračunata trošarina na količine cigarilosa uvezene i puštene u slobodan promet u RH*
- *Obračunata trošarina na količine cigara puštene u potrošnju u RH*
- *Obračunata trošarina na količine cigara uvezene i puštene u slobodan promet u RH.*

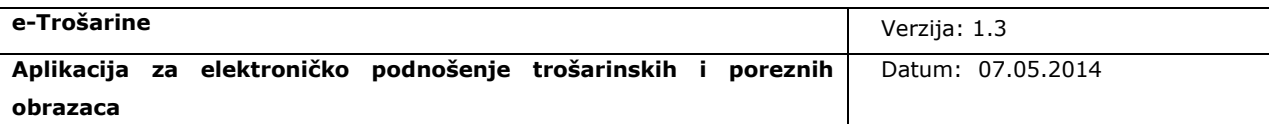

## <span id="page-59-0"></span>**6. Zahtjevi za korisničko računalo**

Minimalna konfiguracija za rad s aplikacijom e-Trošarine je:

- $\checkmark$  CPU Intel Pentium IV 2 GHz ili procesor usporedivih karakteristika
- $\checkmark$  1024 MB radne (RAM) memorije
- Grafički prikaz 1024x768
- $\checkmark$  Operativni sustav Microsoft Windows XP SP3 (x86) ili noviji

Podržani internetski preglednici:

- $\checkmark$  Microsoft Internet Explorer 8 i više
- Java: minimalna podržana verzija je Java 7u1 (na 64 bitnim Windows-ima potrebno je koristiti 32-bitnu verziju Jave)

\* Java je potrebna za rad Appleta za elektroničko potpisivanje.

## <span id="page-59-1"></span>**6.1 Zahtjevi na upotrebu digitalnih certifikata**

Digitalni (FINA) certifikati se koriste za potrebe:

- 1. autentikacije u aplikaciju
- 2. elektroničko potpisivanje obrazaca

Oba certifikata (autentikacijski i potpisni) potrebno je učitati u Windows keystore koristeći softverske alate koji se isporučuju uz uređaj na kojem su pohranjeni certifikati.

Za provjeru da li su certifikati ispravno učitani koristite sljedeći postupak:

na Control Panelu Windows-a otvorite "Internet Options" (isto je moguće i preko izbornika u MS Internet Explorer web pregledniku).

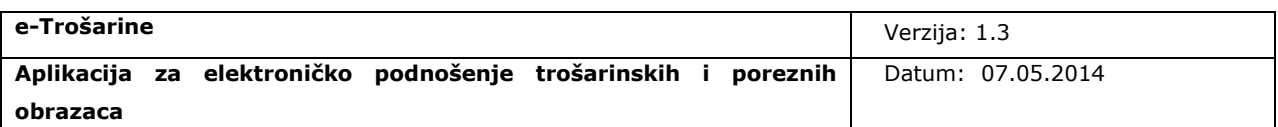

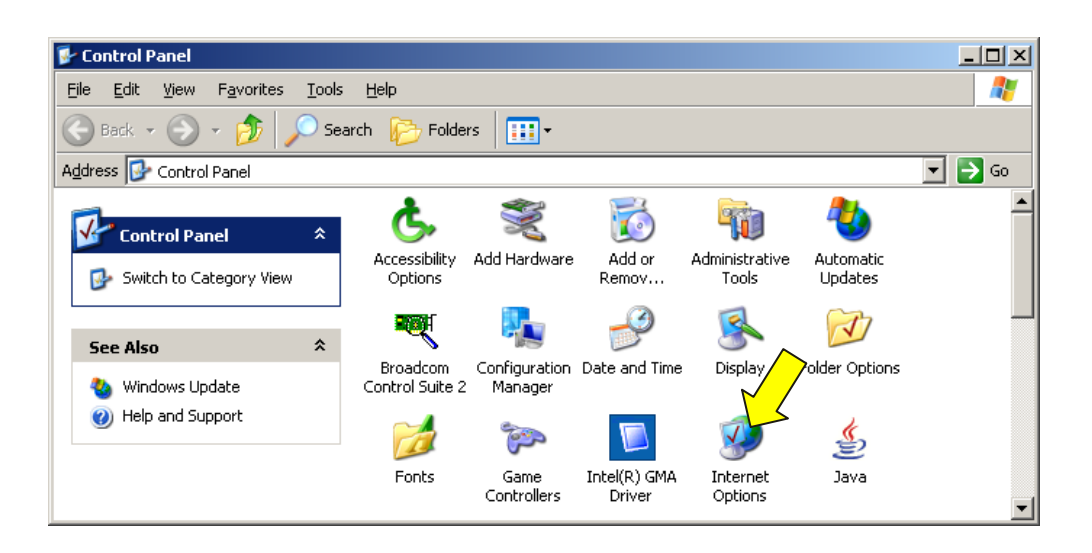

Na tabu "Content" odaberite "Certificates" kako biste dobili prozor za upravljanje certifikatima.

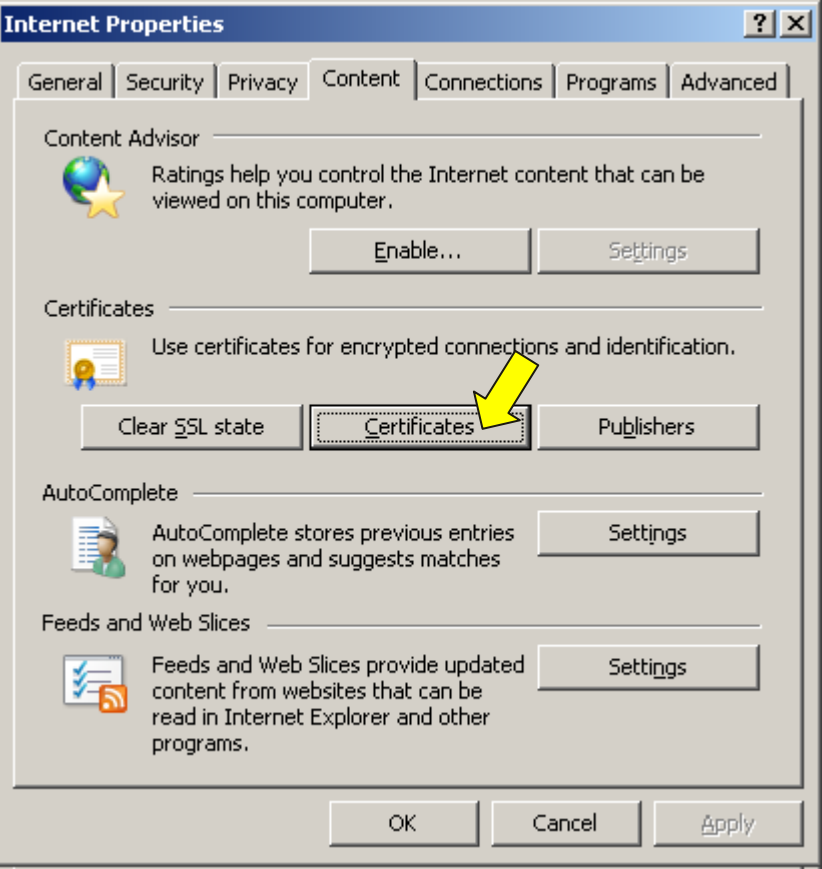

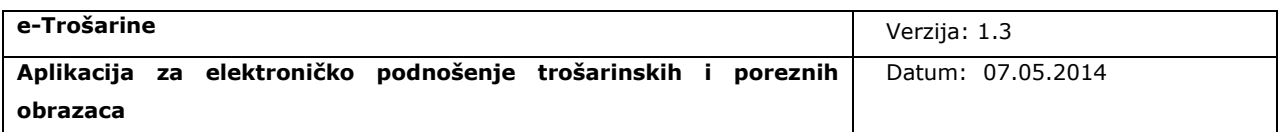

Odabirom taba "Personal" dobit ćete listu osobnih certifikata na kojoj bi se trebali nalaziti traženi autentikacijski i potpisni certifikati.

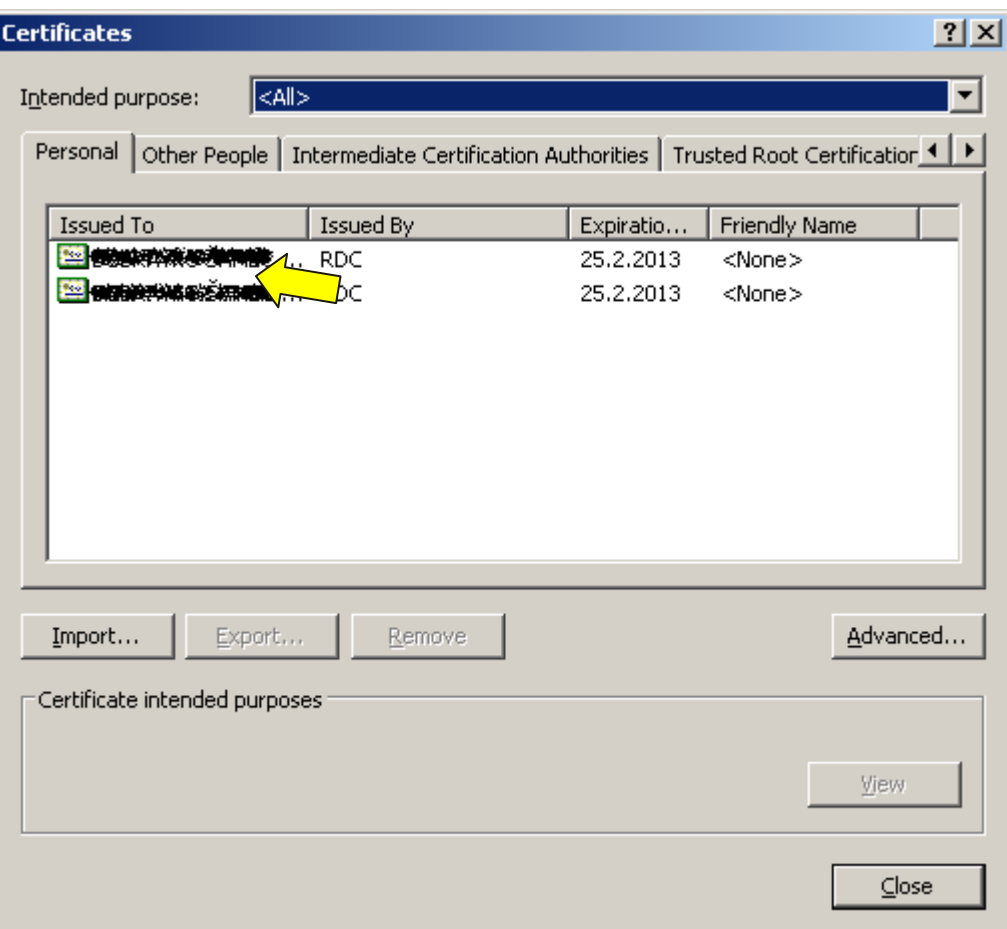

## <span id="page-61-0"></span>**6.2 Upute za provjeru Java preduvjeta**

Preduvjet za korištenje aplikacije e-Trošarine je instalirana odgovarajuća verzija softverske komponente Sun JRE Java Plug-in (u daljnjem tekstu: Java) na računalu. Na sljedeći način možete provjeriti imate li potrebno verziju Java na Vašem računalu:

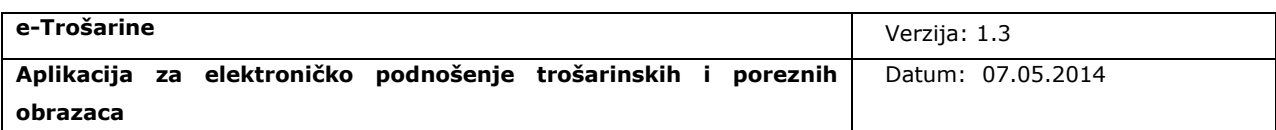

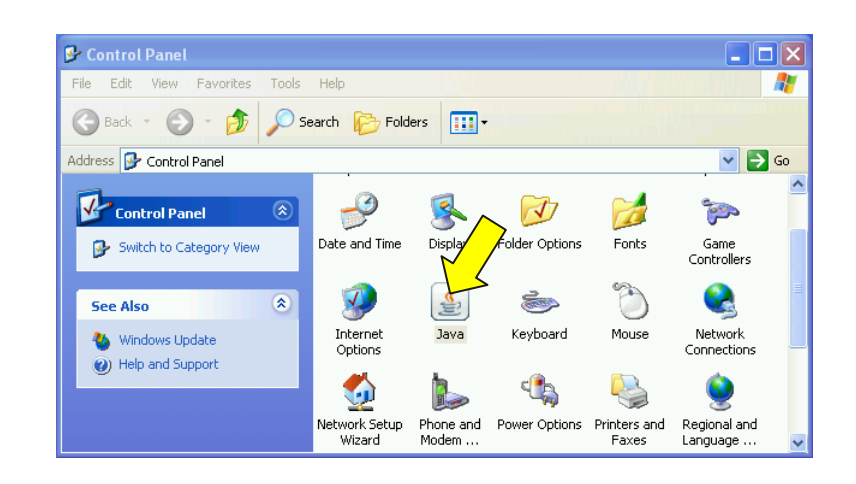

Za provjeru verzije instalirane Jave potrebno je klikom na ikonu *Java* otvoriti prozor konfiguracije (može izgledati drugačije, ovisno o verziji operativnog sustava). Ako ne možete pronaći "Java" u Control Panel prozoru napravite instalaciju Java preduvjeta prema uputama u poglavlju ["Instalacija Java preduvjeta"](#page-63-0).

Odaberite "About..." kako biste otvorili prozor s informacijama o verziji Java-e.

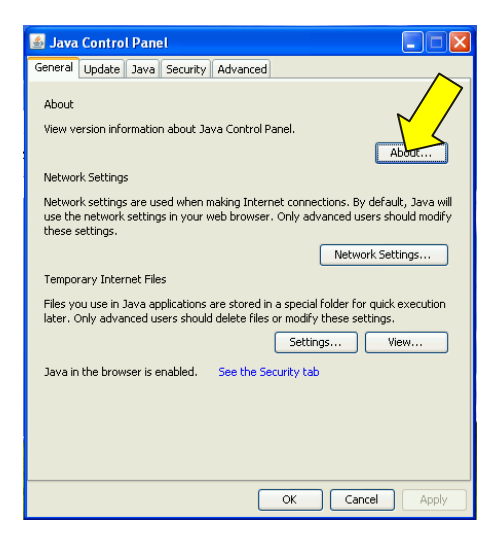

Ako je instalirana niža verzija od preporučene za Vaš operativni sustav (Vidi "Zahtjevi za [korisničko računalo"\)](#page-59-0) preporučamo instalaciju nove verzije Java (opisano u sljedećem poglavlju).

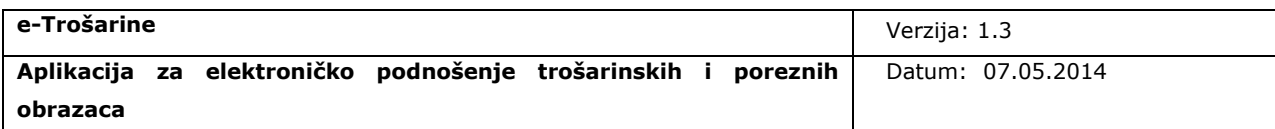

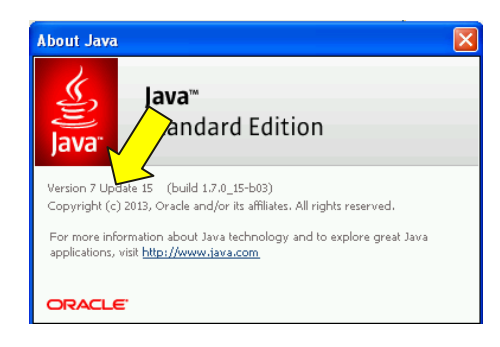

## <span id="page-63-0"></span>**6.3 Instalacija Java preduvjeta**

Kako biste instalirali novu verziju Java preduvjeta napravite sljedeće:

U Vašem Internet pretraživaču otvorite adresu [http://www.java.com/en/download/index.jsp.](http://www.java.com/en/download/index.jsp)

Odaberite "Free Java Download" kako biste preuzeli instalaciju Java-e.

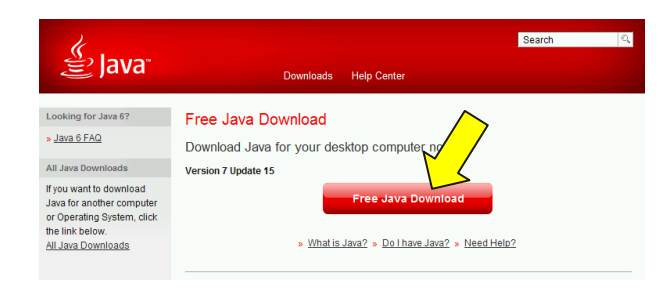

Odaberite "Agree and Start Free Download".

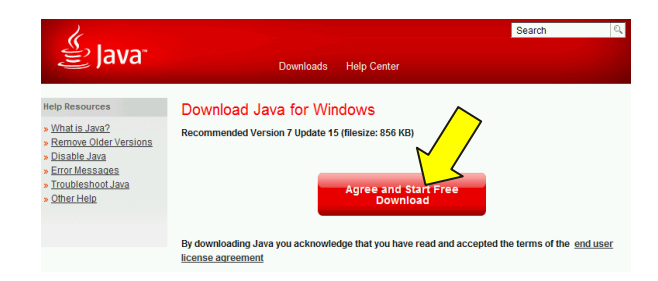

Odaberite "Run" kako biste pokrenuli instalaciju Java-e.

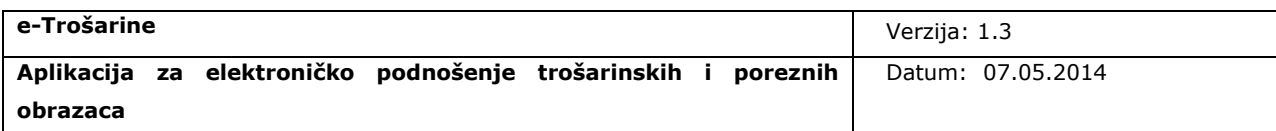

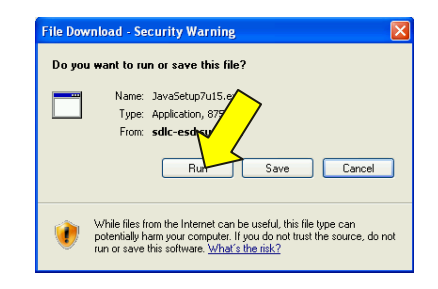

Ako se pojavi sigurnosna obavijest (Security Warning), odaberite "Run".

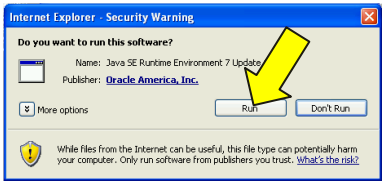

#### Odaberite "Install>"

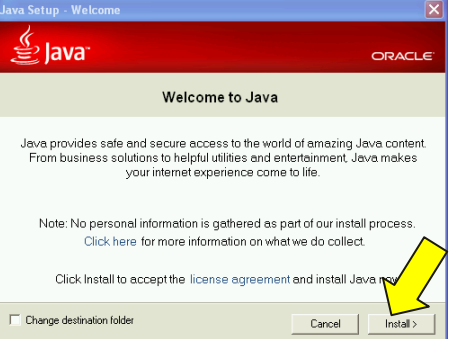

Odaberite "Close" kako biste završili proces instalacije Java plugin-a na Vašem računalu.

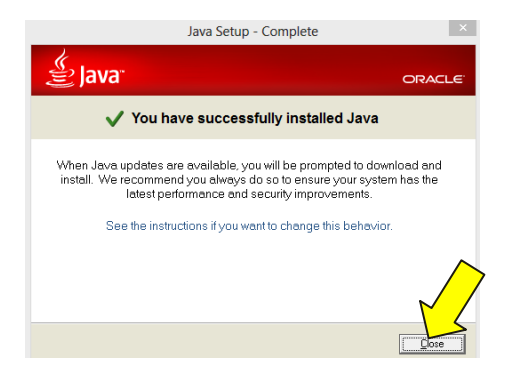

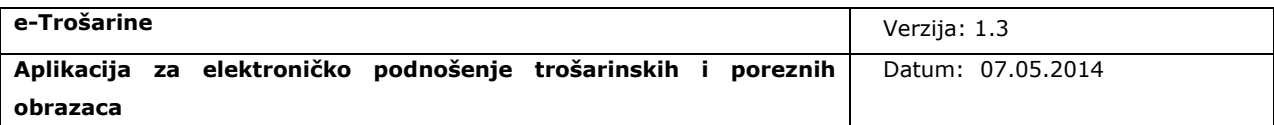

## <span id="page-65-0"></span>Popis ilustracija

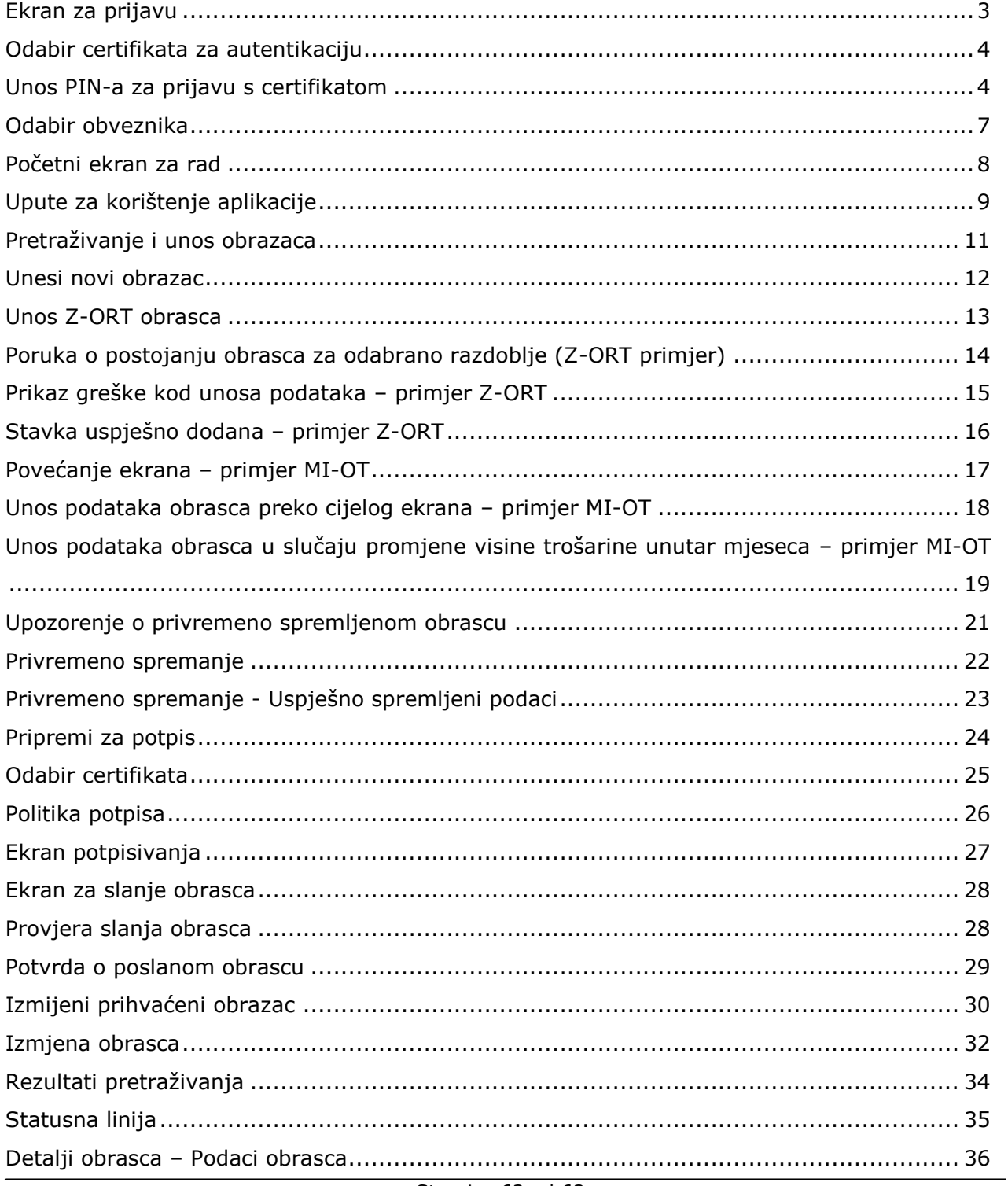

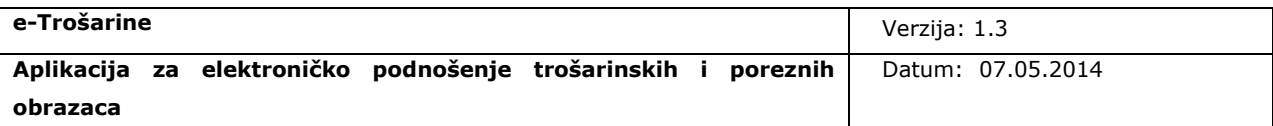

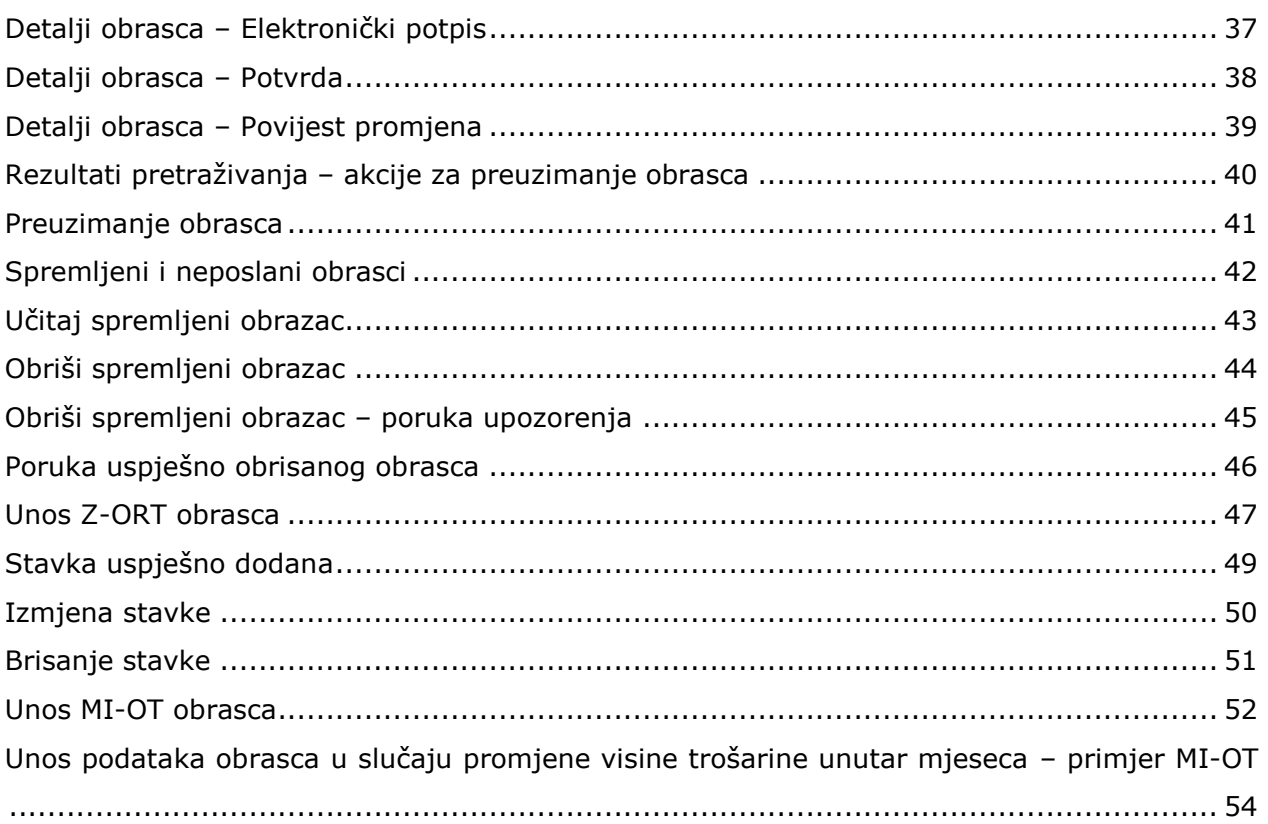